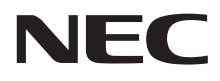

# LaVie M ユーザーズマニュアル

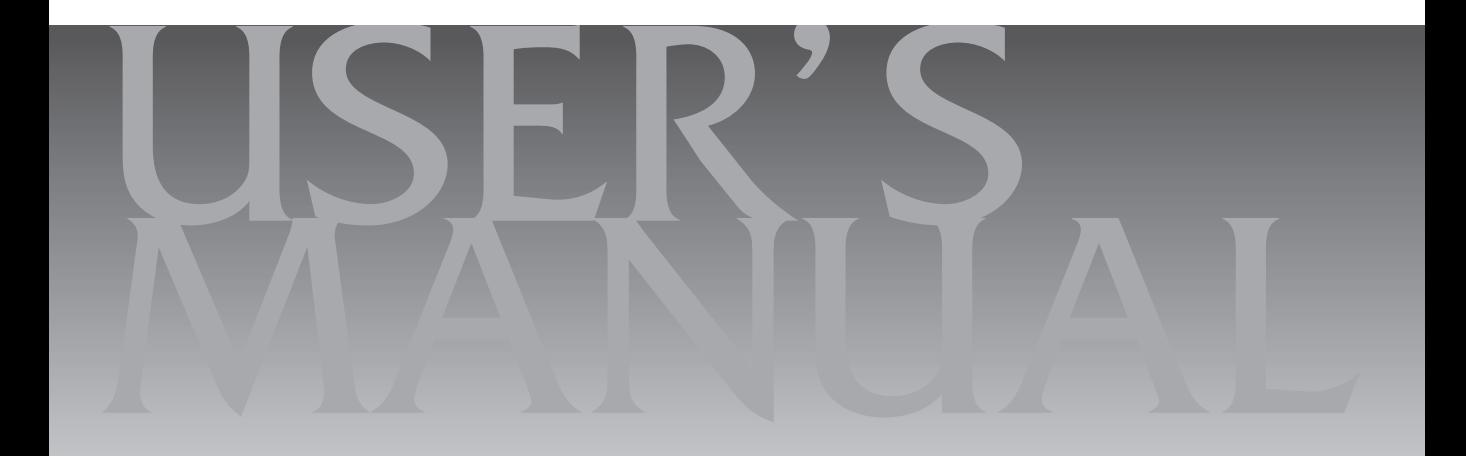

# 目次

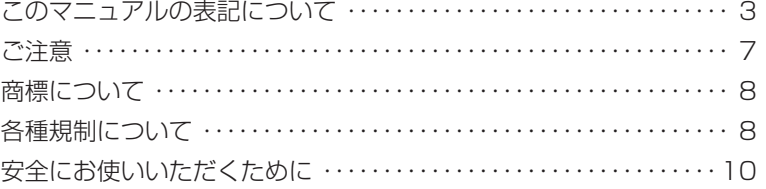

# **【第1章】 このパソコンについて ––––––––––––––––––35**

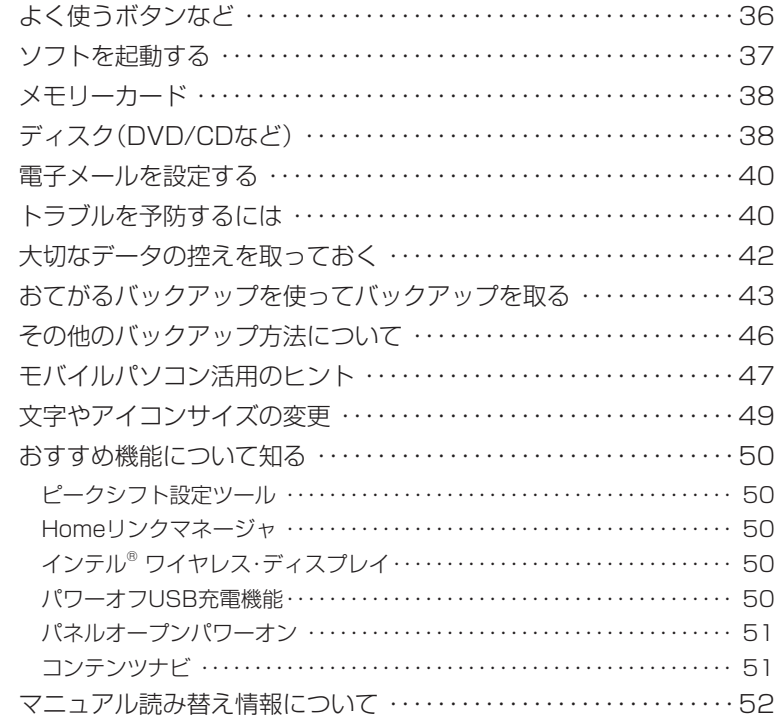

# **【第2章】 再セットアップ ─────────────────────**53

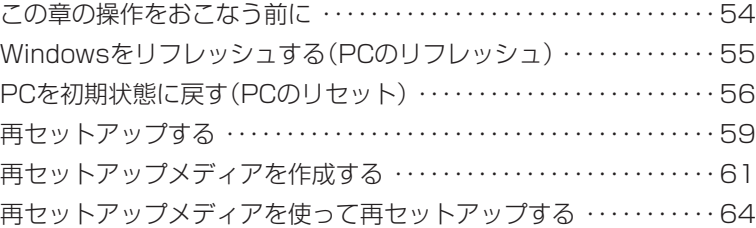

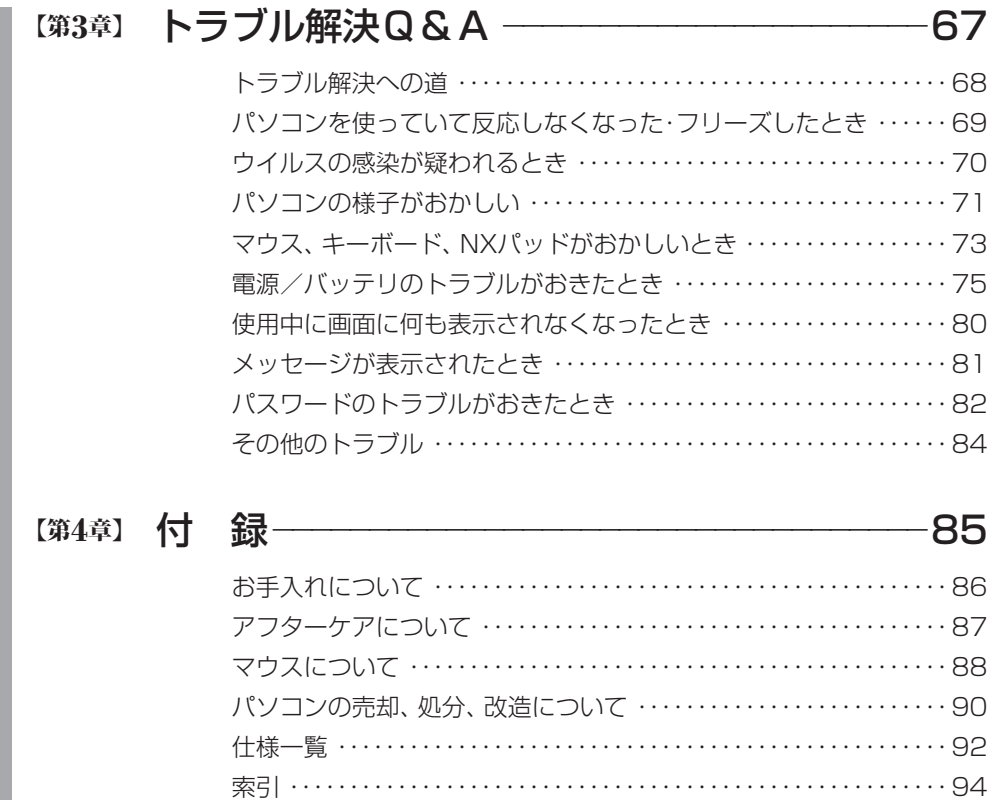

# **このマニュアルの表記について**

# **◆このマニュアルでは、パソコンを安全にお使いいただくための注意事項を次のように記載して います**

記載内容を守っていただけない場合、どの程度の影響があるかを表しています。

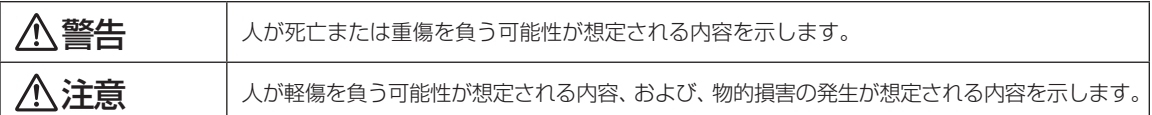

傷害や事故の発生を防止するための禁止事項は、次のマークで表しています。

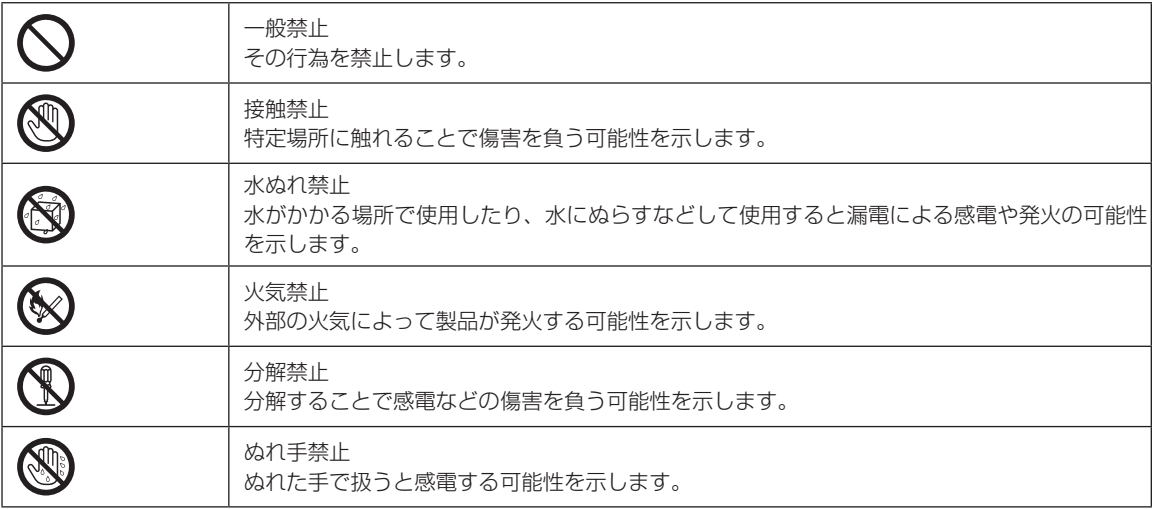

傷害や事故の発生を防止するための指示事項は、次のマークで表しています。

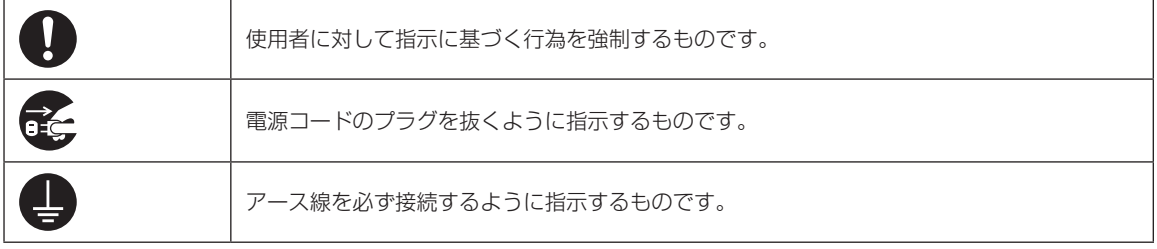

### **◆このマニュアルで使用している記号や表記には、次のような意味があります**

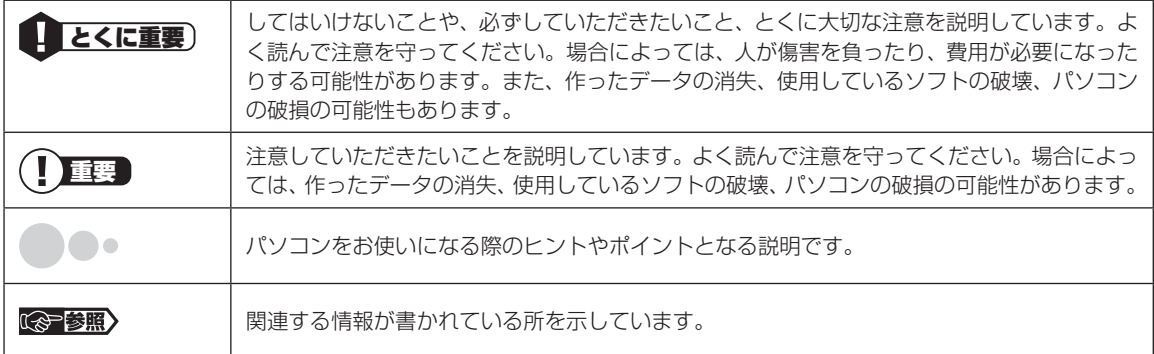

# **◆このマニュアルの表記では、次のようなルールを使っています**

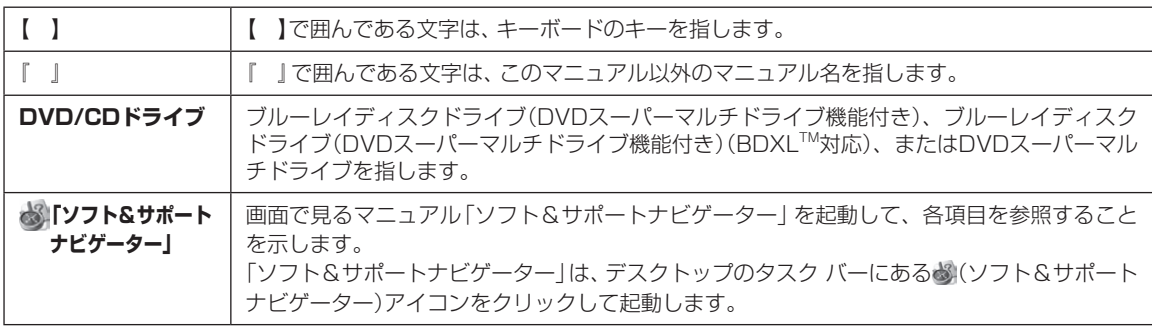

# **◆番号検索(検索番号)について**

このマニュアルに出てくる検索番号(8桁の数字)を画面で見るマニュアル「ソフト&サポートナビゲーター」で入力して 検索すると、詳しい説明や関連する情報を表示できます。

# **◆利用方法**

#### 例) 検索番号が「91060010」の場合

(マニュアルの記載)

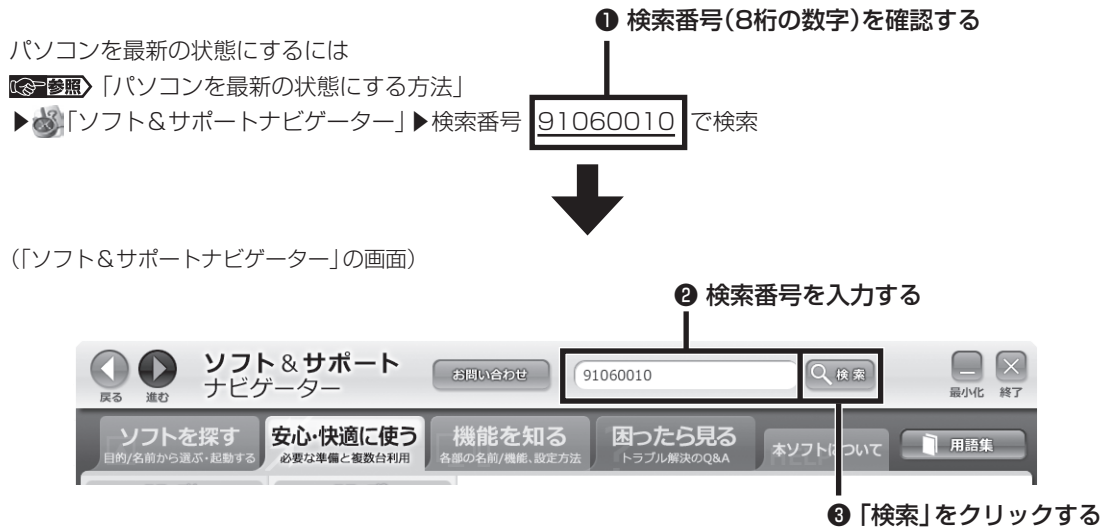

# **◆このマニュアルでは、各モデル(機種)を次のような呼び方で区別しています**

「このパソコンのモデル構成について」をご覧になり、ご購入された製品の型名とマニュアルで表記されるモデル名を確認 してください。

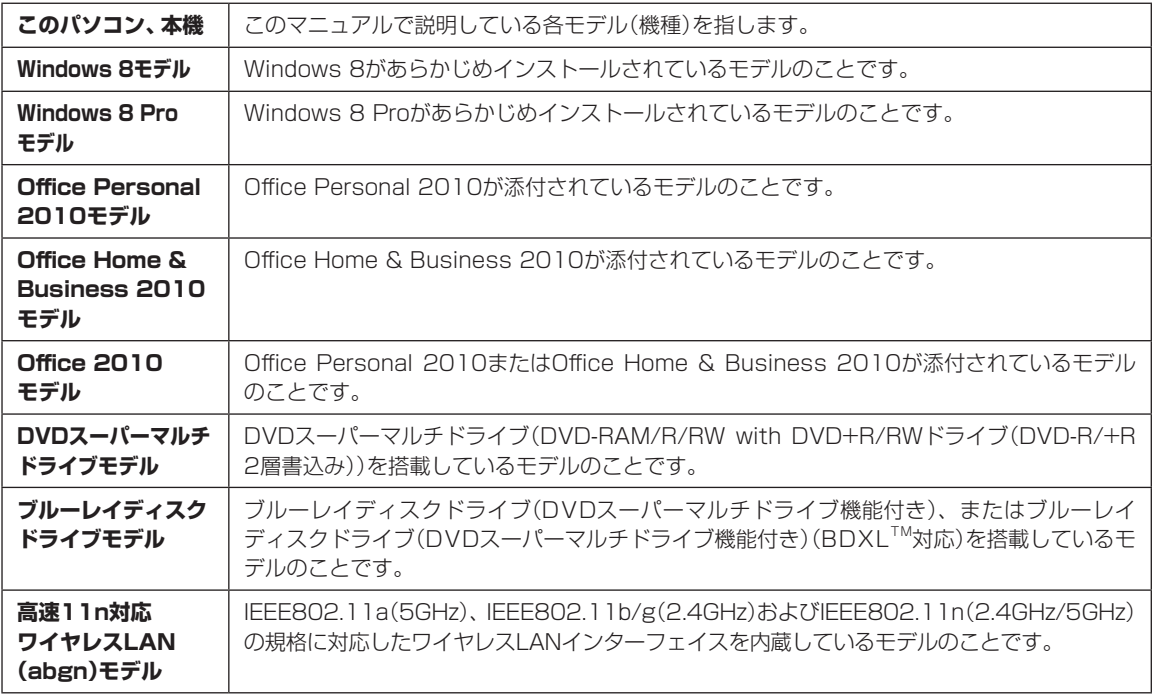

# **◆このパソコンのモデル構成について**

このパソコンはモデルごとに次のような機能で構成されています。ご購入いただいたモデルにどのような機能があるかご 確認ください。

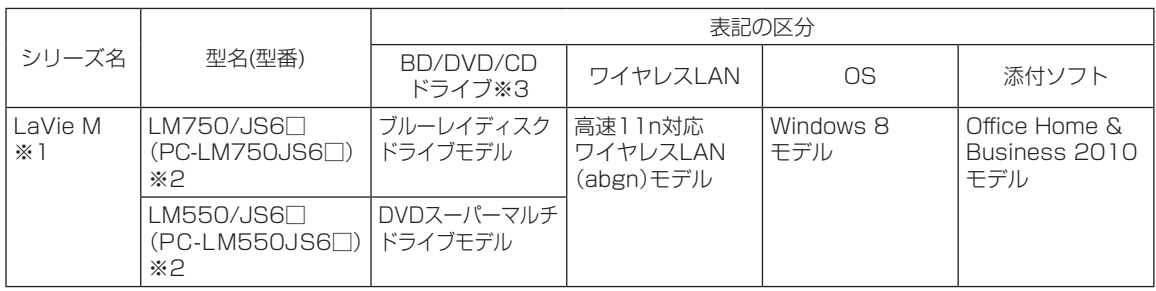

※1:マウスは添付されておりません。

※2:本体の色によって□の中に異なる英数字が入ります。

※3:BDとはブルーレイディスクのことです。

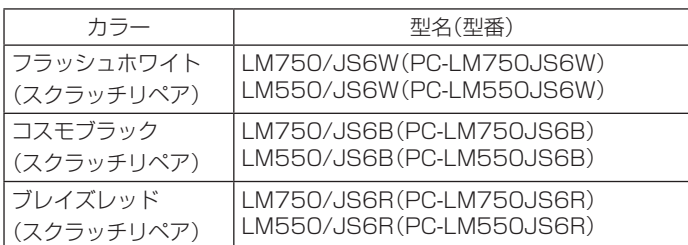

## **◆LaVie Gシリーズについて**

LaVie Gシリーズの各モデルについては、添付の『LaVie Gシリーズをご購入いただいたお客様へ』をご覧ください。

## **◆本文中の記載について**

- ・本文中の画面やイラスト、ホームページは、モデルによって異なることがあります。また、実際の画面と異なることがあ ります。
- ・記載している内容は、このマニュアルの制作時点のものです。お問い合わせ先の窓口やサービス内容、住所、電話番号、 ホームページの内容やアドレスなどが変更されている場合があります。あらかじめご了承ください。
- ・このマニュアルには、複数のモデルの内容が含まれているため、お使いのモデルによっては、本文中で説明している機 能が搭載されていない場合があります。

#### **◆周辺機器について**

- ・接続する周辺機器および利用するソフトウェアが、各種インターフェイスに対応している必要があります。
- ・他社製増設機器、および増設機器に添付のソフトウェアにつきましては、動作を保証するものではありません。他社製 品との接続は、各メーカにご確認の上、お客様の責任においておこなってくださるようお願いいたします。

#### **◆このマニュアルで使用しているソフトウェア名などの正式名称**

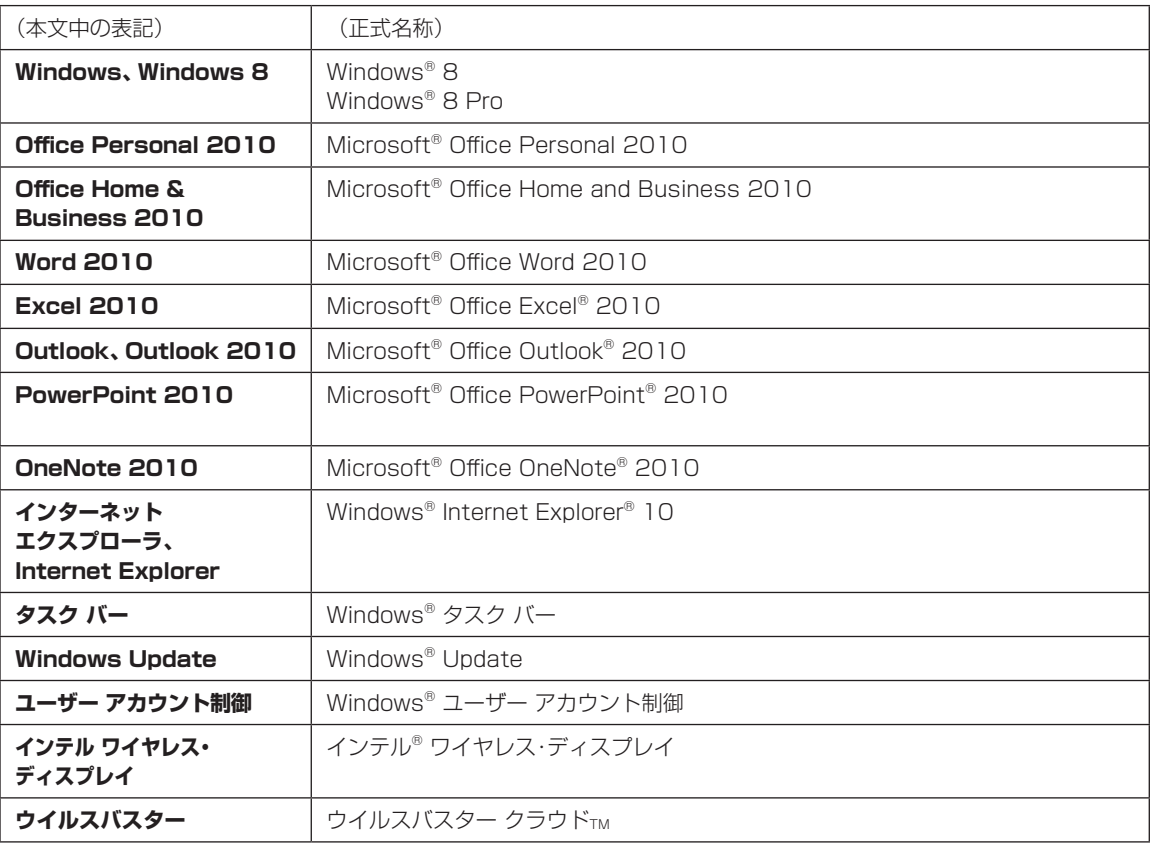

#### **ご注意**

- (1)本書の内容の一部または全部を無断転載することは禁じられています。
- (2)本書の内容に関しては将来予告なしに変更することがあります。
- (3)本書の内容については万全を期して作成いたしましたが、万一ご不審な点や誤り、記載もれなどお気づきのことがあ りましたら、121コンタクトセンターへご連絡ください。落丁、乱丁本はお取り替えいたします。
- (4)当社では、本装置の運用を理由とする損失、逸失利益等の請求につきましては、(3)項にかかわらずいかなる責任も 負いかねますので、予めご了承ください。
- (5)本装置は、医療機器、原子力設備や機器、航空宇宙機器、輸送設備や機器など、人命に関わる設備や機器、および高度 な信頼性を必要とする設備や機器などへの組み込みや制御等の使用は意図されておりません。これら設備や機器、制 御システムなどに本装置を使用され、人身事故、財産損害などが生じても、当社はいかなる責任も負いかねます。
- (6)海外における保守・修理対応は、海外保証サービス[NEC UltraCareSM International Service]対象機種に限り、当 社の定めるサービス対象地域から日本への引取修理サービスを行います。サービスの詳細や対象機種については、以 下のホームページをご覧ください。 http://121ware.com/ultracare/jpn/
- (7)本機の内蔵ハードディスクにインストールされているWindows® 8、Windows® 8 Proおよび本機に添付のCD-ROM、DVD-ROMは、本機のみでご使用ください。
- (8) ソフトウェアの全部または一部を著作権者の許可なく複製したり、複製物を頒布したりすると、著作権の侵害となります。
- (9)ハードウェアの保守情報をセーブしています。

#### **商標について**

Microsoft、Access、Excel、Excel ロゴ、Office ロゴ、OneNote、Outlook、PowerPointは米国 Microsoft Corporation および/またはその関連会社の商標です。

インテル、Intel、Intel Coreはアメリカ合衆国およびその他の国におけるIntel Corporationまたはその子会社の商標 または登録商標です。

BluetoothワードマークとロゴはBluetooth SIG, Inc.の所有であり、NECパーソナルコンピュータ株式会社はライ センスに基づきこのマークを使用しています。

SDXC、SDHC、SD、microSDHC、microSD、ロゴはSD-3C, LLCの商標です。

Blu-ray Disc™、Blu-ray™ および BDXL™ はブルーレイディスクアソシエーションの商標です。

Aterm、WARPSTARは、日本電気株式会社の登録商標です。

PCMoverは、米国における米国 Laplink Software 社の登録商標です。

その他、本マニュアルに記載されている会社名、商品名は、各社の商標または登録商標です。

#### **各種規制について**

■技術基準等適合認定について

このパーソナルコンピュータには、技術基準認証済みの通信機器が搭載されています。

本装置のモデムは、諸外国で使用できる機能を有していますが、日本国内で使用する際は、他国モードに設定してご 使用になりますと電気通信事業法(技術基準)に違反する行為となります。なお、ご購入時の使用国モード(初期値)は 「日本モード」となっておりますので、設定を変更しないでそのままご使用ください。

#### ■高調波電流規制について

この装置の本体は、高調波電流規格JIS C 61000-3-2 適合品です。 本体の電源の入力波形は正弦波をサポートしています。

#### ■電波障害自主規制について

この装置は、クラスB 情報技術装置です。この装置は、家庭環境で使用することを目的としていますが、この装置が ラジオやテレビジョン受信機に近接して使用されると、受信障害を引き起こすことがあります。取扱説明書に従って 正しい取り扱いをしてください。 VCCI-B

#### ■瞬時電圧低下について

[バッテリパックを取り付けていない場合(バッテリパックがない機種含む)]

本製品は落雷等による電源の瞬時電圧低下に対し不都合を生じることがあります。

電源の瞬時電圧低下対策としては、交流無停電電源装置等を使用されることをおすすめします。(一般社団法人 電 子情報技術産業協会のパーソナルコンピュータの瞬時電圧低下対策に基づく表示)

[充電されたバッテリパックを取り付けている場合]

本製品は、一般社団法人 電子情報技術産業協会の定めたパーソナルコンピュータの瞬時電圧低下対策規格を満足し ております。しかし、本規格の基準を上回る瞬時電圧低下に対しては、不都合が生じることがあります。

■レーザー安全基準について

DVD/CDドライブ(ブルーレイディスクドライブ含む)が搭載されているモデルでは、レーザー製品の安全基準(JIS C 6802、IEC60825-1)のクラス1レーザー製品であるDVD/CDドライブ(ブルーレイディスクドライブ含む)が 搭載されています。レーザーマウス(ワイヤレスマウス)が添付されているモデルでは、レーザー製品の安全基準(JIS C 6802、IEC60825-1)のクラス1レーザー製品であるレーザーマウスが添付されています。

©NEC Personal Computers, Ltd. 2012 NECパーソナルコンピュータ株式会社の許可なく複製・改変などを行うことはできません。

#### ■輸出に関する注意事項

本製品(ソフトウェアを含む)は日本国内仕様であり、外国の規格等には準拠していません。 本製品を日本国外で使用された場合、当社は一切責任を負いかねます。 従いまして、当社は本製品に関し海外での保守サービスおよび技術サポート等は行っていません。(ただし、海外保証サー ビス [NEC UltraCare<sup>sM</sup> International Service]対象機種については、ご購入後一年間、日本への引取修理サービス を受けられます。)

本製品の輸出(個人による携行を含む)については、外国為替及び外国貿易法に基づいて経済産業省の許可が必要とな る場合があります。 必要な許可を取得せずに輸出すると同法により罰せられます。 輸出に際しての許可の要否については、ご購入頂いた販売店または当社営業拠点にお問い合わせください。

#### ■Notes on export

This product (including software) is designed under Japanese domestic specifications and does not conform to overseas standards. NEC<sup>+1</sup> will not be held responsible for any consequences resulting from use of this product outside Japan. NEC<sup>1</sup> does not provide maintenance service nor technical support for this product outside Japan. (Only some products which are eligible for NEC UltraCare<sup>SM</sup> International Service can be provided with acceptance service of repair inside Japan for one year after the purchase date.)

Export of this product (including carrying it as personal baggage) may require a permit from the Ministry of Economy, Trade and Industry under an export control law. Export without necessary permit is punishable under the said law. Customer shall inquire of NEC sales office whether a permit is required for export or not.

\*1: NEC Personal Computers, Ltd.

# **安全にお使いいただくために**

# **安全上の警告・注意事項**

# **本体使用上の警告・注意**

## **■本体使用上の警告**

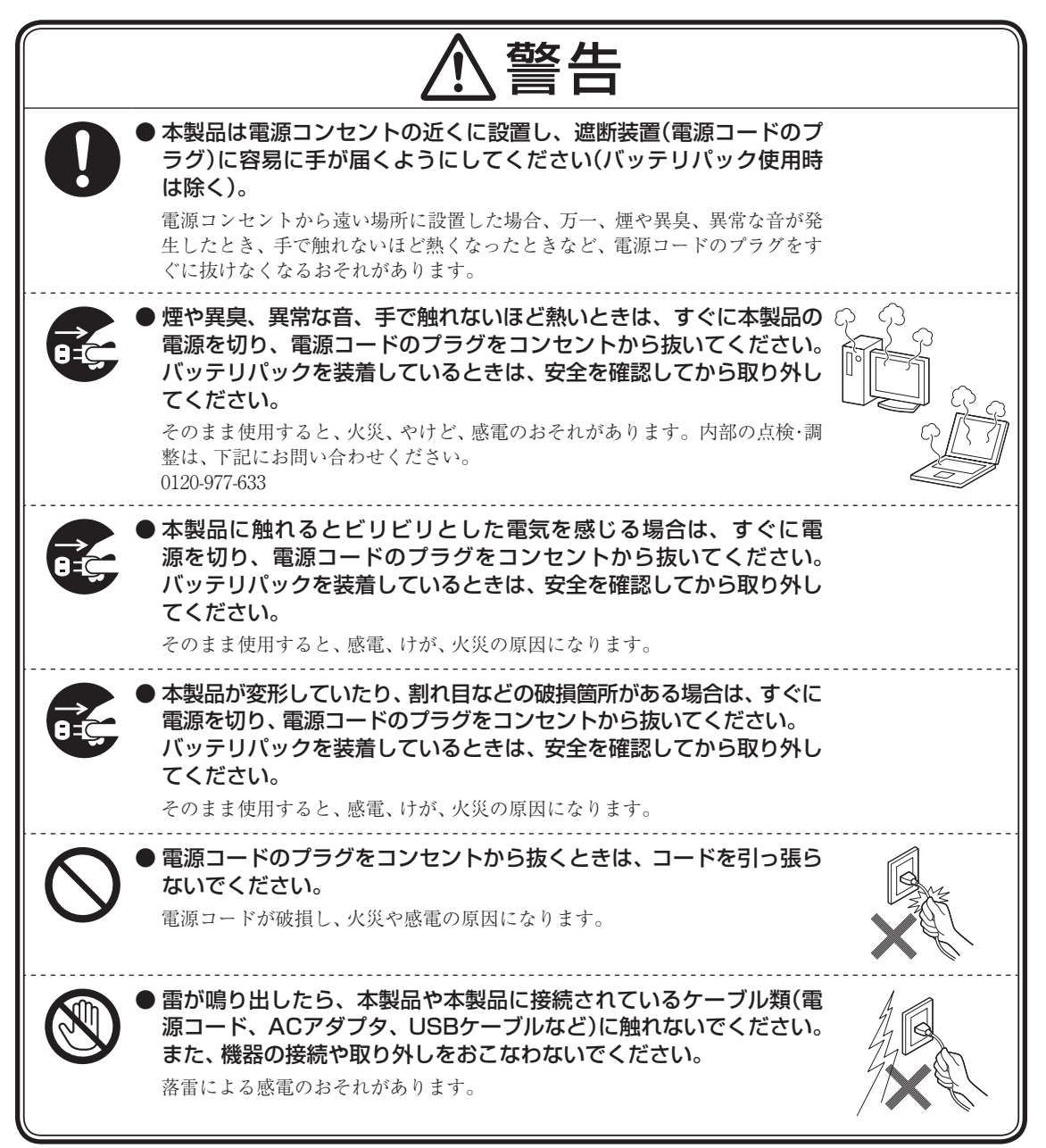

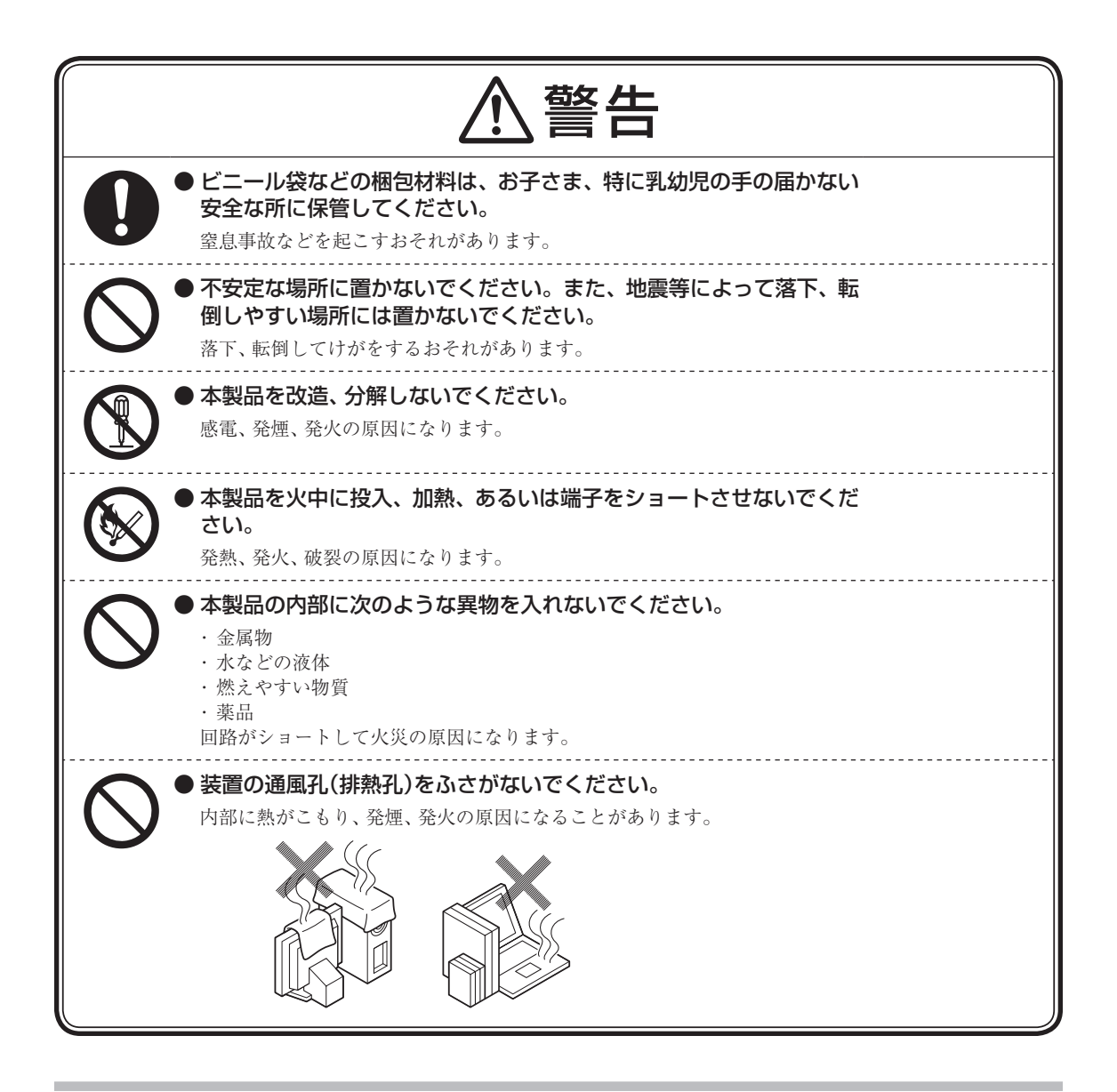

# **■本体使用上の注意**

注意 ● 本製品を次のような場所では使用・保管しないでください。

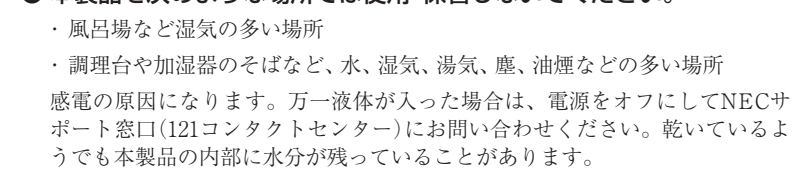

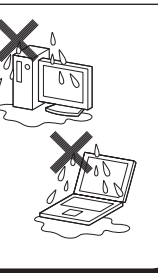

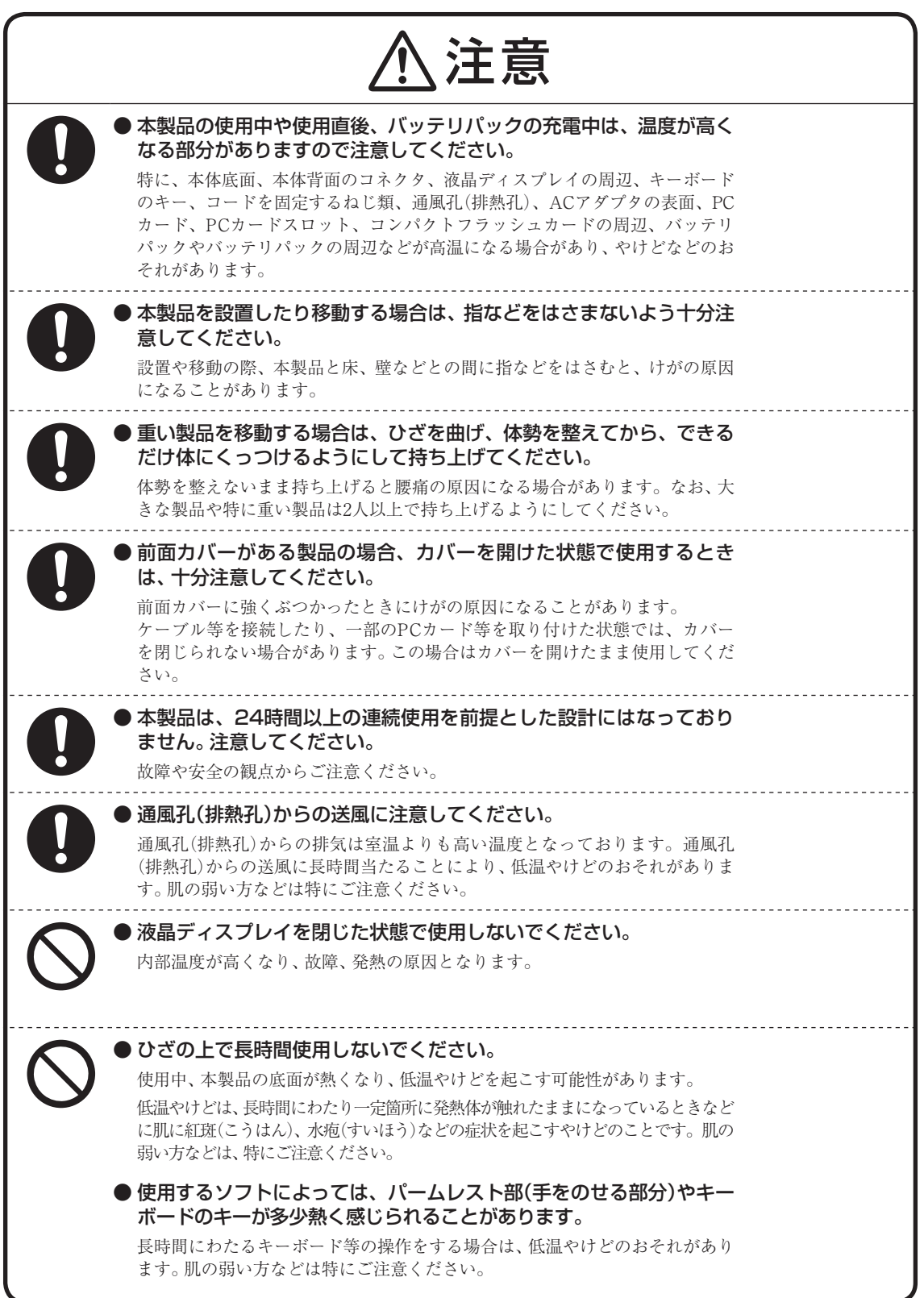

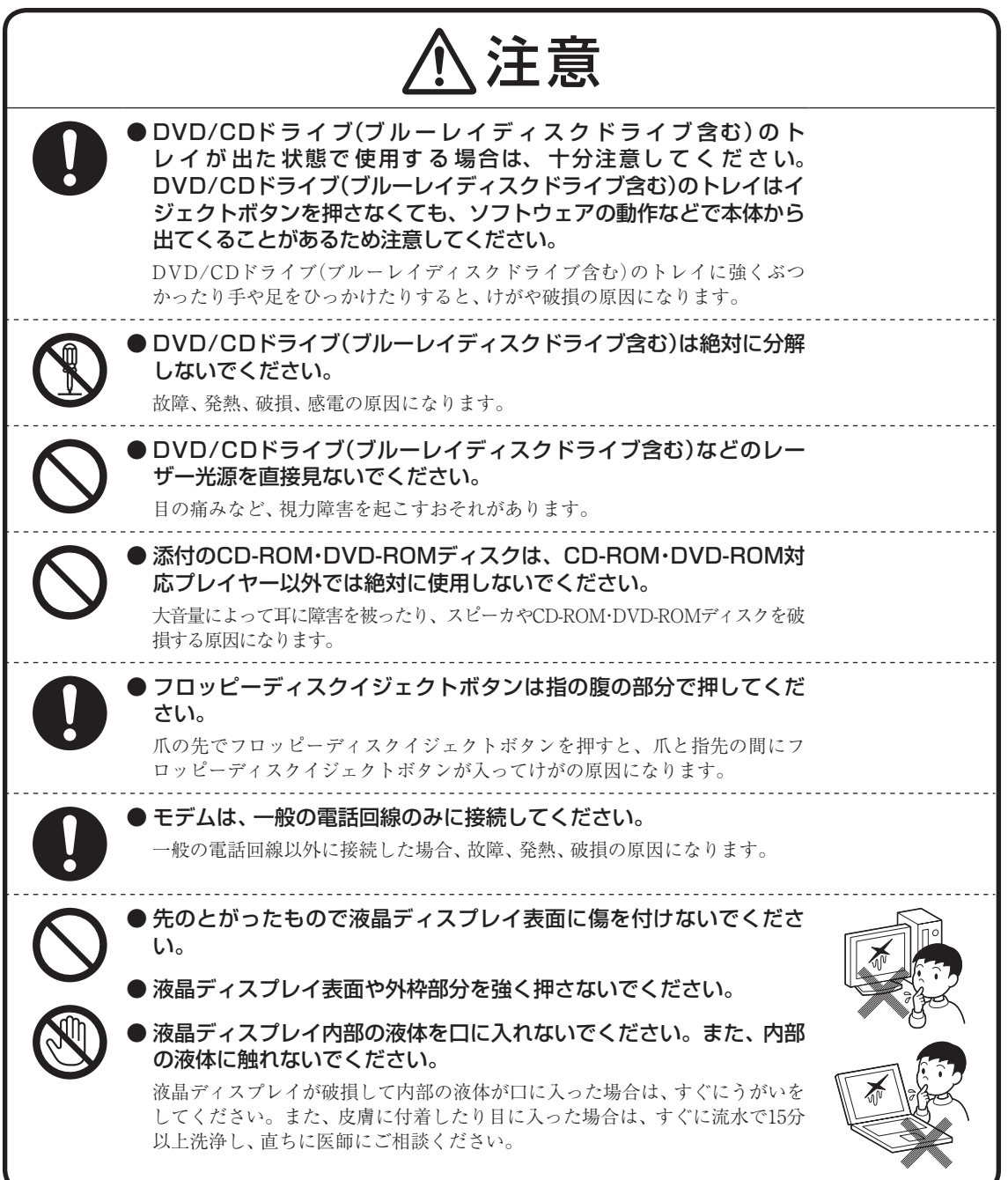

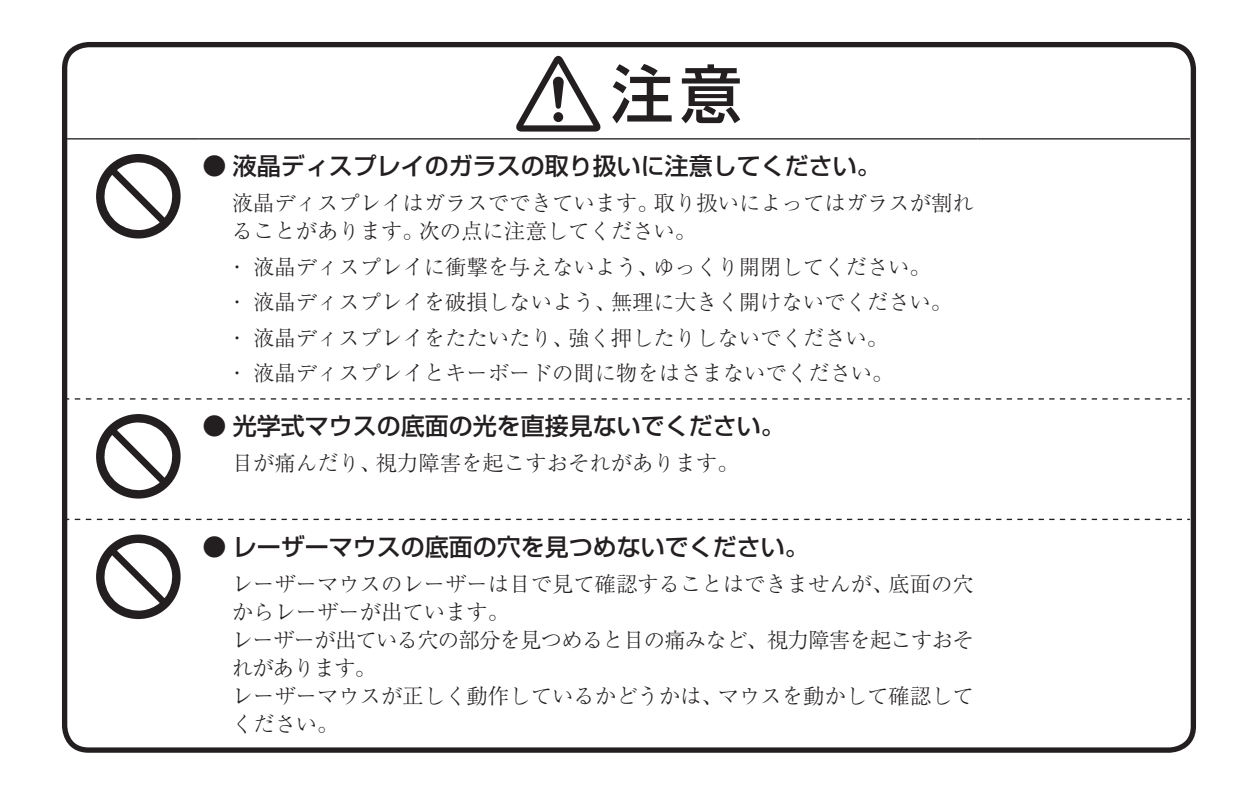

# **電源、電源コード、ACアダプタ使用上の警告・注意**

# **■電源、電源コード、ACアダプタ使用上の警告**

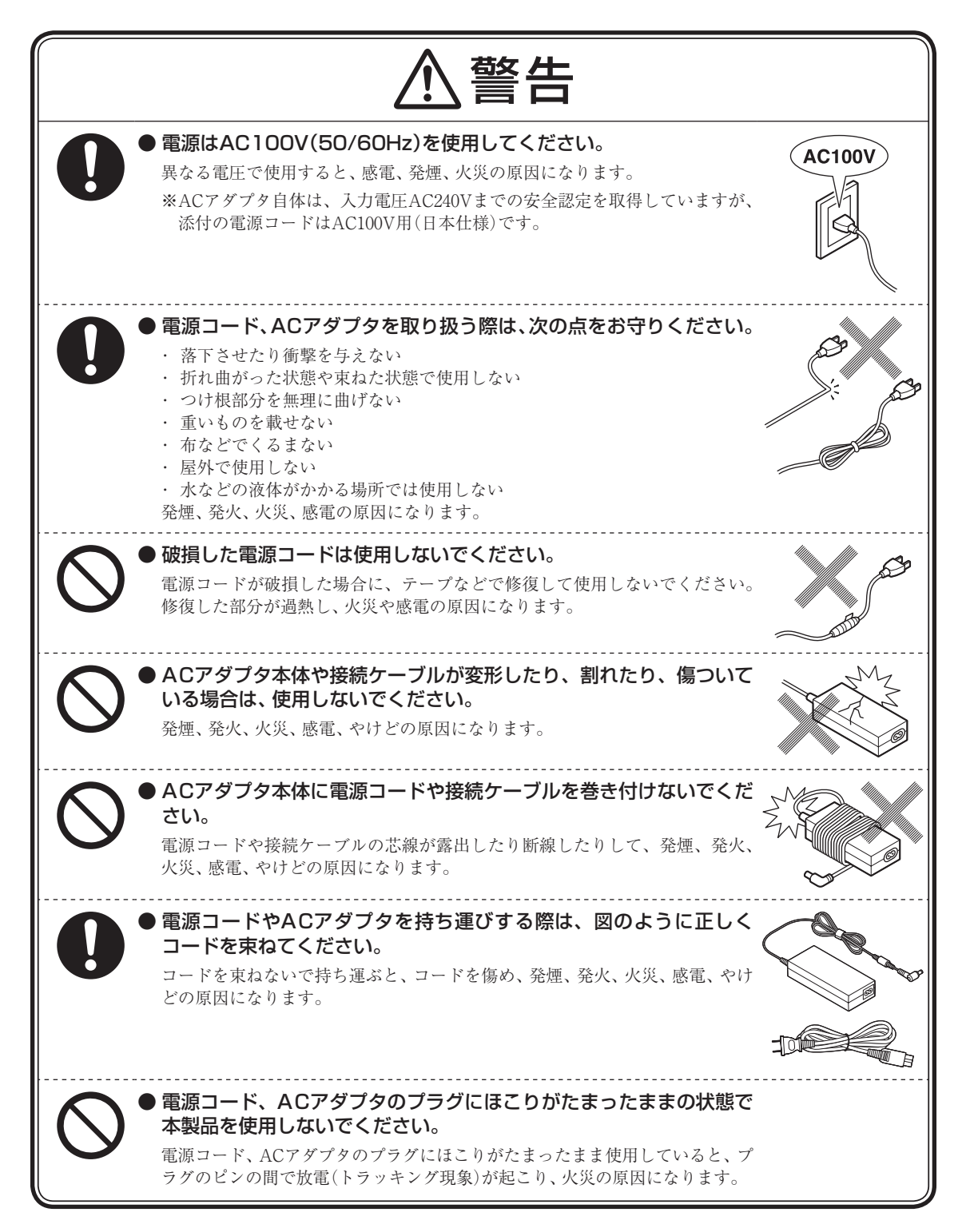

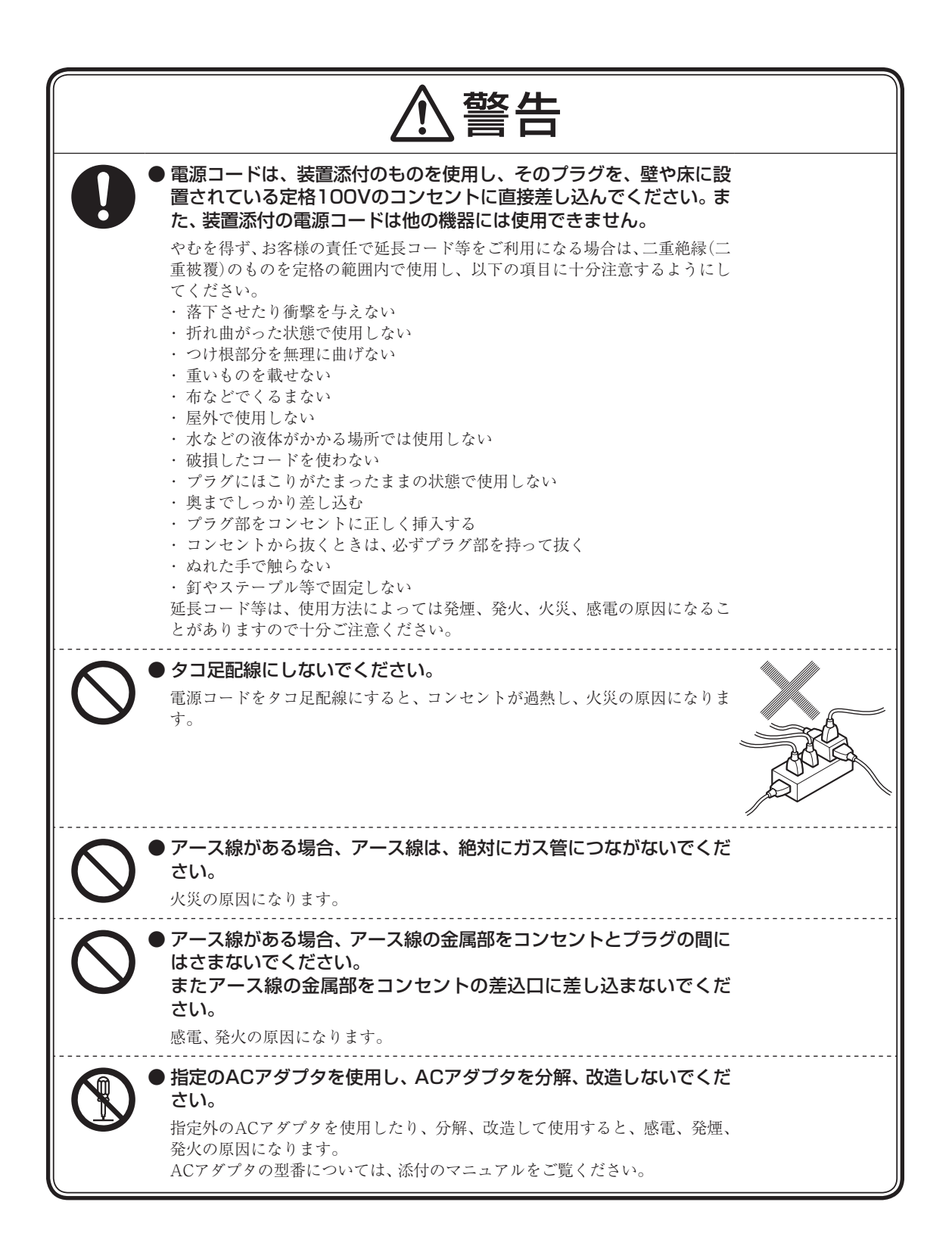

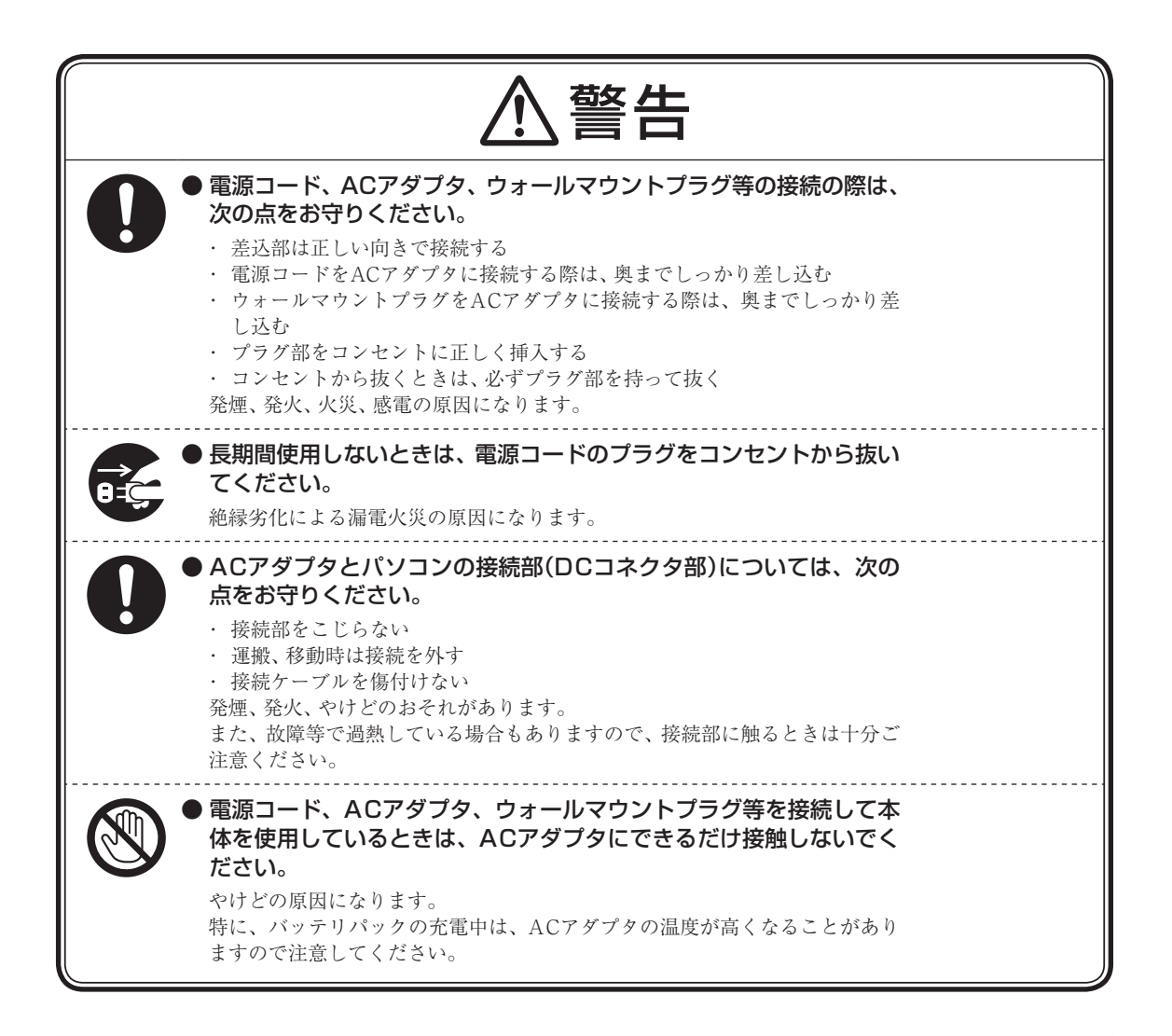

# **■電源、電源コード、ACアダプタ使用上の注意**

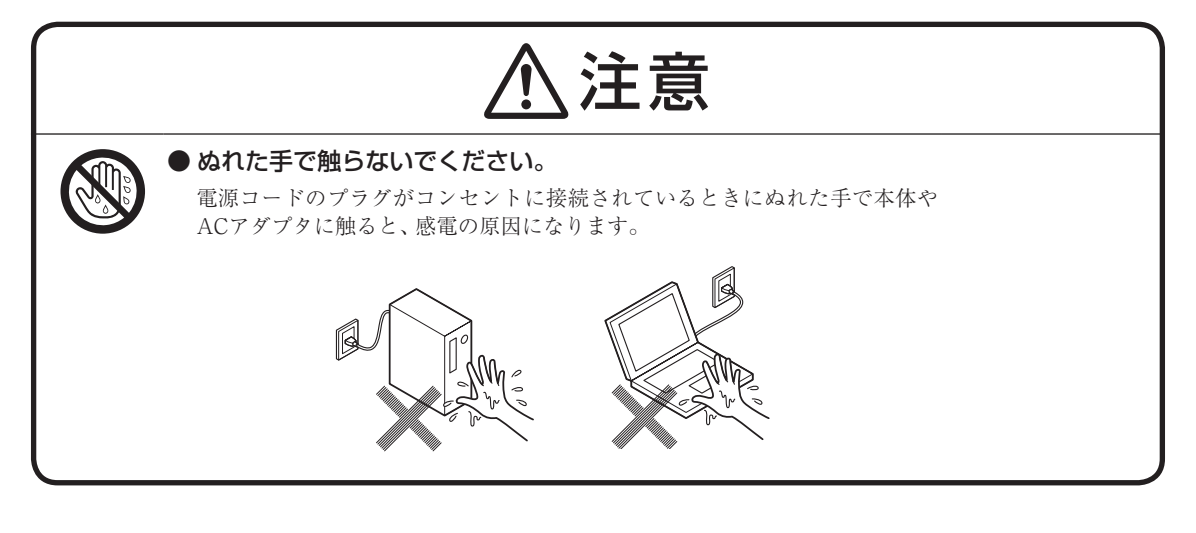

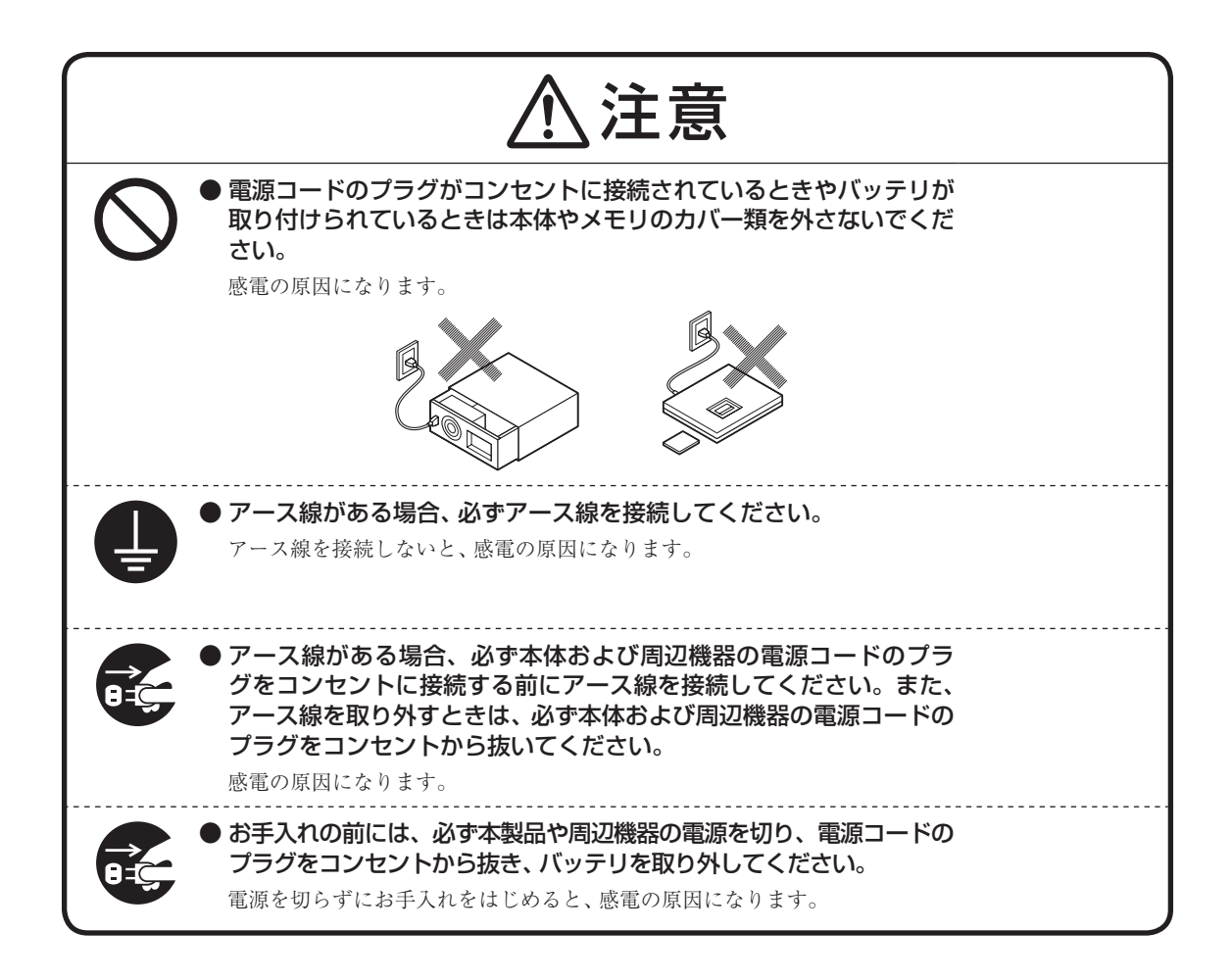

# **バッテリパック使用上の警告・注意**

バッテリパックを指定の取り扱い方法、および環境以外で使用した場合には、発熱、発火、破裂する等の可能性があり、 人身事故につながる場合があります。十分に注意してください。

## **■バッテリパック使用上の警告(バッテリパックが取り外し可能な機種の場合)**

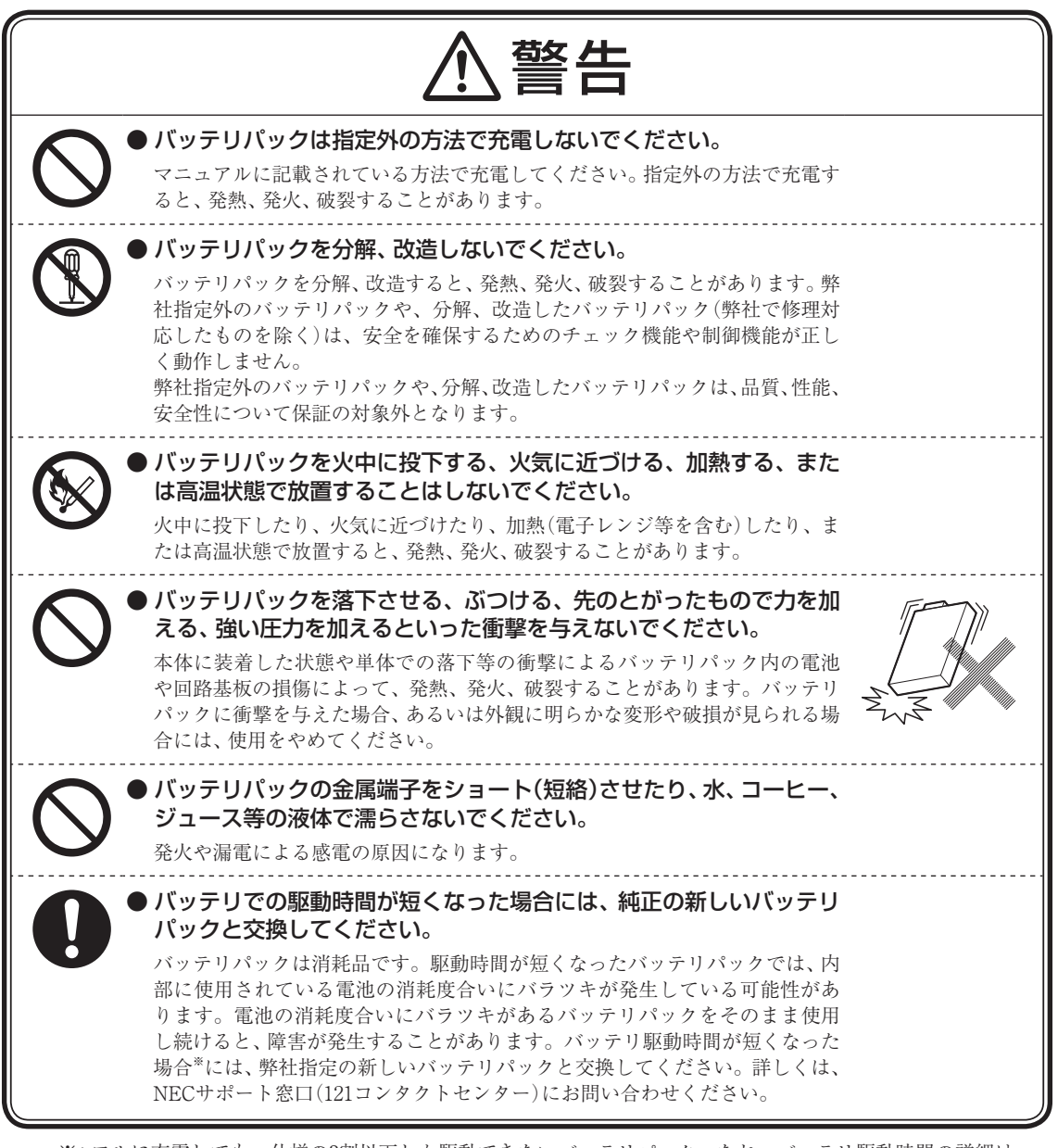

※: フルに充電しても、仕様の3割以下しか駆動できないバッテリパック。なお、バッテリ駆動時間の詳細は、 添付のマニュアルの「仕様一覧」をご覧ください。 バッテリパックの消耗度合いを確認するためには定期的に「バッテリ・リフレッシュ&診断ツール」を実行 してください(3カ月に1回が目安)。

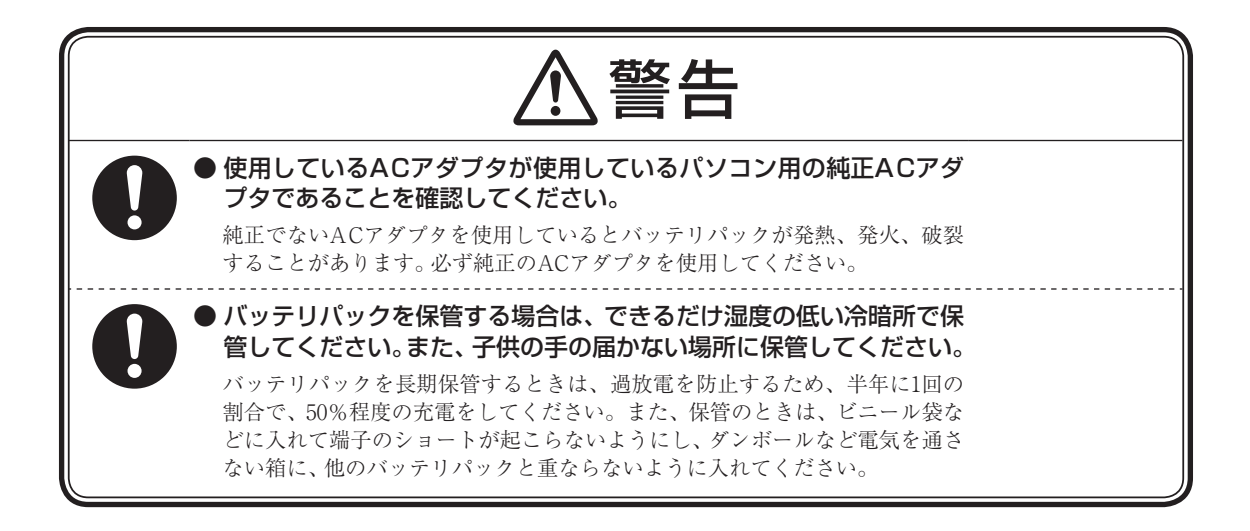

**■バッテリパック使用上の警告(バッテリパックの取り外しができない機種の場合)**

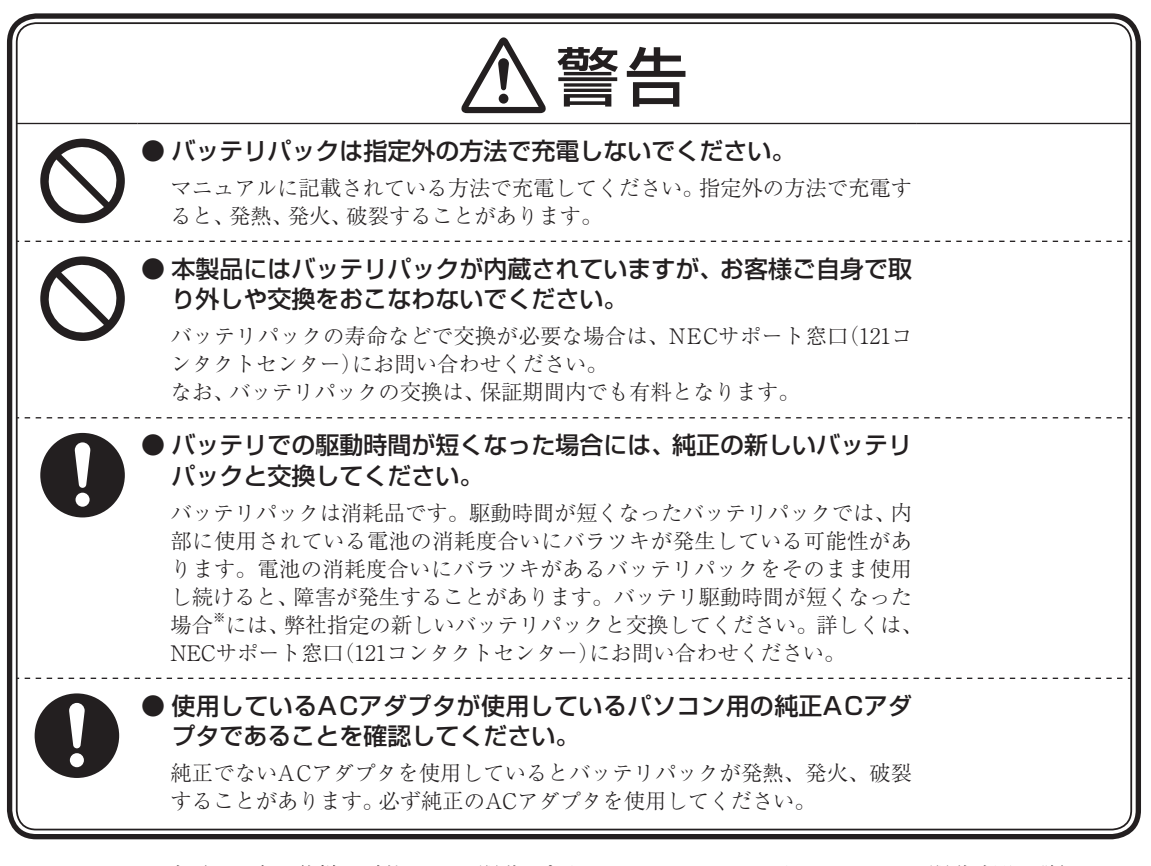

※: フルに充電しても、仕様の3割以下しか駆動できないバッテリパック。なお、バッテリ駆動時間の詳細は、 添付のマニュアルの「仕様一覧」をご覧ください。 バッテリパックの消耗度合いを確認するためには定期的に「バッテリ・リフレッシュ&診断ツール」を実行 してください(3カ月に1回が目安)。

# **■バッテリパック使用上の注意(バッテリパックが取り外し可能な機種の場合)**

# 注意

● バッテリパックの取り付け/取り外しをおこなう場合には、指をはさ まないよう注意してください。 けがの原因になります。

 $\mathsf{Ni}\text{-}\mathsf{MH}\quad$ バッテリパック等の不要になった二次電池は、貴重な資源を守るた めに廃棄しないでリサイクルにご協力ください。 バッテリパック等の二次電池は、「資源の有効な利用の促進に関する または Li-ion

法律(資源有効利用促進法)」により、回収・再資源化が求められてい ます。

二次電池のリサイクルについては、下記のホームページでご確認ください。 http://www.nec.co.jp/eco/ja/business/recycle/battery/

# **電池使用上の警告・注意**

## **■電池使用上の警告**

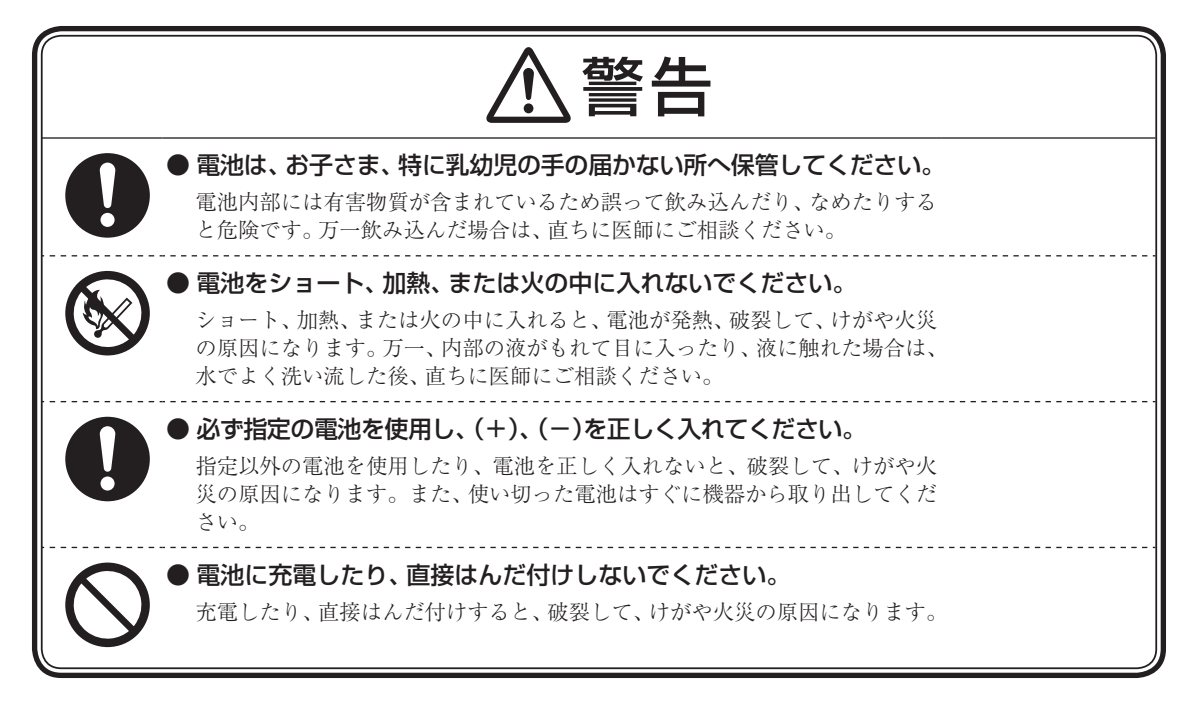

### **■電池使用上の注意**

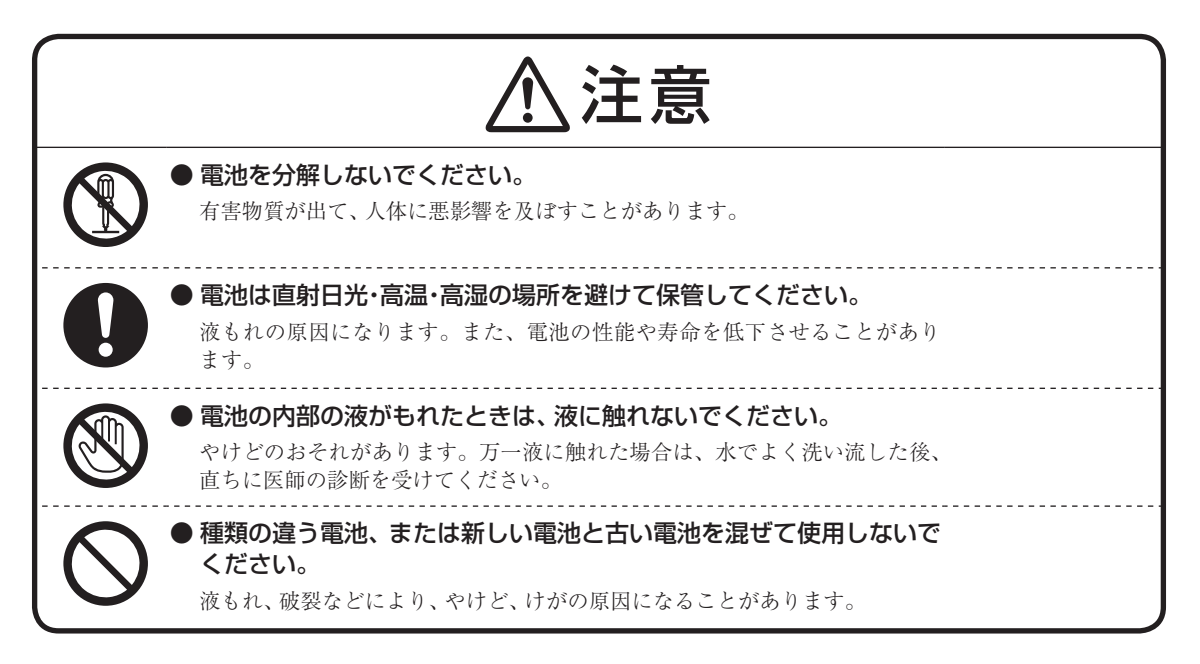

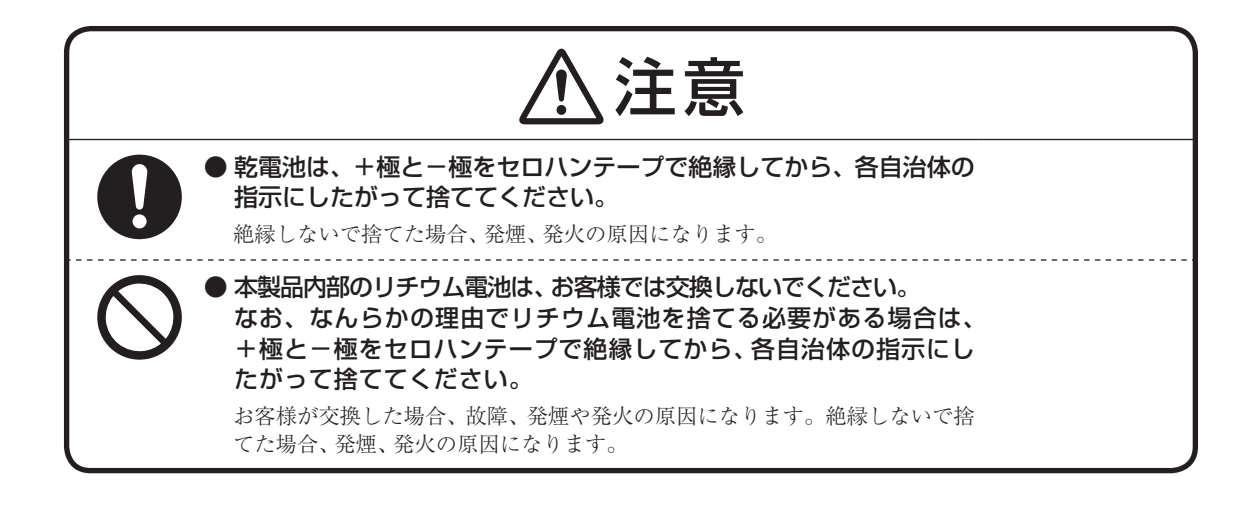

P.

# **無線(ワイヤレス)機能使用上の警告・注意**

無線(ワイヤレス)機能を使用される際には、必ず添付マニュアルの各無線機能使用上のご注意もあわせてご覧ください。

# **■無線(ワイヤレス)機能使用上の警告**

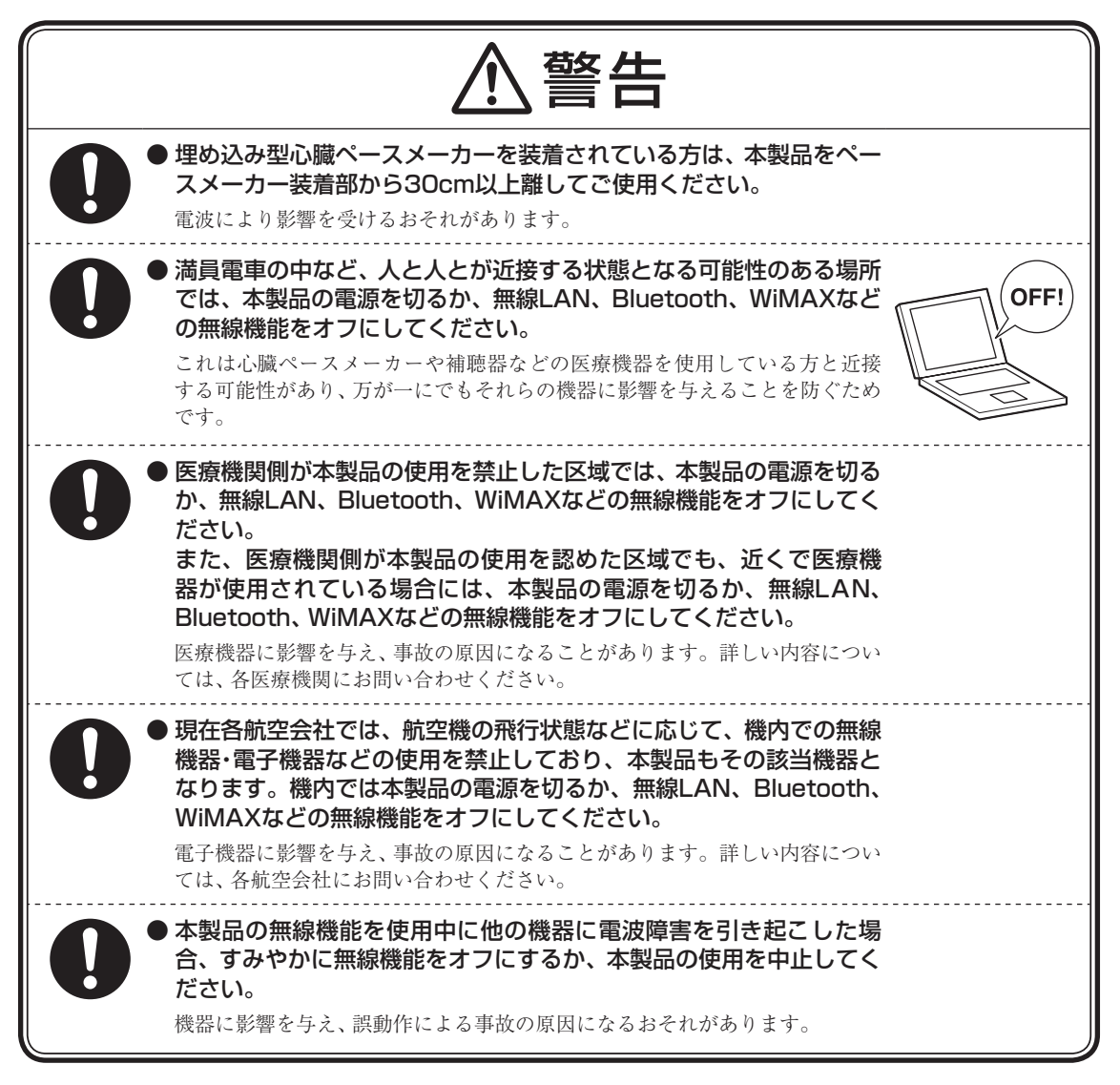

# **■無線(ワイヤレス)機能使用上の注意**

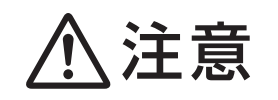

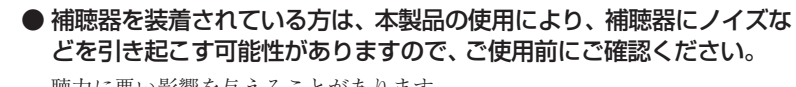

聴力に悪い影響を与えることがあります。

# **周辺機器使用上の警告・注意**

#### **■周辺機器使用上の警告**

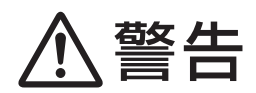

● 周辺機器は、マニュアルに記載の手順にしたがって正しく取り付けて

ください。 正しく取り付けられていないと、発煙、発火の原因になります。

## **■周辺機器使用上の注意**

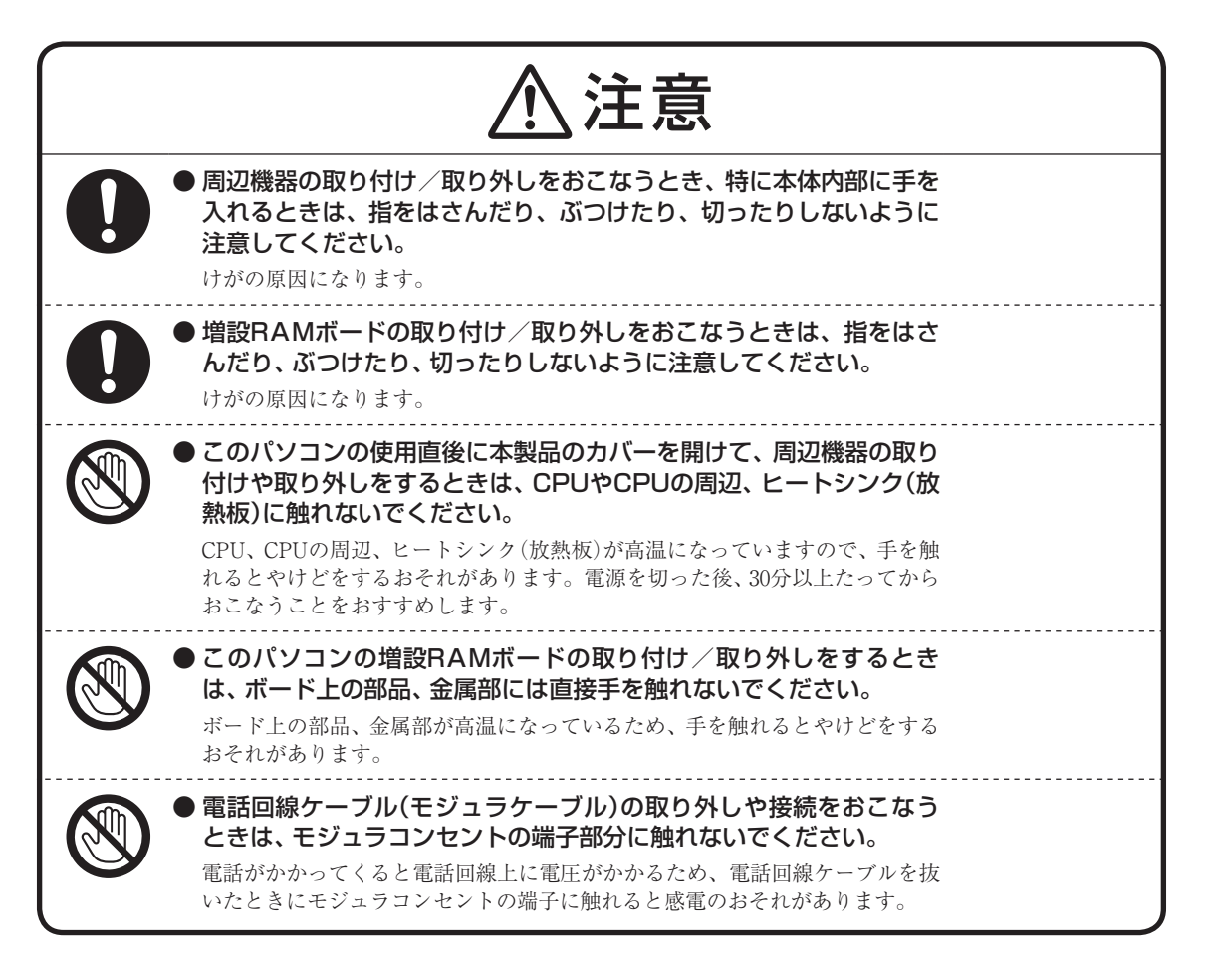

# **お手入れ時の警告**

# **■お手入れ時の警告**

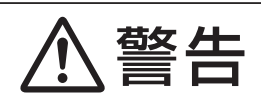

**Tale** 

#### ● 本製品のお手入れには、可燃性のエアダスターは使用しないでくだ

さい。 発火・火災の原因になることがあります。

# **健康上の注意**

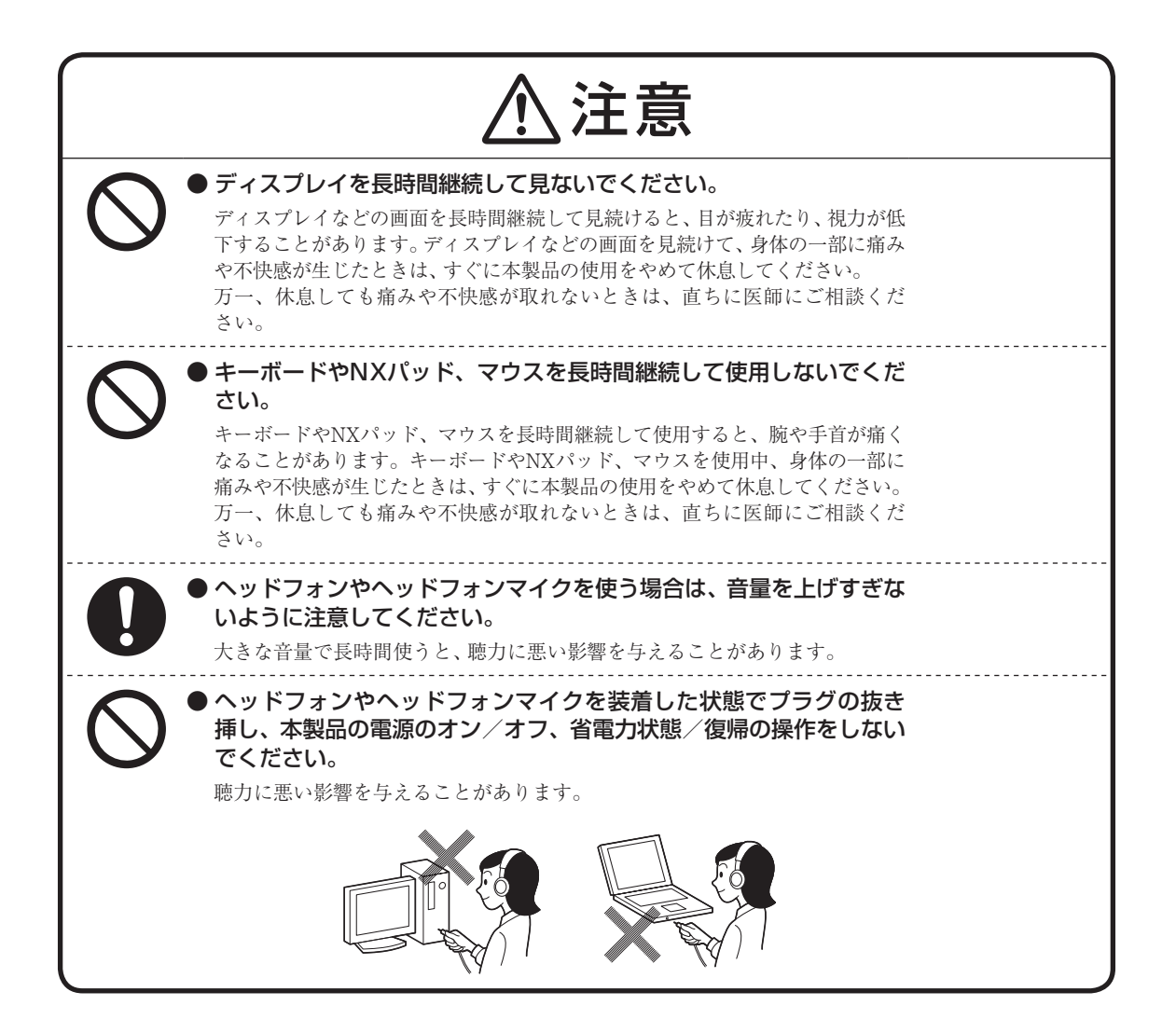

# **製品保護上のご注意**

#### **■本製品の取り扱い上の注意**

# ● 次のような場所では、使用/保管しないでください。 誤動作や故障の原因になることがあります。 ほこりが多い場所/衝撃や振動が加わる場所/不安定な場所/暖房器具の近く/磁気を発するもの(扇風機や 大型のスピーカ、温風式こたつなど)の近く/長時間直射日光が当たる場所/落下の可能性がある場所/テレ ビ、ラジオ、コードレス電話などの近く/熱のこもる場所/水分や湿気の多い場所/薬品や液体の近く/腐食 性ガス(オゾンガスなど)が発生する場所/夏の閉めきった自動車内/人通りが多くてぶつかる可能性がある 場所 ● 次の環境で使用してください。 デスクトップパソコンの場合、温度10℃~35℃、湿度20%~80%(結露しないこと) ノートパソコンの場合、温度5℃~35℃、湿度20%~80%(結露しないこと) ● 本製品を使用する際は、次のことに気をつけてください。 ・ 落としたりぶつけたりしないよう、平らで十分な強度がある場所で使用してください。 ・結露した状態で使用しないでください。寒い場所から暖かい場所へ急に持ち込むと、水滴が付着(結露)し、 誤動作、故障の原因になることがあります。 ・本製品の上にものを載せないでください。また、書類や布などで通風孔(排熱孔)をふさがないでください。 ・本製品のほこりなどは定期的に取り除いてください。通風孔(排熱孔)がほこりなどにより目詰まりすると、 本体内の空気の流れが悪くなり、本製品の故障や機能低下の原因となることがあります。 • 本製品のそばで、飲食や喫煙をしないでください。 ・ 本製品を改造しないでください。当社の保証やサービスの対象外となることがあります。 · 先のとがったもので傷付けないでください。特に、指紋センサに傷が付くと、故障や照合精度が落ちる原因 になります。 ・ DVDやCDなどのディスクにデータを記録しているときは、本製品に振動や衝撃を与えないでください。 · 静電気に注意してください。本製品は静電気によって故障、破損することがあります。本製品に触れる前に アルミサッシやドアのノブなどの身近な金属に手を触れるなどして身体の静電気を取り除くようにしてく ださい。 ● 本製品を移動するときには、必ず電源を切り、電源コード、ACアダプタのプラグをコンセントか ら抜いてください。 輸送する場合にはキャリングバッグやご購入時の梱包箱を利用してください。 ● 本製品を移動するときには、DVDやCDなどのディスクを取り出してください。 本製品の故障や、DVDやCDなどのディスクの破損の原因になります。 ● 長時間使用しないときは、電源コード、ACアダプタのプラグをコンセントから抜いてください。 パソコンの電源が切れた状態でも電源コード、ACアダプタが接続されているとパソコンの一部に通電してい ます。 長時間お使いにならないときは、安全のため、電源コードのプラグをコンセントから抜いてください。 ● 本製品に接続されている周辺機器を取り外すときには、必ず接続ケーブルのプラグ部分を持って 抜いてください。また、プラグを抜く際は、無理に引き抜いたりこじったりしないでください。 ケーブルを引っぱって取り外したり、プラグを無理に引き抜いたりすると、故障の原因になることがあります。 ● ケーブル類は整理してください。 ケーブルを整理しておかないと、つまずいたり引っかけたりして、本製品の故障の原因になります。 ● 本製品の液晶ディスプレイに画面を表示させていると、液晶ディスプレイの周りの一部分があた たかくなることがあります。 これは、表示用電源の熱によるものであり、故障や異常ではありません。本製品の電源を切ると、表示用電源 が切れて温度が下がります。 ノートパソコンの場合は、液晶ディスプレイを閉じると、表示用電源が切れて温度が下がります。

#### **■ハードディスクの取り扱い上の注意**

● 振動する場所や不安定な場所では使用しないでください。

● 電源を入れたまま本製品を動かさないでください。

- 本製品のハードディスクが動作中は本製品に衝撃や振動を与えないよう、特に注意してください。 ハードディスクが動作中に外部から強い衝撃を加えると、データが失われるだけでなく、ハードディスクが故 障することがあります。
- 本製品のハードディスクが動作中は、電源を切ったり再起動しないよう、特に注意してください。 ハードディスクが動作中に電源を切ったり再起動すると、データが失われることがあります。

### **■データのバックアップについて**

#### ● バックアップとは

パソコンに保存されているデータをDVDやCDなどのディスク/フロッピーディスク/外付けハードディスクなどに複 製(コピー)することを「バックアップを取る」といいます。

パソコンの故障などの異常が起きてご購入後に作成したデータが消えてしまった場合、そのデータをもとに戻すことは できません。

万一の事態に備えて定期的にデータのバックアップを取り、大切なデータを保護しましょう。

#### ● バックアップを取るタイミング

特に大切なデータは、作成したり更新したりするたびにバックアップを取ることをおすすめします。また、日時や曜日を決めて定 期的にバックアップを取るのもよいでしょう。

#### **■お客様が作成されたデータの保存について**

お客様が作成されたデータ(画像データ、映像データ、文書データなど)やプログラム、設定内容が記憶装置(ハードディ スクなど)に記憶されている場合は、お客様の責任においてバックアップをお取りくださいますようお願いします。お客 様が作成されましたデータなどは普段からこまめにバックアップをお取りになることをおすすめします。 本製品の故障や誤動作、あるいはバックアップの取り方などにより、記憶装置に記憶された内容が消失したり、バック アップしたデータが使用できない場合がございますが、当社ではその損害の責任を一切負いかねますので、あらかじめ ご了承ください。

#### **■コンピュータウイルスの予防について**

#### ● コンピュータウイルスとは

コンピュータウイルスとは、パソコンの動作に悪影響を与える不正なプログラムのことで、インターネットや電子メール などを通じて感染する可能性があります。コンピュータウイルスに感染すると、感染したパソコンのプログラムやデータ が破壊されるばかりでなく、他のパソコンへの感染源となってしまう可能性もあります。

モデルによってはコンピュータウイルスの予防と駆除をするためのソフトが添付されていますので、定期的なチェック をおこなうことをおすすめします。

また、日々増え続けるウイルスに対応するためには、「ウイルス定義ファイル」の更新が必要です。

## **■DVD、CD、ブルーレイディスクなどの取り扱い上の注意**

●DVDやCD、ブルーレイディスクなどのディスクを取り扱う際は次のことに気をつけてください。

- ・ データ面(文字などが印刷されていない面)に手を触れないでください。
- ・ ディスクにラベルを貼ったり、傷を付けたりしないでください。
- ・ ディスクに文字を書く場合はディスク印刷面(レーベル面)に書いてください。ボールペンや鉛筆などペン先が硬 いものは避け、フェルトペンなどペン先がやわらかい油性の筆記用具で手書きをするか、インクジェットプリン タ対応のディスクを使用して、インクジェットプリンタで直接印刷してください。
- ・ 上に重いものを載せたり、曲げたり、落としたりしないでください。
- ・ 汚れたDVDやCD、ブルーレイディスクなどのディスクは使わないでください。
- ・ 汚れたときは、やわらかい布で内側から外側に向けてふいてください。
- ・ 清掃の際はCD専用のスプレーをお使いください。
- ・ ベンジン、シンナーなどでふかないようにしてください。
- ・ ゴミやほこりの多い場所での使用は避けてください。
- ・ 使わないときは収納箱に入れて保管してください。
- ・ 直射日光の当たる場所や、温度の高い場所に保管しないでください。

### **■フロッピーディスク取り扱い上の注意**

●フロッピーディスクを取り扱う際は次のことに気をつけてください。

- ・ フロッピーディスクを磁石に近づけないでください。フロッピーディスクが磁気の影響を受け、保存されている 大切なデータやソフトウェアが使えなくなることがあります。磁石はテレビやスピーカにも使われています。こ れらの上にフロッピーディスクを置いたりしないようにしてください。
- ・ シャッターを開けて、中のディスクに触れないでください。
- ・ 汚れたフロッピーディスクは使わないでください。
- ・ フロッピーディスクにラベルを貼り付けた状態でラベルに鉛筆で記入したり、消しゴムを使ったりしないでくだ さい。
- ・ 上に重いものを載せたり、曲げたりしないでください。
- ・ ラベルは正しい位置に貼ってください。
- ・ 飲食、喫煙しながら使わないでください。
- ・ 溶剤類、飲み物などを近づけないでください。
- ・ クリップなどではさんだり、投げたり、落としたりしないでください。
- ・ ゴミやほこりが多い場所での使用は避けてください。
- ・ 使わないときは収納箱に入れて保管してください。
- ・ 直射日光の当たる場所、暖房器具の近くなど温度が高くなる所、ゴミやほこりが多い所に置かないでください。

### **■メモリーカード取り扱い上の注意**

●メモリーカードを取り扱う際は、次のことに気をつけてください。

#### **使用について**

- ・ メモリーカードに添付の取扱説明書をよく読んでから使用してください。
- ・ 静電気による故障を防ぐため、静電気を放電してからメモリーカードを取り扱ってください。
- ・ 小型のメモリーカードなど、アダプタが必要なカードは、必ずアダプタを装着してください。
- ・ メモリーカードは、方向を確かめて取り付けてください。
- ・ メモリーカードスロットには、対応以外のメモリーカードを挿入しないでください。
- ・ メモリーカードの読み込み/書き込み中は、本体や周辺機器のメモリーカードスロットからメモリーカードを取 り出さないでください。
- ・ メモリーカードやメモリーカードスロットの金属端子部分を触らないでください。
- ・ 裏面に通電性(電気を通す性質)がある金属が使用されているSDメモリーカード、SDHCメモリーカードや SDXCメモリーカード、マルチメディアカードや変換アダプタは使用しないでください。
- ・ 汚れたメモリーカードは、汚れをとってから本体や周辺機器のメモリーカードスロットに取り付けてください。

#### **取り扱いについて**

- ・ 分解しないでください。
- ・ 上に重いものを載せたり、曲げたりしないでください。
- ・ 溶剤類、飲み物などを近づけないでください。
- ・ クリップなどではさんだり、投げたり、落としたりしないでください。
- ・ ゴミやほこりが多い場所での使用は避けてください。

#### **保管について**

- ・ 使わないときは収納箱に入れて保管してください。
- ・ メモリーカードやアダプタ、メモリーカードスロットにセットされていたダミーカードなどは、お子さま、特に 乳幼児の手の届かない安全な所に保管し、誤って飲み込んだりすることがないようにしてください。
- ・ 直射日光の当たる場所、暖房器具の近くなど温度が高くなる所、ゴミやほこりが多い所に置かないでください。
- ・ 長期間使用しないときは、メモリーカードやアダプタを、メモリーカードスロットに取り付けたままにしないで ください。
- ・ メモリーカードには、添付の指定ラベル以外を貼らないでください。
- ・ メモリーカードには、指定の貼付箇所以外にラベルを貼らないでください。
- ・ 大切なデータはハードディスクなどにコピーして、バックアップを取ってください。

# **■バッテリパック取り扱い上の注意**

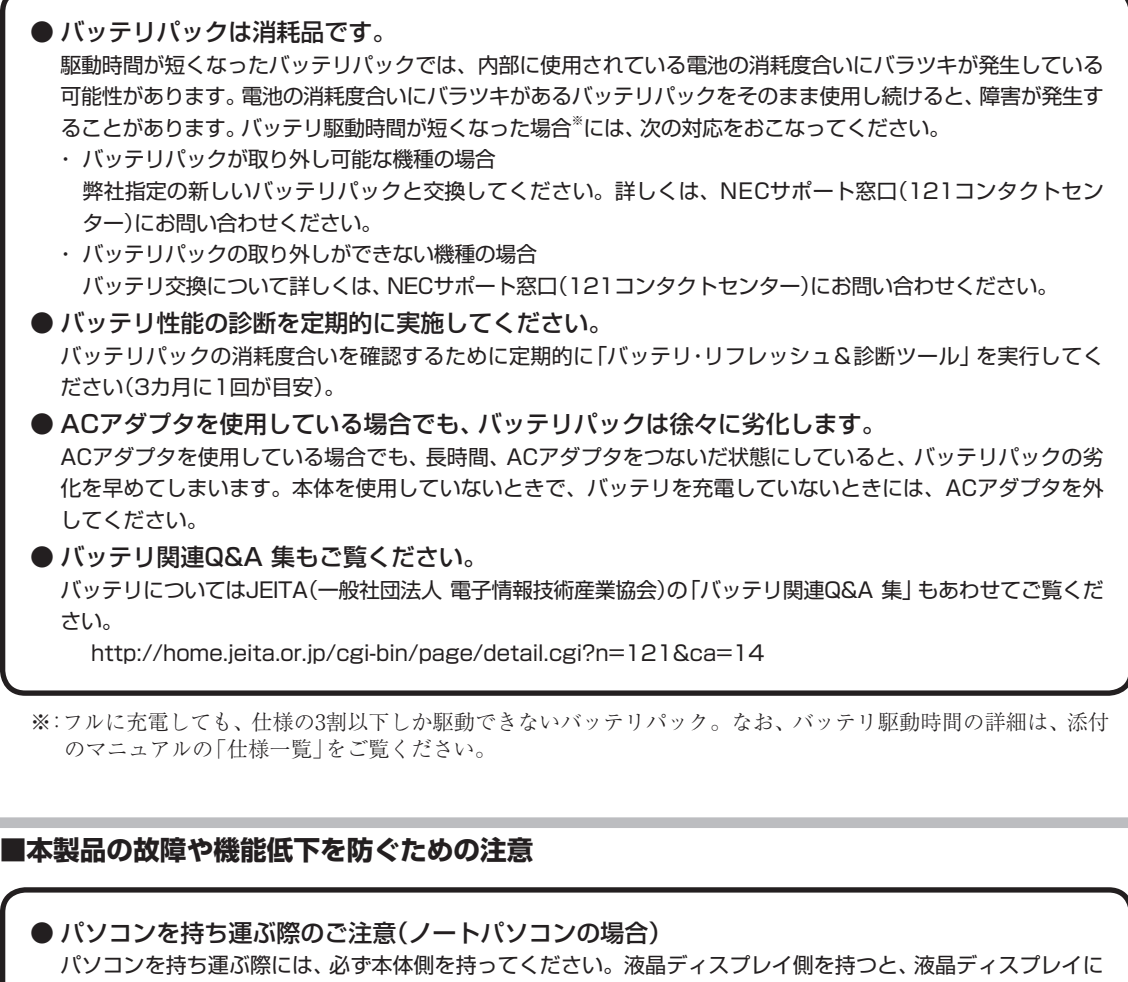

● 本製品のお手入れ

過度の力が加わり、故障や破損の原因になることがあります。

故障や機能低下を防ぐため、本製品はこまめにお手入れしてください。なお、本製品の具体的なお手入れ方法に ついては、添付のマニュアルをご覧ください。

● レンズのお手入れ

DVD/CDドライブ(ブルーレイディスクドライブ含む)のレンズを清掃する際、市販のクリーニングディスクや レンズクリーナーは絶対に使用しないでください。逆にゴミを集めてしまい、DVD/CDドライブ(ブルーレイ ディスクドライブ含む)のレンズが汚れてしまうなど、故障や機能低下の原因になります。

#### ● 通風孔(排熱孔)のお手入れ

通風孔(排熱孔)にたまったほこりなどは定期的に取り除いてください。通風孔(排熱孔)がほこりなどにより目 詰まりすると、本体内の空気の流れが悪くなり、本製品の故障や機能低下の原因となることがあります。

#### ● キーボードのお手入れ

キーボードの清掃には、掃除機を使用しないでください。キートップが外れるおそれがあります。キーのすきま にゴミなどが入ったときは、精密機器専用のエアダスター(不燃性のもの)などで取り除いてください。 キートップを故意に取り外すこともやめてください。キートップをもとに戻せなくなったり、キートップやキー ボードが破損し、本製品の故障や機能低下の原因となることがあります。

# **健康のために**

パソコンを使った作業では、長時間同じ姿勢になりやすいため、他の一般事務作業にくらべて次のような症状が起こりや すいと言われています。

- ・眼が疲れたり、重く感じる
- ・ものがぼやけて見える
- ・疲れやすい

・頚(くび)から肩、手の指にかけて、しびれたり全体的に痛みを感じたりする

このような症状の感じかたは、作業時間や使用状況などにより個人差が大きいと言われています。次のことを心がけるよ うにしましょう。

- ・1時間の作業につき10~15分の休息時間をとる
- ・休憩時には、軽い体操をするなど、気分転換をはかる

万一、疲労が翌日まで残るような場合は、早めに医師に相談してください。

#### **■良い作業姿勢をとりましょう**

パソコンを使用する際の良い姿勢は、余分な力が入らない、リラックスできる姿勢と言われています。

- ・背もたれに背中が支えられるよう背すじを伸ばして椅子に座る
- ・両手を床とほぼ平行にキーボードに置く
- ・画面を目の高さより低くし、視線がやや下向きになるようにする

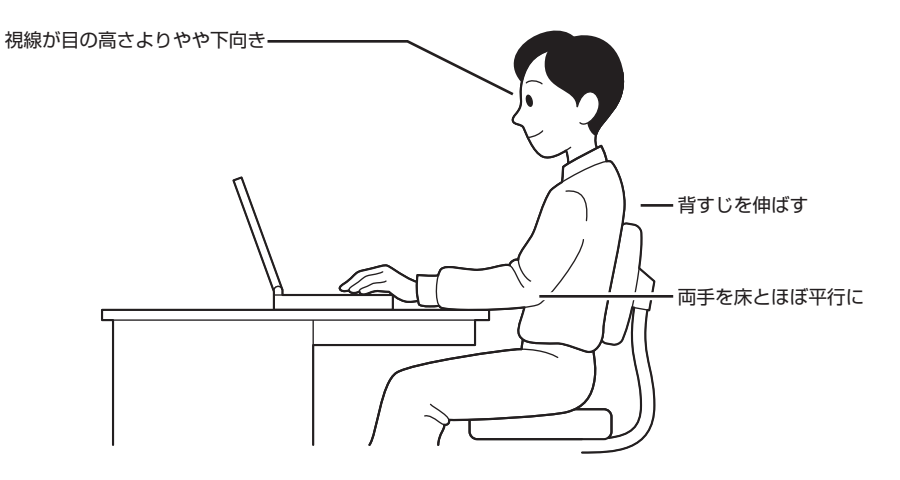

#### **■機器をこまめに調節しましょう**

機器の調節ができる場合は、使いやすい状態にこまめに調節してください。

#### ● 液晶ディスプレイの角度調節

本製品の液晶ディスプレイは、角度調節ができるようになっています(一部のディスプレイは除く)。まぶしい光が画面に 映り込むのを防いだり、表示内容を見やすくするために、液晶ディスプレイの角度を調節することは大変重要です。 角度調節について詳しくは、本製品やディスプレイに添付のマニュアルをご覧ください。

#### ● 画面の輝度(明るさ)調節・コントラスト(濃淡)調節

個人差、周囲の明るさなどによって、画面の最適な輝度・コントラストは異なります。そのため、画面の輝度・コントラス トは、状況に応じて見やすいようにこまめに調節することが必要です。 詳しくは、添付のマニュアルをご覧ください。

#### ● 画面の清掃

ディスプレイの画面は、ほこりなどで汚れると表示内容が見えにくくなる原因になりますので、定期的に清掃する必要が あります。

#### ● キーボードの角度調節

機種によっては、キーボードの角度調節ができるようになっています。好みによって、入力しやすいようにキーボードの 角度を変えることは、肩や腕への負担を軽減するのに大変有効です。 キーボードの角度調節をするときには、足を必ず両方とも立てて使用してください。 なお、足の位置については、添付のマニュアルをご覧ください。

**Contract** 

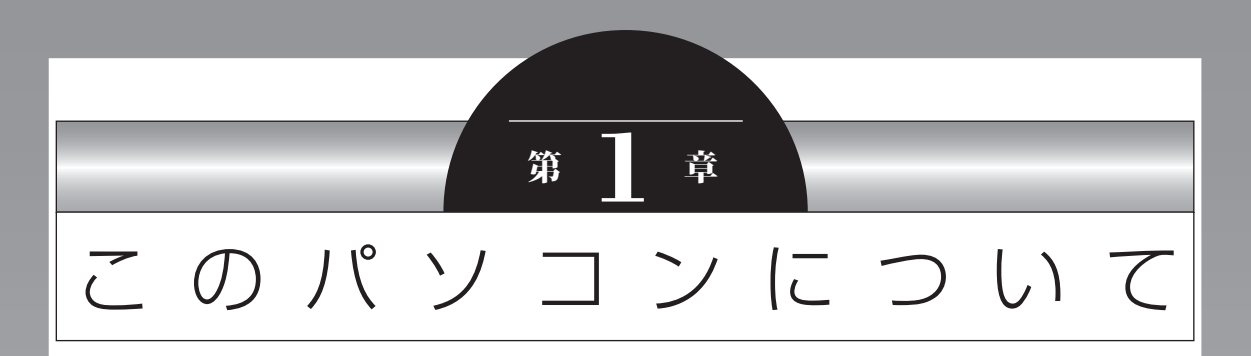

『セットアップマニュアル』を使ってセットアップが終わったら、 いよいよ本格的にパソコンを使い始めます。

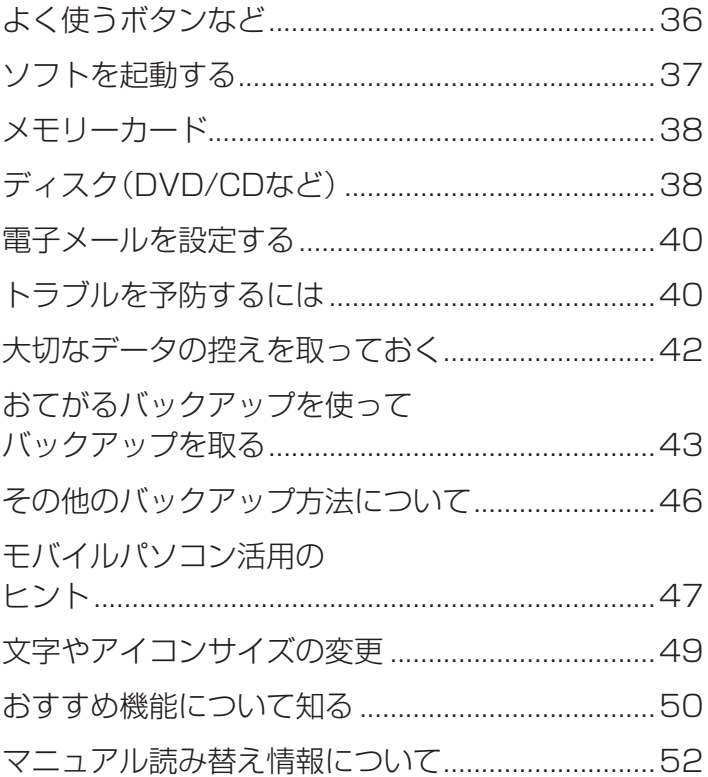
#### **1** このパソコンについて

## **よく使うボタンなど**

このパソコンの添付品の確認は、『添付品を確認し てください』または『LaVie Gシリーズをご購入い ただいたお客様へ』をご覧ください。接続、および セットアップについては、『セットアップマニュア ル』をご覧ください。

ここでは、このパソコンの電源スイッチなどについ て紹介します。

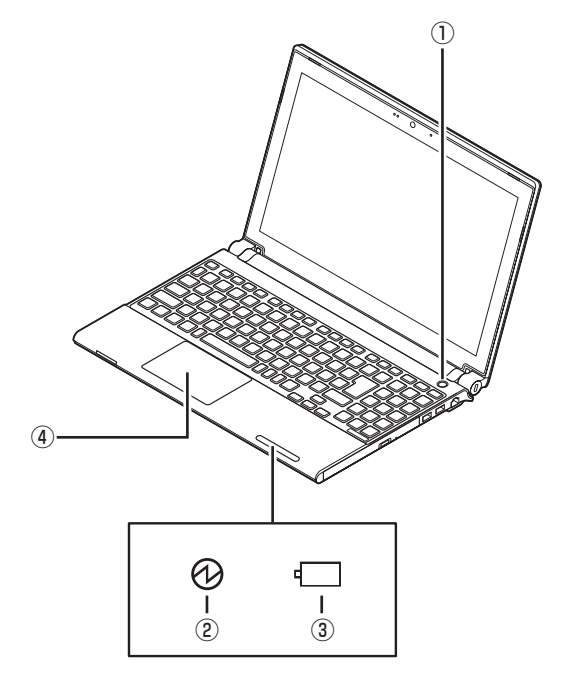

#### **①電源スイッチ**

パソコンの本体の電源を入れるとき、省電力状態か ら復帰するときに押します。

#### **②電源ランプ**

電源が入っているときは点灯します。スリープ状態 のときは点滅します。また、バッテリ残量が少ない ときにも点滅します。休止状態、または電源が切れ ているときは消灯しています。

#### **③バッテリ充電ランプ**

バッテリの充電中は点灯します。バッテリにエラー が発生したときは点滅します。ACアダプタが接続 されていないときや、充電が完了しているときは消 灯しています。

#### **④NXパッド**

NXパッドを指先で操作することで、マウスを操作 したときと同じように画面上のマウスポインタを 動かすことができます。画面やアイコンなどにマウ スポインタを合わせ、NXパッドを押し込んで操作 します。また、NXパッドをタッチパネルのように 使って、タップやダブルタップ、スワイプなどの操 作をおこなうことができます。

NXパッドの操作、タッチ操作について CCP参照> 「NX パッドについて | ▶ ■ 「ソフト&サポートナビゲー ター」▶検索番号 93030110 で検索

パソコン各部の説明について『金参照》「各部の名称と 役割|▶ ※「ソフト&サポートナビゲーター|▶検索番 号 93010010 で検索

また、【Fn】+【1】や【Fn】+【2】を押すだけでソフト や機能を起動することができます。このキーの組み 合わせを「ワンタッチスタートボタン」と呼びます。 ご購入時の設定では、登録したデスクトップ アプリ を起動します。

・【Fn】+【1】…登録したデスクトップ アプリを起 動します。

起動するアプリは、はじめて【Fn】+【1】を押した ときに表示される「ワンタッチスタートボタンの 設定」で登録してください。

・【Fn】+【2】…Internet Explorerが起動します。 このほかに、【Fn】+【F4】を押して、電源プランを 切り換えることもできます(p.48)。

### 山重要】

- インストールされていないデスクトップ アプリの場 合、「インストール後に登録できます。」と表示されま す。「手順を見る」をクリックし、表示される手順に したがって該当のデスクトップ アプリを登録してく ださい。
- ●【Fn】+【1】あるいは【Fn】+【2】を押すときは、キー ボード上部の数字キー【1】、【2】を使用してくださ い。キーボード右側の数字キー(テンキー)では、ソ フトは起動できません。

#### **1** このパソコンについて

 $\bullet$   $\bullet$  (

### **ソフトを起動する**

このパソコンには、目的に合ったソフトを探して、 起動することができる「ソフト&サポートナビゲー ター」や登録しているソフトやファイル、インター ネット上のサービスなどを簡単に利用することがで きる「おすすめメニューNavi」が用意されています。

### **ソフト&サポートナビゲーターについて**

「ソフト&サポートナビゲーター」を使うと、このパ ソコンのハードディスクにあらかじめ登録されてい るソフトを探して起動することができます。「ソフ ト&サポートナビゲーター」に登録されているソフ ト名の下に「未インストール」と表示されている場合 は、「ソフトを起動」をクリックし、インストールし てから起動することもできます。

#### (! )重要 削除しないでください

「ソフト&サポートナビゲーター」は削除しないでくだ さい。もし削除した場合、もとに戻すには、パソコンの 再セットアップが必要になります。

「ソフト&サポートナビゲーター」は、デスクトッ プのタスク バーにある アイコンをクリックし て起動してください。

ソフトを起動したいときは、「ソフトを探す」をク リックし、目的や名前から起動したいソフトを探し てください。

目的や名前から起動したいソフトが探せます。

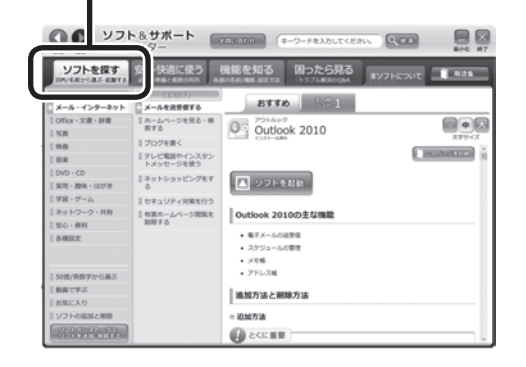

「ソフト&サポートナビゲーター」の機能や操作方法 などの詳細は、「本ソフトについて」をクリックして確 認することができます。

#### **おすすめメニューNaviについて**

「おすすめメニューNavi」を使うと、インターネッ トで知りたい情報を検索したり、よく使うソフトを すぐに使えるように登録することができます。ソフ トを登録するだけでなく、お好みの情報をいつでも 表示しておくこともできます。

「おすすめメニューNavi」の機能や操作方法などの詳 細は、「おすすめメニューNavi」のヘルプをご覧くだ さい。

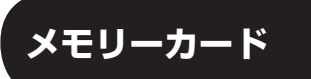

このパソコンのメモリースロットは次の図で示す 位置にあります。

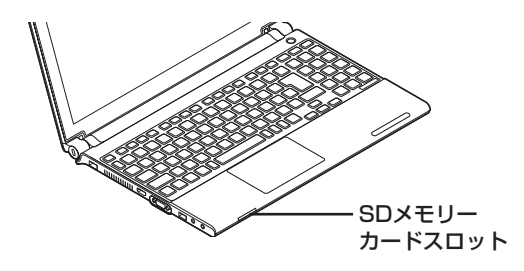

#### **使用できるメモリーカードの種類**

このパソコンでは、次のメモリーカードを使用する ことができます。

- ・SDメモリーカード
- ・SDHCメモリーカード
- ・SDXCメモリーカード

#### **市販のアダプタが必要なメモリーカード**

次のメモリーカードを使用する場合には必ず市販 のアダプタにセットしてから使用してください。 ・miniSDカード、microSDカード

メモリーカードやアダプタの形状、メモリースロットへ の出し入れのしかた、注意事項について (<>>
SD メモリーカードスロット |▶ ■「ソフト&サポートナビ ゲーター」▶検索番号 93020020 で検索

### ■重要 miniSDカード/microSDカードは必ずア ダプタを使用

市販のアダプタを使用せずそのままメモリースロット に差し込むとメモリーカードが取り出せなくなります。 各メモリーカードの説明書もあわせてご覧になり、注意 事項を確認してから使用してください。 必ずアダプタにセットしてから使用してください。

## **ディスク(DVD/CDなど)**

このパソコンのDVD/CDドライブは次の図で示す 位置にあります。

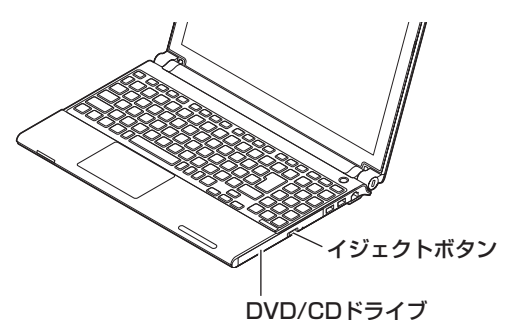

#### ■ 重要 ディスク使用時のご注意

- CDやDVDなどの取り扱い上の注意については、 「安全にお使いいただくために」を参照し、あらかじ め確認してください。また、すべてのCDやDVDの 動作を保証することはできません。
- ブルーレイディスクドライブモデルで使用できるブ ルーレイディスクも、CDやDVDと同じように扱い ます。
- ディスクトレイは、パソコンの電源が入っていると きのみ出すことができます。
- DVD/CDドライブ内のレンズには触れないでくだ さい。

使用できるディスクやデータ形式、注意事項につい て CG 参照)「ブルーレイディスク/DVD/CDドライ ブ」▶ & 「ソフト&サポートナビゲーター」▶検索番号 93070010 で検索

### **ディスクをセットする**

1 イジェクトボタンを押して、ディスクト レイを出す ディスクトレイが少し飛び出します。

2 ディスクトレイを手で引き出す

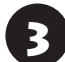

3 ディスクのデータ面(表裏にご注意くださ い)を下にしてディスクトレイの中央に置 き、カチッと音がするまで、ディスクの穴 を軸にしっかりはめ込む ディスクトレイを押して、ディスクトレイ をもとの位置に戻す **ディスクを取り出す**

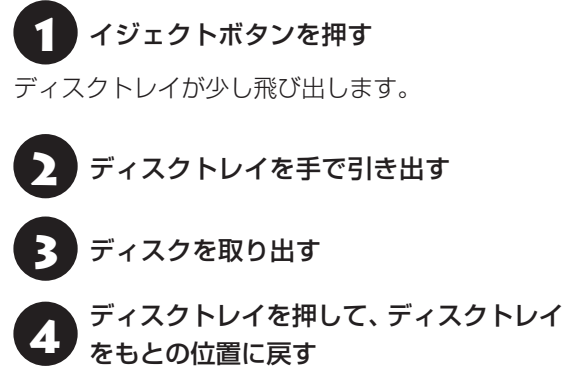

### **ディスクが取り出せなくなったときは**

次の方法でディスクを取り出す前に、第3章の「その 他のトラブル」-「DVD/CDドライブからディスクを 取り出せなくなった|(p.84)をご覧になり、ディスクが 取り出せないか試してください。

パソコンの電源が入っていないと、DVD/CDドライ ブのイジェクトボタンを押してもディスクは出てきま せん。

パソコンの電源が入っているにもかかわらずディ スクトレイが出てこなくなった場合は、次の操作で ディスクを取り出してください。

<u> 个注意</u>

**ペーパークリップを使うときは、 ペーパークリップのとがった部分で 指を切ったりしないように、注意し て作業してください。**

1 パソコンの電源を切る

● 本さが1.3mm程度、まっすぐな部分の長<br>→ さが45mm程度(指でつまむ部分を除く) の針金を用意する

大きめのペーパークリップを伸ばして作ることが できます。

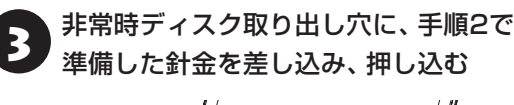

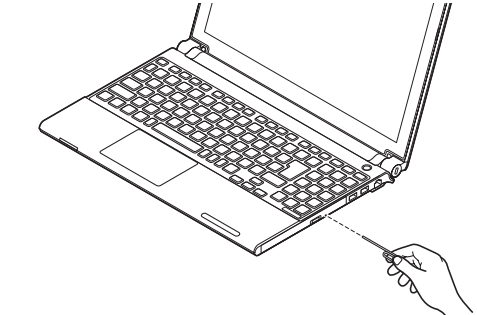

ディスクトレイが少し飛び出します。

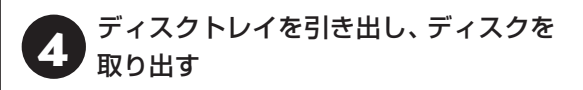

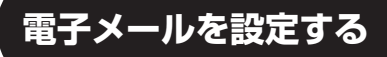

電子メールの設定のしかたについては「ソフト&サ ポートナビゲーター」をご覧ください。

電子メールを設定するには 【金蔵風】 「メールの設定」 ▶ ※ 「ソフト&サポートナビゲーター」 ▶検索番号 91070040 で検索

### **トラブルを予防するには**

ちょっとした注意で、トラブルが起こるリスクを減 らすことができます。

#### **適切な場所に設置する**

パソコンは精密な機器を組み合わせて作られてい ます。落としたり強い衝撃を与えると、機器に不具 合が生じてトラブルが起こることがあります。人や ドアがぶつかりやすいところ、不安定な台の上など に設置しないことが、トラブルを回避する第一歩で す。また、パソコンを電磁波や熱を発生するものの近 くに設置することも、パソコンの不具合の原因になり ます。

#### **定期的に通風孔(排熱孔)を清掃する**

通風孔とは、パソコン内部の熱によってパソコンが 故障したり誤作動したりすることを防ぐための換 気口です。ほこりがたまってしまうと通風孔の機能 が低下し、パソコンの故障や誤作動などのトラブル の原因になる場合があります。定期的にお手入れを してください。通風孔の清掃については、「付録」の 「お手入れについて | (p.86)をご覧ください。

#### **電源は正しく切る**

パソコンの使用中にコンセントから電源コードの プラグを引き抜いたりすると、トラブルの原因にな ることがあります。正しい電源の切り方について詳 しくは、『セットアップマニュアル』の「パソコンの 電源を切るときは」をご覧ください。

### **ウイルス対策をする**

ウイルスなどの不正プログラムからパソコンを守る ために、ウイルス対策ソフトを活用しましょう。 このパソコンにはあらかじめ「ウイルスバスター」 というウイルス対策ソフトが用意されています。

ウイルスバスターについて 『金参照》 「ウイルスバス ター クラウド|▶ ■「ソフト&サポートナビゲーター」 ▶検索番号 94140122 で検索

**1** このパソコンについて

パソコンの動きに違和感があるなど、ウイルスの感染が疑 われるときは、第3章の「ウイルスの感染が疑われるとき」 (p.70)をご覧になり、対処してください。

### **パソコンを最新の状態にする**

#### **●Windows Updateを使う**

Windows Updateは、マイクロソフト社の提供 するサポート機能です。インターネット経由で Windowsやマイクロソフト社のソフトを最新の状 態に更新したり、問題点を修正できます。また、ウ イルスや不正アクセスを防ぐための対策もおこな われます。

Windows Updateについて (金酸) [Windows Updateを使って更新する|▶ ■「ソフト&サポートナ ビゲーター」▶検索番号 91060030 で検索

#### **●Smart Updateを使う**

Smart Updateは、インターネット経由で、NECが 提供する更新プログラムの有無を自動で確認し、新 機能の追加や問題点を修正するための更新プログ ラムのアップデートをおこなうサービスです。重要 な更新プログラムがあったときにお知らせします。

Smart Updateについて (CF参照) 「Smart Update を使って更新する|▶ 8「ソフト&サポートナビゲー ター」▶検索番号 91060010 で検索

#### **●ストアを使って更新する**

Windows ストア アプリの更新プログラムは、「ス トア」から適用することができます。「ストア」につ いてはWindowsのヘルプをご覧ください。

### **万が一のトラブルに備える**

パソコンが正常に動作しているときに、あらかじめ 準備しておいていただきたいことについて説明し ています。

### **●バックアップを取る(p.42)**

Windowsが起動しなくなった場合や大切なデータ を誤って消してしまった場合に備えて、データの控 え(バックアップ)を取ってください。

**●再セットアップメディアを作る(p.61)**

「再セットアップメディア」を使うことで、「おてが るバックアップ」でパソコン全体をバックアップし たデータを復元することができます。

また、ハードディスクの再セットアップデータから 再セットアップできないときも、再セットアップメ ディアを使って再セットアップをおこなうことが できます。

### **大切なデータの控えを 取っておく**

### **バックアップの必要性**

日常生活でパソコンを活用していると、ハードディ スクに次のようなデータが蓄積されていきます。

- ・重要な情報(知人の住所やメールアドレス、作成 した文書、家計簿など)
- ・大切な思い出(デジタルカメラで撮影した写真、 ビデオ映像など)
- ・趣味や娯楽のためのデータ(音楽、動画、ゲーム など)
- ・インターネットを使うための情報(お気に入り、 パスワードなど)

もし、パソコンが故障したりウイルスに感染したり すると、これらの大切なデータが壊れたり消えたり してしまうことがあります。また、操作を間違えて、 自分で必要なデータを消去してしまうことがある かもしれません。

万が一のときに備えて、大切なデータは定期的に控 えを取っておきましょう。データの控えを取ること を、「バックアップ」(バックアップする、バックアッ プを取る)と呼びます。

トラブルが起こってデータが消えてしまったとき でも、バックアップを使ってデータを復元すること ができます。

壊れたり消えたりしたデータの復旧サービスもあり ます(http://121ware.com/navigate/support/ restoration/index.html)。

一般的なバックアップの保存先(バックアップ先) は、次のとおりです。

- ・パソコンのハードディスク(CドライブやDドラ イブ)
- ・DVD-Rなどの光ディスク
- ・USB接続の外付けハードディスク
- ・USBメモリーやメモリーカード

#### **1** このパソコンについて

### 中華

パソコンのハードディスク(CドライブやDドライブ)を バックアップ先に選ぶと、ハードディスク自体が故障した とき、もとのデータと同時にバックアップを取ったデータ まで失われてしまうおそれがあります。重要なデータは、 パソコンに内蔵されたハードディスク以外の場所にデー タの控えを取っておくことをおすすめします。

### **バックアップを取る時期について**

次のような時期にバックアップをおこなうと効果 的です。

- ・ご購入から数週間経ってデータが増えてきたとき
- ・古いパソコンからデータを移動してきたとき
- ・前回バックアップしたときから数週間経って、バッ クアップしていないデータが増えてきたとき

パソコンの使用頻度(データの増え方)によって、 バックアップを取るタイミングを調整してくださ い。こまめにバックアップを取ることをおすすめし ます。

## **おてがるバックアップを使ってバックアップを取る●●●**

このパソコンには、バックアップを取るためのソフト「おてがるバックアップ」が搭載されています。複数の バックアップ方法が用意されているので、用途に合わせて使い分けることで、効果的にバックアップをおこ なうことができます。

#### 自動バックアップ(有料)もあります

もっと手軽にバックアップを取りたいかた、バックアップをつい忘れてしまうかたのために、NECでは「オンライ ン自動バックアップ(有料)」もご用意しています。詳しくは、『セットアップマニュアル』の「サービス&サポート のご案内|-「データや個人情報を守るサービス(バックアップなど)|をご覧ください。

### **おてがるバックアップの機能**

#### **●ワンクリックバックアップ**

あらかじめ設定されたデータのバックアップを取ります。

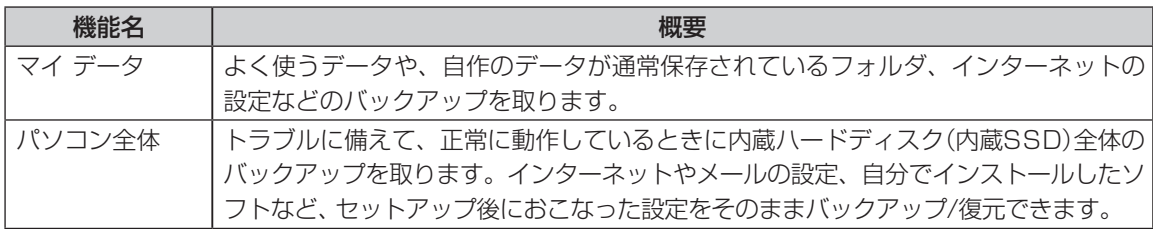

どの方法でバックアップすればよいかわからない場合は、「おてがるバックアップ」の「ワンクリック バック アップ」-「マイ データ」をおすすめします。

#### **●こだわりバックアップ**

自分でバックアップの対象を設定してバックアップを取ります。定期的に自動でバックアップを取ることも できます。詳しくは「おてがるバックアップ」のヘルプをご覧ください。

#### **1** このパソコンについて

## **バックアップを取る場所について**

「おてがるバックアップ」では、バックアップ方法によって、バックアップ先に設定できる場所が異なります。 ・バックアップ対象:内蔵ハードディスク、内蔵SSD(搭載モデルのみ)

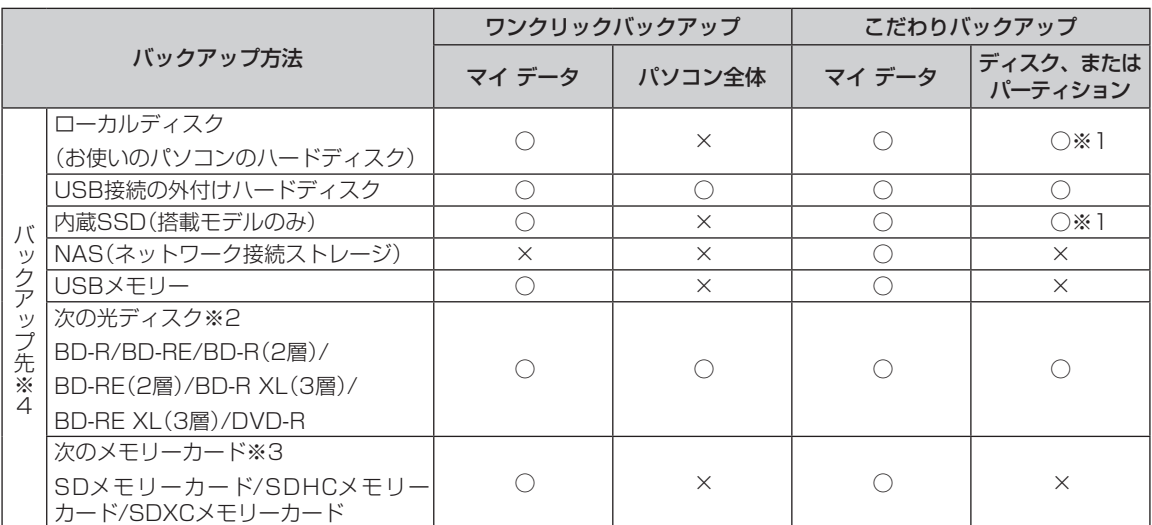

※ 1:システムドライブを含む場合は、バックアップ先に設定できません。

※ 2:お使いのDVD/CDドライブによって、使用できる光ディスクが異なります。

※ 3:お使いのモデルによって、使用できるメモリーカードが異なります。

※ 4:USB外付け機器は必ず機器付属の説明書に書かれた用法を守ってお使いください。

大容量のバックアップをおこなうときは、Dドライブ以外の場所を選んでください。なお、外付けハードディスク をバックアップ先にする場合は、USB接続のハードディスクを使用してください。

#### **「おてがるバックアップ」を 使うときの注意**

おてがるバックアップをお使いになるときは、次の ことに注意してください。

- ・おてがるバックアップでバックアップを取った データは、このパソコンでのみ復元できます。
- ・バックアップを取ったデータの内容を確認した り、直接編集することはできません。
- ・バックアップを取るデータの量によって、バック アップにかかる時間が異なります。動画などサイ ズの大きなデータが含まれる場合はバックアップ に時間がかかります。
- ・暗号化機能を使用してデータのバックアップを取 る場合は、パスワードを控えておいてください。 パスワードを忘れると復元できなくなります。
- ・定期的にバックアップを取る場合、バックアップ の予定時刻には、ほかのソフトを起動しないよう にしてください。
- ・購入した音楽データなど、著作権が保護された データは、「ワンクリック バックアップ」-「マイ データ」を使ってバックアップを取ることができ ません。

著作権が保護されたデータのバックアップについ ては、購入に使用したソフトのヘルプをご覧くだ さい。

- ・複数のパソコンでそれぞれ「おてがるバックアッ プ」を使って外付けハードディスクにバックアッ プする場合、それぞれのパソコンごとに別々の外 付けハードディスクをご用意ください。
- ・「おてがるバックアップ」では、隠しパーティショ ンを指定してバックアップすることはできませ ん。隠しパーティションをバックアップするには、 「ワンクリック バックアップ」で「パソコン全体」 をバックアップ対象に指定するか、「こだわりバッ クアップ」の「ディスク、またはパーティション」 で「パソコン全体」をバックアップ対象に指定(ご 購入時の状態)してください。
- ・「パソコン全体」でバックアップしたデータを復元 するには、「再セットアップメディア作成ツール」 で作成した再セットアップメディアが必要です  $(p, 61)$ <sub>0</sub>

### **「おてがるバックアップ」の使い方**

### **おてがるバックアップを起動する**

1 「ソフト&サポートナビゲーター」-「ソフ トを探す」-「50音/英数字から選ぶ」-「お てがるバックアップ」の「ソフトを起動」 をクリック

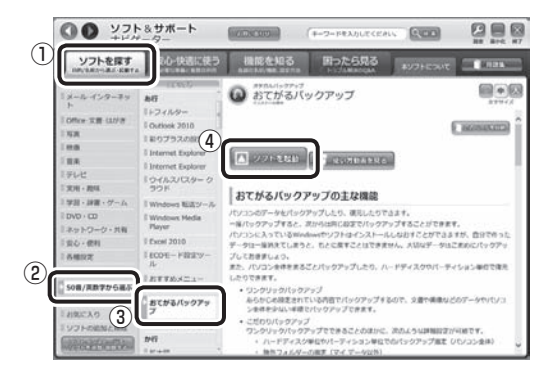

「おてがるバックアップ」が起動します。

## いっていたりょう しょうしょう しょうしょう しゅうきょう しんしょう しょうしょう

次の画面が表示された場合は、それぞれの画面の説明を よく読み、画面の指示にしたがって操作してください。 ●「エンド ユーザー使用許諾契約」

- ●「製品の登録」
- ●「おてがるバックアップのご紹介」

画面の説明をよく読み、画面の指示にしたがって操 作してください。

#### **動画で使い方の説明を見る**

「ソフト&サポートナビゲーター」の「動画で学ぶ」- 「データのバックアップ」で、おてがるバックアップ を使ったバックアップ手順を動画で見ることがで きます。ステップごとの手順が動画を使って説明さ れているので、わからないところもくり返し確認し ながらバックアップすることができます。

「動画で学ぶ」について (金参照)「動画で学ぶ」▶ ■「ソフト&サポートナビゲーター|▶検索番号 94000001 で検索

### 重要】

動画が起動しないときは、動画がダウンロードされてい ない場合があります。「ストア」から「動画ナビ」を適用 してください。「ストア」を利用するには、あらかじめイ ンターネットの接続環境が必要です。

「データのバックアップ」は、次の手順で見ることが できます。

## 1 「ソフト&サポートナビゲーター」-「ソ フトを探す」-「50音/英数字から選ぶ」- 「おてがるバックアップ」の「使い方動画 を見る」をクリック

この後は、画面の指示にしたがってください。

### **その他のバックアップ方法に ついて**

ここでは、「おてがるバックアップ」以外のバック アップ方法について紹介します。手動でバックアッ プを取ったり、Windowsの機能を使ってバック アップを取ることができます。

### **手動でバックアップを取る**

大切なデータを、DVD-RやCD-R、外付けのハード ディスクなどにコピーして保存しておくのも手軽 なバックアップの方法です。いざというときは、そ れらのデータを使ってパソコンの状態をある程度 まで復旧させることができます。この作業を定期的 におこなえば、より効果的です。

#### **●音楽データなどの著作権保護されたデータの バックアップを取る**

音楽データなどの著作権保護されたデータのバッ クアップまたは退避については、音楽データを購入 したソフトのヘルプをご覧ください。

### **ファイル履歴でバックアップを取る**

ファイル履歴は、Windows 8の機能です。「ライブ ラリ」、「連絡先」、「お気に入り」、「デスクトップ」 フォルダの内容を自動的にバックアップするので、 ファイルの破損や紛失に備えることができます。 この機能は、購入時の設定では無効になっていま す。この機能を利用する場合は、次の手順で有効に してください。

#### **●ファイル履歴をオンにする**

- ① スタート画面で「デスクトップ」をクリック
- ② チャーム バーを表示し、「設定」をクリック
- ③「コントロール パネル」をクリック
- ④「システムとセキュリティ」の「ファイル履歴で ファイルのバックアップ コピーを保存」をク リック

「ファイル履歴」が表示されます。

⑤「ドライブの選択」で保存するドライブを選ぶ ドライブがCドライブしかない場合は、ファイル 履歴用に市販の外付けハードディスクなどを用 意するか、ネットワーク上にファイル履歴保存用 の共有フォルダを用意してください。

⑥「オンにする」をクリック コピー先に保存先のドライブが表示され、自動的 に1回目のファイルコピーが始まります。 この後は、指定されたスケジュール(購入時は1 時間ごと)で指定したコピー先にバックアップさ れます。コピー先の容量がいっぱいになると、古 い履歴から自動的に削除されます。

バックアップする間隔を変更する場合は、左側のメ ニューにある「詳細設定」で「ファイルのコピーを保存 する頻度」を変更してください。

#### **●ファイル履歴から復元する**

- ①「ファイル履歴をオンにする」の手順4までをお こなう
- ② 左側のメニューの「個人用ファイルの復元」をク リック

最新のバックアップセットが表示されます。

3) 必要なファイルを選んで ● をクリック 復元が始まります。

## (1) 重要 )

ファイルやフォルダを復元させる場合、もとのファイル と同じ場所に上書きされます。

同じ名前のファイルがある場合、「ファイルの置換また はスキップ」の画面が表示されるので、適切な操作を選 択してください。

もとのファイルと別の場所に復元させる場合は、あを クリックして表示されるメニューから復元先をクリッ クし、復元先を変更してください。

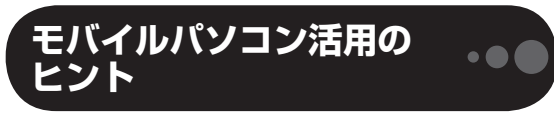

#### **外出先でインターネット**

#### **●ワイヤレスLANを利用する**

駅や空港、ホテル、カフェなどで提供されるワイヤ レスLANサービスを利用し、ブロードバンド接続が できます。

ワイヤレスLANサービスが提供されない場所でも、 通信カードや携帯電話接続ケーブルを使ってイン ターネットにアクセスすることもできます。

### (4) 重要 )

ワイヤレスLANサービスの内容、申し込み方法、利用する 場所などについては、サービスを提供する事業者によっ て異なります。サービスの詳しい内容については、事業 者にお問い合わせください。

### **外出先でのセキュリティ対策**

外出先では、ファイアウォールやウイルス対策ソフ トによる不正アクセス防止策やデータ保護策とと もに、パソコン本体の置き忘れや盗難にも注意して ください。

もし置き忘れなどにより他人の手に渡ってしまっ たとしても、情報を悪用されないように予防してお くことが大切です。

ウイルス対策ソフトについて 【金 参照】「ウイルスから パソコンを守る」▶ ■「ソフト&サポートナビゲーター」 ▶検索番号 91040010 で検索

セキュリティについて (金参照)「安全に使うためのポ イント(セキュリティ対策) | ▶ ※「ソフト&サポートナ ビゲーター」▶検索番号 91030010 で検索

「BIOS」について CGP参照 「ハードウェア環境の設 定」▶ ※「ソフト&サポートナビゲーター」▶検索番号 93220040 で検索

#### **●セキュリティを万全にする**

ワイヤレスLANサービスでは、不特定多数のパソコ ンが同一のLANに接続されます。このパソコンに添 付されている「ウイルスバスター」やセキュリティ 機能を利用して、十分なセキュリティ対策をとって ください。

#### **● パスワードをかける**

BIOS(バイオス)による「パソコン起動時のパス ワード」や「内蔵ハードディスクにパスワードロッ クをかける方法」などのパスワード機能を組み合わ せて使えば効果的です。

#### **● 盗難防止グッズを使う**

パソコン本体の盗難防止には別売のセキュリティ ケーブル(PC-VP-WS16)が効果的です。また、設 定した範囲からパソコンを移動しようとすると、警 告音を発したり起動ロックがかかったりするよう な盗難防止グッズもあります。

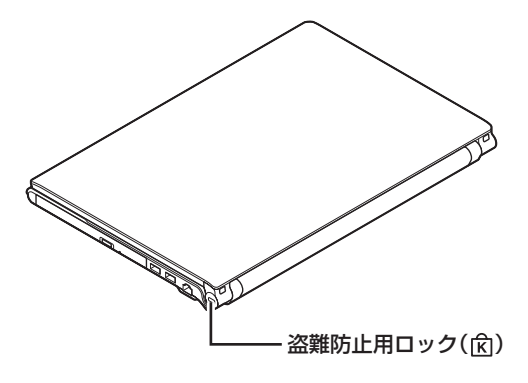

#### **バッテリを長持ちさせるコツ**

外出先でのバッテリ切れは心配のタネですが、ほん の少し気を配るだけでも意外に長持ちします。ここ ではバッテリを長持ちさせるコツを紹介します。

#### **●正しい充電でバッテリ性能をキープする**

充電はできるだけバッテリ残量が0%に近い状態 になってから、残量が100%になるまでフル充電 するのが理想です。また、充電できる電池容量は周 囲の温度によって異なります。たとえば、真夏の暑 い部屋では、高温により充電が中断されることも あります。

正しい充電のしかたについて CGP参照 「バッテリ」 ▶ ※ 「ソフト&サポートナビゲーター」 ▶検索番号 93150010 で検索

#### **●残量が少なくなったら**

デスクトップの画面右下にある通知領域で、ここに マウスポインタを合わせるとバッテリ残量の目安 が表示されます。

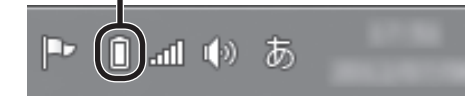

**1** このパソコンについて

- ・電源ランプがオレンジ色に点灯したら バッテリ残量が少なくなっています。早めに充電 してください。
- ・電源ランプがオレンジ色に点滅したら バッテリ残量が残りわずか(自動的に休止状態に 入る)です。すぐにACアダプタを取り付けてくだ さい。

#### (1)重要)

パソコン本体がスリープ状態のときは、電源ランプは点 滅します(バッテリ残量がない場合を除く)。

#### **●長時間の外出や出張には**

外出時の使用がメインの場合は、交換用のバッテリ パックを用意することを特におすすめします。 また、バッテリ切れに備えて、ACアダプタと電源 コードを忘れずに用意しておきましょう。

#### **●ECOモードに切り換える**

このパソコンでは、Windowsのシステムと電力に 関する設定は「電源プラン」で管理しています。状況 に応じて、電力を節約したり、電力とパフォーマン スのバランスをとったりすることができます。

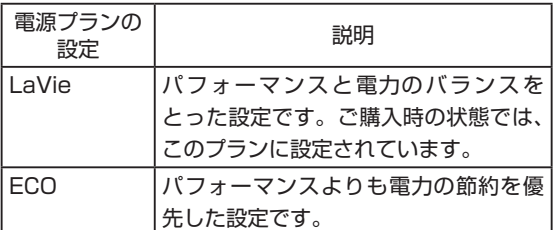

【Fn】+【F4】を押すと、電源プランを「ECO」に切り 換えることができます。

もう一度【Fn】+【F4】を押すと、もとの電源プラン に切り換わります。

電源プランの設定を変更し、より柔軟な省電力設定 をすることもできます。

省電力設定について 【※ 参照》「省電力機能 | ▶ ※ 「ソフ ト&サポートナビゲーター」▶検索番号 93160010 で検索

## **文字やアイコンサイズの変更**

画面の文字が小さいときなどに、文字やアイコンの 大きさを変更できます。

「パソらく設定」はWindowsの設定の変更をお手伝 いするソフトです。

### 変更できるのはデスクトップ

「パソらく設定」で変更できるのはデスクトップの設定 です。スタート画面の設定は変更できません。

「パソらく設定」について (金酸) 「パソらく設定」 ▶ ※ 「ソフト&サポートナビゲーター」▶検索番号 94161819 で検索

 $\bullet\bullet\bullet$ 

## **おすすめ機能について知る**

ここでは、このパソコンを使いこなすためのさまざまな機能について紹介します。詳しい使い方については、 「ソフト&サポートナビゲーター」をご覧ください。

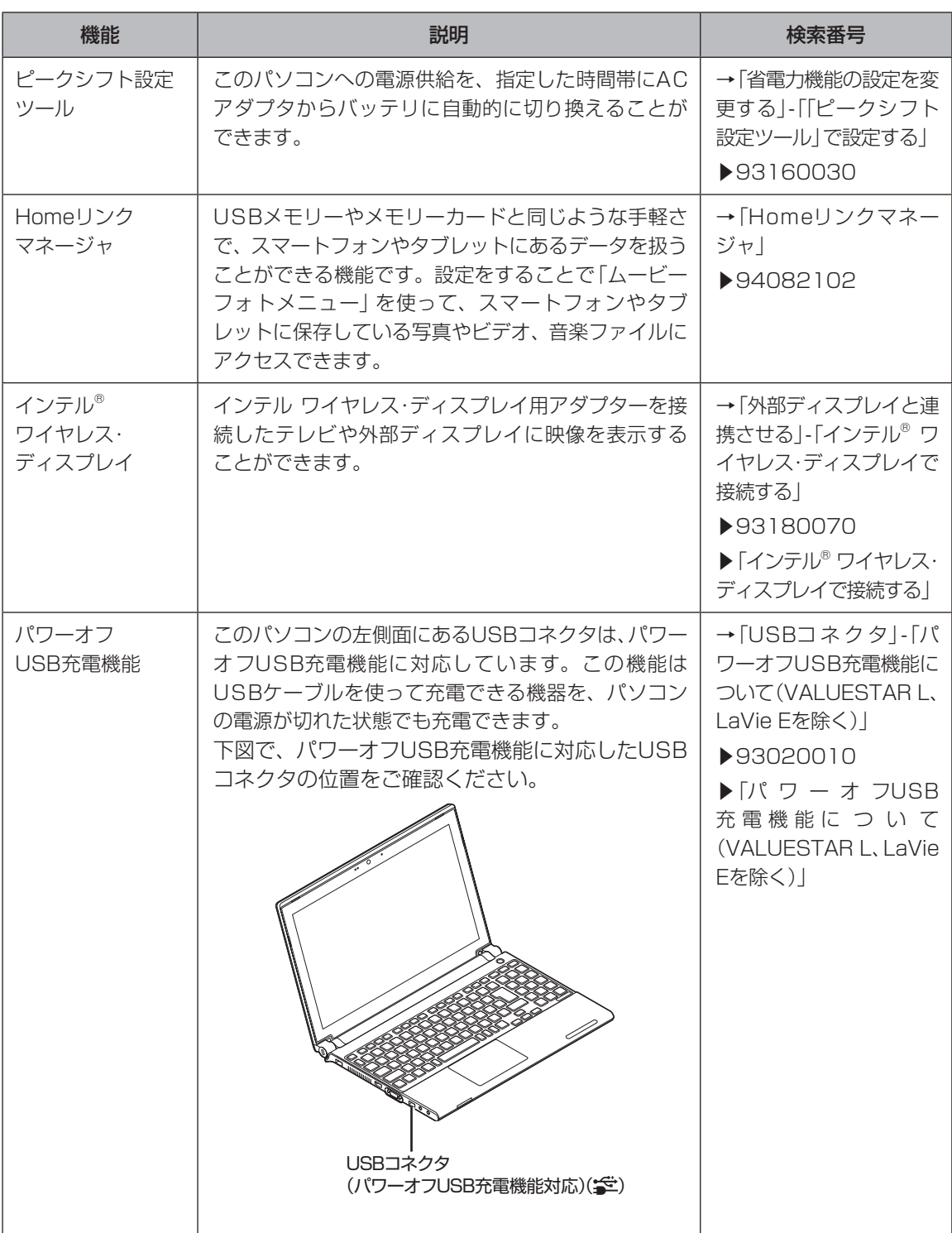

### **1** このパソコンについて

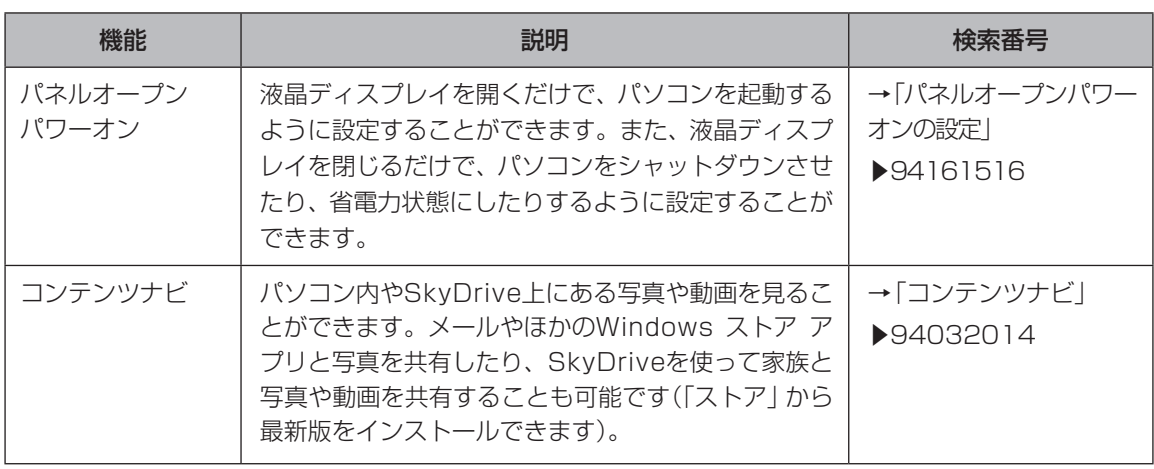

 $\sim$ 

 $\bullet\bullet$  (

## **マニュアル読み替え情報について**

電子マニュアル「ソフト&サポートナビゲーター」-「機能を知る」-「ディスプレイ・画面の表示機能」-「ディス プレイの明るさ(輝度)を調節する」-「輝度の自動調節」については、以下の内容に読み替えてご覧ください。

#### ■輝度の自動調節

このパソコンの自動輝度センサには、周囲の明るさに合わせて輝度を自動的に調節する機能がついてい ます。ご購入時に自動輝度機能は有効になっています。

## (一重要)

自動輝度センサが有効になっている場合、OSの自動輝度制御の仕様により、現在の輝度設定と環境光から、変 更可能な輝度の範囲が制限されるため、変更出来る輝度は11段階より少なくなることがあります。自動輝度セ ンサを無効にする場合は以下の手順を行ってください。

① チャームバーを表示し、「設定」をクリックする

- ②「PC設定の変更」-「全般」をクリックする
- ③「画面の明るさを自動的に調整する」を「オフ」にする

※「自動輝度調節の詳細を設定する」の記載に変更はございません。

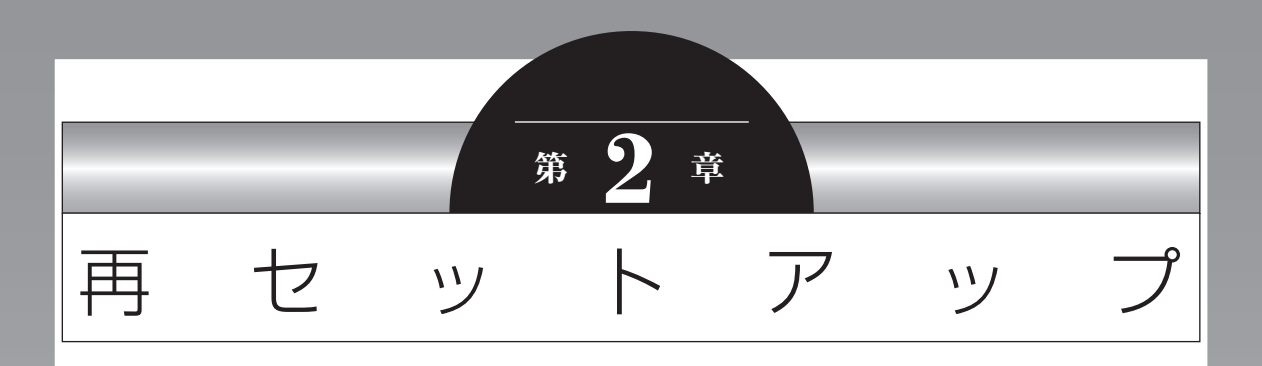

Windowsの状態が悪くなったときに、「PCのリフレッシュ」で Windowsのパフォーマンスを向上させたり、「PCのリセット」で 初期化する方法について説明します。 このほかに、NECPCの提供する「再セットアップメディア」を使っ た再セットアップ方法などについても説明しています。 この操作により、パソコンのデータや設定が消えてしまいます。 作業を始める前に、この章の説明をよくお読みください。

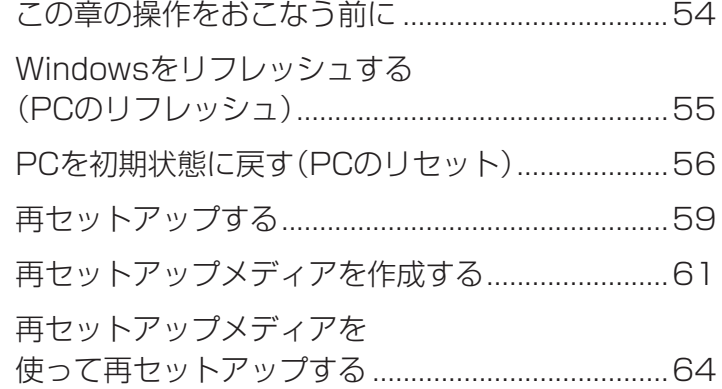

#### **2** 再セットアップ

### **この章の操作をおこなう前に**

「Windowsをリフレッシュする」の操作をおこなう と、主要な設定や個人データ、Windows ストア ア プリを除く内容はご購入時の状態に戻ります。 また、「PCを初期状態に戻す」、「再セットアップ」 などの操作をおこなうと、パソコンが購入時の状態 に戻り、作成したデータや設定は初期化されます。

次の順番でチェックを試してみてください。問題が 解決することがあります。

- ・ウイルスチェック(p.70)
- ・システムの復元を試みる(p.54)
- ・「おてがるバックアップ」で取ったバックアップで 復元する(p.45)

### **システムの復元を試みる**

Windowsを構成する基本的なファイルや設定情報 を、作成した過去の「復元ポイント」に戻します。 「ドキュメント」フォルダなどに保存しておいたデー タの多くをそのまま残しておくことができます。

#### システムの復元の前におこなうこと

- ドライバの更新やソフトのインストールなどをおこ なっていない場合は、復元ポイントが作成されてい ないことがあります。その場合は、システムの復元 をおこなうことはできません。
- システムの復元をおこなう前にデータのバックアッ プを取ってください。システムを復元することで大 切なデータが失われることがあります。
- システムの復元をおこなうときは、前もって起動中 のソフトを終了させておいてください。
- システムの復元を使用した場合は、復元ポイントを 作成した後に設定した内容は削除されますので、も う一度設定しなおしてください。 なお、ソフトにより、復元ポイントを作成した時点 の状態に戻らないことがあります。必要に応じてソ フトの追加/削除や更新をおこなってください。
- 操作の途中で「ユーザー アカウント制御」画面が表 示された場合は、「はい」をクリックしてください。

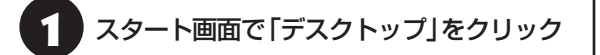

### チャーム バーを表示し、「設定」をクリック

3 「コントロール パネル」をクリック

4 「システムとセキュリティ」-「システム」- 「システムの保護」をクリック

「システムのプロパティ」が表示されます。

「システムの復元」をクリック

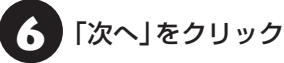

復元ポイントの一覧が表示されます。さらに古い復 元ポイントを使う場合は、表示された画面で「他の 復元ポイントを表示する」を選択してください。 復元ポイントを選んで「影響を受けるプログラムの 検出」を選ぶと復元の影響を確認できます。

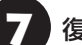

復元ポイントを選んで「次へ」をクリック

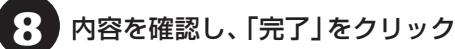

9 内容を確認し、「はい」をクリック

システムの復元が始まります。復元が完了すると、 パソコンが自動的に再起動します。

#### (! )重要 ご自分で復元ポイントを作成する

現在の状態のパソコン設定情報を「復元ポイント」とし て手動で作成することができます。復元ポイントを作成 するには、「システムの復元を試みる」の手順1~4をお こない、「保護設定」で復元ポイントを作成するドライブ を選んで「構成」をクリックし、「システムの保護を有効 にする」を にし、「OK」をクリックしてください。

上記の操作をおこなう前に、あらかじめバックアッ プを取っておくことをおすすめします(p.42)。

再セットアップを、NECで代行するサービス(有料)も あります。ご自宅からパソコンを引き取り後、再セッ トアップを実施してご自宅へ配送します。詳しくは、 次のホームページをご覧ください。 http://121ware.com/re-set/

### **Windowsをリフレッシュする (PCのリフレッシュ)**

PCのリフレッシュはWindows 8の機能です。主要な 設定や個人データ、Windows ストア アプリを保持し たままOS(Windows 8)を再インストールします。

### **PCのリフレッシュで保持される主な項目**

- ・ユーザー アカウント
- ・Wi-Fiやモバイルネットワーク接続設定
- ・壁紙
- ・ドキュメントのデータ
- ・Windows ストア アプリ など

### PCのリフレッシュで保持されない内容に ついて

ファイルの関連付けやディスプレイの設定、Windows ファイアウォール設定など、設定を復元すると問題を再 現する可能性のある設定は購入時の状態に戻ります。 なお、PCのリフレッシュ後、再設定のために、復元され なかったデスクトップ アプリなどの一覧がHTMLファ イルでデスクトップに作成されます。

保持されない内容については、あらかじめバックアップ を取ることをおすすめします。

### **PCのリフレッシュをおこなう**

重要 この操作は、「管理者」のアカウントでおこなってくだ さい。

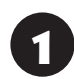

1 チャーム バーを表示し、「設定」をクリック

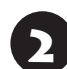

「PC設定の変更」をクリック

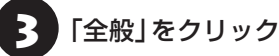

4 「PCをリフレッシュする」の「開始する」 をクリック

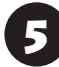

「次へ」をクリック

6 「リフレッシュ」をクリック

PCのリフレッシュが開始されます。

PCのリフレッシュが完了すると、自動的にパソコ ンが起動します。

7 パソコンにサインインする サインインすると、PCの準備が始まります。完了す ると、パソコンが使えるようになります。

この後は、必要に応じてバックアップを取ったデー タを復元してください。

### **ソフトの設定を更新する**

PCのリフレッシュ機能を利用し、システムの状態 を戻した場合、「バッテリ・リフレッシュ&診断ツー ル」、「ECOモード設定ツール」、「ピークシフト設定 ツール」が正常に動作しない場合があります。 PCのリフレッシュ後に、次の手順で設定を更新し てください。

**●「バッテリ・リフレッシュ&診断ツール」の場合** 

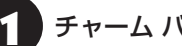

- 1 チャーム バーを表示し、「検索」をクリック
- 2 「アプリ」をクリック

3 「エクスプローラー」をクリック

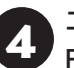

1 エクスプローラーで「C:¥Program<br>| Files¥NECBatt¥」フォルダを表示する

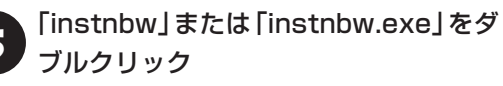

「ユーザー アカウント制御」画面が表示された場合 は、「はい」をクリックしてください。

システム再起動後に「バッテリ・リフレッシュ&診 断ツール」が利用できるようになります。

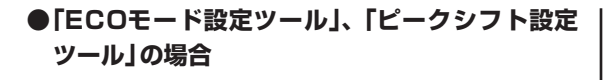

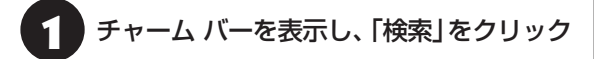

2 「アプリ」をクリック

「エクスプローラー」をクリック

2. エクスプローラーで「C:¥Program<br>- Files¥NPSpeed¥」フォルダを表示する

5 「InstPmcW」または「InstPmcW.exe」 をダブルクリック

「ユーザー アカウント制御」画面が表示された場合 は、「はい」をクリックしてください。

システム再起動後に「ECOモード設定ツール」、 「ピークシフト設定ツール」が利用できるようにな ります。

### PCを初期状態に戻す **(PCのリセット)**

PCのリセットはWindows 8の機能です。パソコン をご購入時の状態に戻します。セットアップ後にお こなった設定や個人データは消去されます。

### 譲渡や廃棄の際は再セットアップメディア を使う

一度パソコンのハードディスクに保存されたデータは、 PCのリセットをおこなっても消去できない場合があ ります。パソコンを譲渡または廃棄する際は、再セット アップメディアを使ってハードディスクのデータ消去 をおこなうことをおすすめします。

CG=参照 ハードディスクのデータ消去について(p.64)

#### **PCのリセットの準備をおこなう**

#### **①必要なものを準備する**

- ・「Microsoft® Office Personal 2010」 ま た は「Microsoft® Office Home and Business 2010」のプロダクトキー(Office 2010モデル のみ)※
	- ※プロダクトキーは「Microsoft® Office Personal 2010」または「Microsoft® Office Home and Business 2010」のDVD-ROMケースに記載さ れています。
- ・『セットアップマニュアル』
- ・『ユーザーズマニュアル』(このマニュアル)

そのほか、このパソコンを購入後に自分でインス トールしたアプリに必要なCD-ROMなどを準備し てください。

#### **②バックアップを取ったデータの確認**

PCのリセットをおこなうと、パソコンはご購入時 の状態に戻ります。大切なデータや設定は、あらか じめバックアップを取っておいてください。

#### **③初回セットアップで使用した次の情報を控える**

- ・Microsoft アカウントの場合
	- Microsoft アカウントのメールアドレスとパ スワード
	- ワイヤレスLANのネットワーク名(SSID)とパ スワード

・ローカル アカウントの場合 - ユーザー名とパスワード

### ▲ 重要】

- 再セットアップ後にバックアップしたデータを復元 する際、ユーザー アカウントが一致しないとデータ が復元できなくなります。
- 家族など、このパソコンを複数のユーザーで共有し ている場合、それらのユーザー アカウントも一緒に 控えておくことをおすすめします。
- ユーザー アカウントを控えるときは、「大文字と小 文字の区別」に注意してください。

初回セットアップ時にローカル アカウントでセット アップした後、Microsoft アカウントを取得した場合 は、新たに取得したMicrosoft アカウントでセット アップすることもできます。

#### **④インターネットの設定を控える**

インターネットの設定も初期化されるため、次の項 目を控えてください。プロバイダの会員証に情報が 書かれている場合は、会員証を準備してください。

- ・ユーザーID
- ・パスワード
- ・電子メールアドレス
- ・メールパスワード
- ・プライマリDNS
- ・セカンダリDNS
- ・メールサーバー
- ・ニュースサーバー

また、必要に応じてワイヤレスLANの設定を控えて ください。

#### **⑤ BIOS(バイオス)の設定を初期値に戻す:初期値 を変更している場合のみ**

BIOS(バイオス)の設定を変更している場合は、 BIOSセットアップユーティリティを起動して、変 更した内容をメモしてから、設定を初期値に戻して ください。この作業は、BIOSの設定を変更してい ない場合は必要ありません。

手順について詳しくは、第3章の「雷源/バッテリの トラブルがおきたとき」の「BIOSの設定を変更後、 Windowsが起動しなくなった」(p.77)をご覧くださ い。また、ハードディスクを起動する順番を変更し ている場合はご購入時の状態に戻してください。

BIOSヤットアップユーティリティについて『金参照》 「ハードウェア環境の設定」▶ ●「ソフト&サポートナ ビゲーター」▶検索番号 93220040 で検索

#### **⑥ 市販の周辺機器(メモリ、プリンタ、スキャナな ど)を取り外す**

市販の周辺機器をすべて取り外し、『セットアップマ ニュアル』で取り付けた機器のみ接続している状態 にしてください。

DVD/CDドライブやメモリースロットなど各ドラ イブにもメディアがセットされていないか確認し てください。セットされている場合は、すべて取り 出してください。

#### **PCのリセットをおこなう**

#### 山重要〕

この操作は、「管理者」のアカウントでおこなってくだ さい。

1 チャーム バーを表示し、「設定」をクリック

「PC設定の変更」をクリック

「全般」をクリック

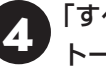

4 「すべてを削除してWindowsを再インス トールする」の「開始する」をクリック

## 5 「次へ」をクリック

複数のドライブがあるパソコンでは、「PCに複数の ドライブがあります」と表示されます。この場合は、 「Windowsがインストールされているドライブの み」をクリックし、表示された画面で「ファイルの削 除のみ行う」をクリックしてください。 「ドライブを完全にクリーンアップする」を選ぶと、 Dドライブのデータも削除されます。

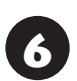

#### 「初期状態に戻す」をクリック

パソコンが再起動し、PCのリセットが開始され ます。

PCのリセットが完了すると、パソコンが再起動し ます。『セットアップマニュアル』をご覧になり、 セットアップをおこなってください。この後は、 「PCのリセットが完了したら」をご覧ください。

#### **PCのリセットが完了したら**

#### **①「Microsoft Office 2010※」のプロダクト キー入力やライセンス認証をおこなう(Office 2010モデルをお使いの場合)**

セ ッ ト ア ッ プ 後に は じ め てMicrosoft Office 2010を使用するときは、『セットアップマニュア ル』の「Office 2010モデルをご購入いただいたお 客様へ|をご覧ください。

#### **②周辺機器を取り付ける**

市販のメモリ、プリンタ、スキャナなどを取り付け、 設定しなおします。ご利用の周辺機器に添付のマ ニュアルをご覧になり作業してください。

#### **③市販のソフトをインストールしなおす**

パソコンに市販のソフトをインストールしていた 場合は、各ソフトに添付のマニュアルにしたがって インストールをおこなってください。

#### **④バックアップを取ったデータを復元する**

「おてがるバックアップ」でバックアップしたデー タについては、第1章の「「おてがるバックアップ」 の使い方」(p.45)をご覧ください。 音楽データなどの著作権保護されたデータについ ては、データをバックアップしたソフトなどで復元 してください。

#### 中重要

- 複数のユーザーのデータをバックアップしていた場 合は、ユーザーごとにデータを復元する必要がありま す。スタート画面で画面右上のユーザー アカウント をクリックし、切り換えたいアカウント名をクリック して別のユーザーで再度サインインし、ユーザーごと にデータを復元してください。
- 複数のユーザーのデータを復元する場合は、復元す るユーザー アカウントがあらかじめ作成されている 必要があります。作成していない場合は、控えてお いたユーザー名をもとにユーザー アカウントを作成 してください。
- 「おてがるバックアップ」について詳しくは、「おて がるバックアップ」( 「ソフト&サポートナビゲー ター」▶検索番号 94021121 で検索)をご覧くだ さい。
- **⑤ Windowsやウイルス対策ソフトなどを最新の 状態にする**

必要に応じて、Windows Updateやその他のソフ トのアップデートをおこなってください。また、ウ イルス対策ソフトを最新の状態にしてください。 詳しくは、Windowsのヘルプや、各ソフトのヘル プおよびマニュアルをご覧ください。

<sup>※</sup>ここでは、「Office Personal 2010」または「Office Home & Business 2010」を「Microsoft Office 2010」と呼んでいます。

#### **2** 再セットアップ

## **再セットアップする**

ここでは、パソコンのハードディスクにあるCドラ イブとDドライブの領域サイズを変更して再セット アップする方法を説明しています。

ハードディスクの知識があるかた向けの操作です ので、初心者のかたやパソコンの操作に慣れてい ないかたは、ご購入時のサイズのまま再セットアッ プするか、「Windowsをリフレッシュする(PCの リフレッシュ)」(p.55)や「PCを初期状態に戻す(PC のリセット)」(p.56)をおこなうことを強くおすすめ します。

Cドライブの領域を最大にして再セットアップすると、 Dドライブのない構成(Cドライブのみ)になります。

#### **再セットアップの準備をおこなう**

( ! )■■■■ バックアップを取ったデータの確認について この方法で再セットアップをおこなうと、Cドライブ だけでなくDドライブのデータも失われます。あらか じめバックアップを取っておいてください。

再セットアップの前に、「PCのリセットの準備をお こなう」(p.56)の①~⑥をおこなってください。

#### **再セットアップする**

#### (1) 重要)

- 外付けのハードディスクなどを接続したまま再セッ トアップをおこなうと、ハードディスク内のデータ が削除される場合があります。
- 通常、再セットアップをする場合は、市販の周辺機 器をすべて取り外してください。
- 次の手順を始める前に必ずACアダプタを接続して おいてください。バッテリだけでは再セットアップ できません。

**チャーム バーから再セットアップ画面 を起動する** チャーム バーから再セットアップできないときは、 BIOSセットアップユーティリティから再セット アップすることもできます(p.59)。 1 チャーム バーを表示し、「設定」をクリック

- [PC設定の変更]をクリック
- 「全般」をクリック
- 「PC の起動をカスタマイズする」の「今 すぐ再起動する」をクリック
- 「オプションの選択」が表示されたら、「ト ラブルシューティング」をクリック

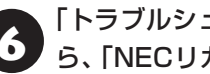

- 6 「トラブルシューティング」が表示された ら、「NECリカバリーツール」をクリック
- 7 「NECリカバリーツール」が表示された ら、「再セットアップ」をクリック
- 8 ドライブのサイズを選んで「実行」をク リック
- - 「実行します。よろしいですか?」と表示 されたら、「はい」をクリック

再セットアップが始まります。

再セットアップが完了後、パソコンが再起動します。

この後は、「再セットアップが完了したら」(p.60)をご 覧ください。

#### **BIOSセットアップユーティリティから 起動する**

通常の状態でWindowsが動作しないときは、BIOS セットアップユーティリティからも再セットアッ プの画面を表示することができます。

### 1 パソコン本体の電源を切る

通常の操作で電源を切ることができないときは、電 源スイッチを4秒以上押したままにして電源を切っ てください。

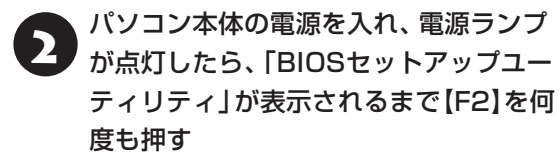

「BIOSセットアップユーティリティ」が起動します。

### **3 [→]、[←]で [Exit] メニューを表示し、** 【↓】、【↑】で「HDD Recovery」を選ん で【Enter】を押す

確認の画面が表示された場合は、「Yes」を選んで 【Enter】を押してください。

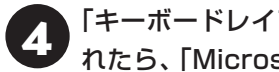

「キーボードレイアウトの選択」が表示さ れたら、「Microsoft IME」をクリック

「オプションの選択」が表示されたら、「ト ラブルシューティング」をクリック

6 「トラブルシューティング」が表示された ら、「NECリカバリーツール」をクリック

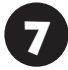

「NECリカバリーツール」が表示された ら、「Windows 8」をクリック

8 「NECリカバリーツール」が表示された ら、「再セットアップ」をクリック

ドライブのサイズを選んで「実行」をク リック

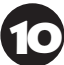

「実行します。よろしいですか?」と表示 されたら、「はい」をクリック

再セットアップが始まります。

再セットアップが完了後、パソコンが再起動します。

この後は、「再セットアップが完了したら」(p.60)をご 覧ください。

### **再セットアップが完了したら**

再セットアップが完了したら、『セットアップマ ニュアル』をご覧になり、セットアップをおこなっ てください。

その後、「PCのリセットが完了したら」(p.58)の①~ ⑤をおこなってください。

## (中重要)

PC98-NXシリーズメディアオーダーセンターで購入 した再セットアップディスクを使って再セットアップ した場合、「Microsoft Office 2010※」はインストー ルされません。別途、インストールする必要があります。 詳しくは、ご購入された再セットアップディスクに添付 のマニュアルをご覧ください。

※ここでは、「Office Personal 2010」または「Office Home & Business 2010」を「Microsoft Office 2010」と呼んでいます。

これで再セットアップの作業は完了です。

### **再セットアップメディアを 作成する**

### **再セットアップメディアとは**

頻繁にエラーやフリーズが発生したり、動作が極端 に遅くなるなど、Windowsの状態が良くない場合 にパソコンを購入時の状態に戻すことができます。 通常は、ハードディスク内に準備されている専用の データを用いておこないますが、次のような専用の データが使えない場合に備えて「再セットアップメ ディア」を作成しておくことをおすすめします。

- ・ハードディスクの再セットアップ用データを削除 した場合
- ・ハードディスクのデータを消去する場合
- ・「おてがるバックアップ」で「パソコン全体」、「ディス ク、またはパーティション」をバックアップしたディ スクを利用して、ハードディスクを復元する場合

再セットアップメディアは、パソコンのハードディ スクから「再セットアップ用データ」をDVD-Rなど のディスクやUSBメモリーなどに移して作成しま す。万が一のときに備えて、パソコンが正常に動作 しているときに、再セットアップメディアを作成し ておくことを強くおすすめします。

- ・再セットアップについて詳しくは、「この章の操 作をおこなう前に」(p.54)をご覧ください。
- ・再セットアップメディアを使ってできる再セット アップについては、「再セットアップメディアを 使って再セットアップする」(p.64)をご覧ください。

## 【】重要】

Windows 8には、主要な設定や個人データ、Windows ストア アプリを保持したままOS(Windows 8)を再イ ンストールする「PCのリフレッシュ」があります。通 常は、「Windowsをリフレッシュする(PCのリフレッ シュ)」(p.55)の操作をおこなってください。

### **再セットアップメディア作成の準備**

このパソコンに入っている「再セットアップメディ ア作成ツール」を使って、再セットアップメディア を作成します。

再セットアップメディアの作成には、ディスクの 場合2~3時間程度、USBメモリーなどの場合20 ~30分程度かかります(モデルやその他の条件に よって時間は異なります)。

### (1) 重要 )

再セットアップメディアは、ご購入時の製品構成以外で は、作成できないことがあります。

#### **未使用のディスク(DVD-RやBD-R)ま たはUSBメモリーを準備する**

再セットアップメディアの作成には、DVD-Rや BD-R、またはUSBメモリーが必要です。

#### **●ディスクを使う際の注意**

※ブルーレイディスク(BD-R)を使用できるのは、ブ ルーレイディスクドライブモデルのみです。

必要な枚数は、お使いのモデルによって異なりま す。「ディスクで再セットアップメディアを作成す る」の手順2(p.63)で画面に表示される枚数を確認し てください。作成にはDVD1枚につき最大約100 分かかります。

- ・必ず次の容量のディスクを用意してください。 DVD-Rディスクの場合:4.7Gバイトのもの DVD-R(2層)ディスクの場合:8.5Gバイトのもの BD-Rディスクの場合:25Gバイトのもの BD-R(2層)ディスクの場合:50Gバイトのもの
- ・次のディスクは使用できません。 CD-R、DVD+R、CD-RW、DVD-RW、DVD+RW、 DVD-RAM、BD-RE、BD-R XL、BD-RE XL

#### **●USBメモリーを使う際の注意**

再セットアップメディアを複数のUSBメモリーに 分割して書き出すことはできません。

#### 再セットアップディスクの販売について

各機種用の再セットアップディスクを販売していま す。お買い求めの際は、PC98-NXシリーズメディア オーダーセンターのホームページをご覧ください。 http://nx-media.ssnet.co.jp/

### **市販の周辺機器(メモリ、プリンタ、 スキャナなど)を取り外す**

市販の周辺機器をすべて取り外してください。ま た、インターネットの通信回線との接続に使ってい る電話回線ケーブルやLANケーブルも取り外して ください。ワイヤレスLANを使っているときは、ワ イヤレスLAN機能をオフにしてください。

### **作成の手順を始める前に**

ほかのソフトが起動していると、ディスクの書き込 み中にエラーが発生することがあります。作成の手 順を始める前に次の操作をおこなってください。

- ・スクリーンセーバーが起動しないようにする 次の手順で設定を変更します。
	- ① スタート画面で「デスクトップ」をクリック
	- ② チャーム バーを表示し、「設定」をクリック
	- ③「個人用設定」をクリック
	- ④「スクリーン セーバー」をクリック
	- ⑤「スクリーン セーバー」で「(なし)」を選び 「OK」をクリック
	- **6「個人設定」の x をクリック**

### ・起動中のソフトをすべて終了する(ウイルス対策 ソフトなどを含む)

終了方法は、それぞれのソフトのヘルプなどをご 覧ください。

### (1) 重要

再セットアップメディアの作成中は、省電力状態にした り再起動したりしないでください。また、サインアウト、 ユーザーの切り換え、ロックなどの操作をしないでくだ さい。

### **再セットアップメディアの作成**

### 【ことくに重要】

手順の途中で「ユーザー アカウント制御|画面が表示さ れた場合は、「はい」をクリックしてください。

## (4) 重要)

「再セットアップ領域」(NEC Recovery System)に 保存されている再セットアップ用データが削除されて いる場合は、メッセージが表示され、再セットアップ メディアを作成できません。

再セットアップ用データは次のような場合に削除され ます。

- -「回復パーティションを削除します。」欄にチェックを 入れて再セットアップメディアをUSBメモリーなど で作成した場合
- 手動で再セットアップ領域を削除、または再セット アップ用データを削除した場合

### **USBメモリーで再セットアップメディ アを作成する**

- 1 3 「ソフト&サポートナビゲーター」-「ソ フトを探す」-「50音/英数字から選ぶ」- 「再セットアップメディア作成ツール」の 「ソフトを起動」をクリック
- 「USBメモリー」を選んで「次へ」を クリック
- **3 「回復パーティションをPCから回復ドラ」**<br>スコにコピーします。」を Tにして「次へ」 をクリック

### (1) 重要)

■ 本 こすると、再セットアップに使用できないので ご注意ください。

「USB フラッシュ ドライブの接続」が表示され、 再セットアップメディアの作成に必要なUSBメモ リーの容量が表示されます。

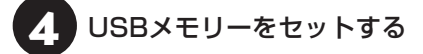

**2** 再セットアップ

### $\blacksquare$

- 再セットアップメディアを複数のUSBメモリーに分 割して書き出すことはできません。
- 再セットアップメディアを作成する際は、実際に利 用可能な容量が、画面に表示された容量以上のUSB メモリーが必要です。

USBメモリーの中には、実際に使用できる容量が表 示サイズ以下の場合があります。この場合は、再セッ トアップメディアを作成することはできません。

この後は画面の指示にしたがって操作してください。

### 10重要】

作成した再セットアップメディアは、紛失・破損しない ように大切に保管してください。

### **ディスクで再セットアップメディアを作 成する**

1 「ソフト&サポートナビゲーター」-「ソ フトを探す」-「50音/英数字から選ぶ」- 「再セットアップメディア作成ツール」の 「ソフトを起動」をクリック

2 ディスクの種類を選び、必要なディスク の枚数を確認して、「次へ」をクリック

必要な枚数は、お使いのモデルによって異なります。

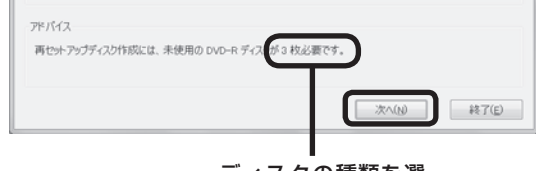

ディスクの種類を選 ぶと、必要な枚数が ここに表示される

DVD-RやDVD-R(2層)の場合、必要なディスクの 枚数が「×~×枚」というように表示される場合が あります。最初のディスクを作成した時点で必要な 枚数が確定します。

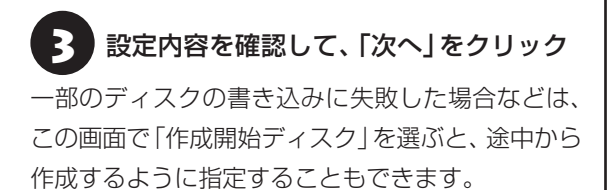

#### П 重要】

- ●「書き込み速度」は、通常は「最速」を選んでください。 DVD/CDドライブと用意したディスクの組み合わ せで使用可能な最高速度で書き込みます。
- 書き込みに失敗した場合は、「書き込み速度」を「中 速」または「低速」にして、再度作成してください。

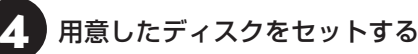

ディスクが認識されるまで10秒程度待ってから次 の手順に進んでください。

## 「作成開始」をクリック

1枚目のディスクへの書き込みが始まります。書き 込みにはしばらく時間がかかります。そのままお待 ちください。

書き込みが完了すると、自動的にディスクが排出さ れ、1枚目のディスクが作成されたことを知らせる メッセージが表示されます。

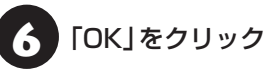

### 7 ディスクを取り出し、ディスクの種類と何 枚目のディスクかわかるように記入する 複数枚作成される場合、続けて、次のディスクを セットしてください。最後のディスクへの書き込み が終わるまで、同じ操作を繰り返します。 「再セットアップディスクを作成しました。」と表示

### 重要

作成した再セットアップメディアは、紛失・破損しない ように大切に保管してください。

されたら、「作成完了」をクリックしてください。

#### **2** 再セットアップ

### **再セットアップメディアを 使って再セットアップする**

#### **再セットアップメディアでできること**

通常、再セットアップはハードディスク内に準備さ れている専用のデータでおこないます。

ただし、「再セットアップメディアとは」(p.61)で記載 したような理由で専用のデータが使用できないこ ともあります。

このような場合でも、あらかじめ作成しておいた再 セットアップメディアがあれば、これを使って再 セットアップをおこなうことができます。

また、再セットアップメディアを使って、ハード ディスクのデータを消去することもできます。

再セットアップメディアについて『金参照》「再セット アップメディアを作成する」(p.61)

#### **●おてがるバックアップ**

「おてがるバックアップ」の「パソコン全体」、「ディ スク、またはパーティション」で取ったバックアッ プデータを使ってハードディスクを復元すること ができます。

#### **●Cドライブの領域を自由に作成して再セット アップ**

Cドライブの領域サイズを変更できます(最低70G バイト、1Gバイト単位)。Cドライブの最大の領域サ イズは、ハードディスク全体のサイズになります。 Dドライブを含め、それまでにハードディスクに保 存されていたデータはすべて失われます。

### (1)重要)

- この方法で再セットアップすると、それまでのハー ドディスクの内容はCドライブ、Dドライブともにす べて失われます。
- 再セットアップを始める前に、DVD-RやCD-R、外 付けハードディスクなどに大切なデータのバック アップを取ってください。
- 再セットアップディスクが2枚以上の場合は、 Windows 8の機能を使った「PCのリセット」(p.56) と「PCのリフレッシュ」(p.55)をおこなうことはでき ません。「再セットアップメディアを使った再セット アップ手順」(p.65)をご覧になり、「NECリカバリー ツール」から再セットアップをおこなってください。

#### **●ハードディスクのデータ消去**

このパソコンのハードディスクのデータ消去をおこ ないます。ハードディスクに一度記録されたデータ は、「ごみ箱」から削除したり、フォーマットしても 復元できる場合があります。このメニューを選択す ると、Windows 8の機能を使った「PCのリセット」 では消去できないハードディスク上のデータを消去 し、復元ツールで復元されにくくします。このパソ コンを譲渡や廃棄する場合にご利用ください。パソ コンの処分について詳しくは、「付録」の「パソコンの 売却、処分、改造について」をご覧ください。消去に かかる時間は、ご利用のモデルによって異なります。 また、ハードディスクのデータ消去方式は次の3つ の方式があります。

・かんたんモード(1回消去)

ハードディスク全体を「00」のデータで1回上書 きします。

・しっかりモード(3回消去)

米国国防総省NSA規格準拠方式により、ハード ディスクのデータ消去をおこないます。ランダム データ1、ランダムデータ2、「00」のデータの順 に3回書き込みをおこないます。3回消去をおこ なうことにより、より完全にハードディスクに保 存されていたデータを消去できます。ただし、3 回書き込みをおこなうため、かんたんモードの3 倍の時間がかかります。

・しっかりモードプラス(3回消去+検証)

米国国防総省DoD規格準拠方式により、ハード ディスクのデータ消去をおこないます。「00」、 「FF」、「ランダムデータ」の順に3回書き込みをお こない、最後に正常にランダムデータが書き込ま れているかを検証します。3回消去をおこなうこ とにより、より完全にハードディスクに保存され ていたデータを消去できます。ただし、3回の書 き込みと検証をおこなうため、かんたんモードの 4倍以上の時間がかかります。

### 山重男

- この方法でのハードディスクのデータ消去は、デー タの復元が完全にできなくなることを保証するもの ではありません。
- ●パソコンの電源を切った状態でバッテリパックなど の消耗品を外し、必ずACアダプタを接続しておいて ください。
- データ消去方式を選択する画面に、お使いのハード ディスクの容量と、100Gバイトあたりのデータの 消去にかかる目安時間が表示されます。
- ハードディスクのデータを消去する前に、BIOSの 設定を初期値に戻してください。手順について詳し くは、第3章の「電源/バッテリのトラブルがおきた とき」の「BIOSの設定を変更後、Windowsが起動し なくなった」(p.77)をご覧ください。また、ハードディ スクを起動する順番を変更している場合はご購入時 の状態に戻してください。なお、BIOSの初期値を変 更していないときは、この操作は不要です。
- SSDやハードディスクのデータを消去中に、停電な どの原因でデータ消去が中断された場合は、もう一 度やりなおしてください。データ消去が中断された 状態では、Windows 8を起動しないでください。

#### **耳セットアップメディアを使った 再セットアップ手順**

### 10重要

- 再セットアップを始めたら、手順どおり最後まで操 作してください。中断したときは、最初からやりな おしてください。
- 通常、再セットアップをする場合は、市販の周辺機 器をすべて取り外してください。

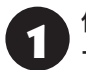

作成した再セットアップメディアを用意 する

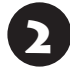

「PCのリセットの準備をおこなう」(p.56) の①~⑥をおこなう

3 パソコンに再セットアップメディアを セットする

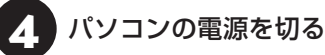

通常の操作で電源を切ることができない場合は、電 源スイッチを4秒以上押したままにして電源を切っ てください。

5 パソコン本体の電源を入れ、電源ランプ が点灯したら、「BIOSセットアップユー ティリティ」が表示されるまで【F2】を何 度も押す

BIOSセットアップユーティリティが表示されます。

## 6 【→】、【←】で「Exit」メニューを表示し、 【↓】、【↑】で「Boot Override」欄にある 再セットアップメディアのデバイス名を 選んで【Enter】を押す

通常は「Windows Boot Manager」と手順3でセッ トした再セットアップメディアのデバイスの2つが 表示されます。

NECロゴが表示され、「キーボードレイアウトの選 択」の画面が表示されます。

## 【】重要】

通常のようにパソコンが起動してしまった場合は、再 セットアップメディアのデバイスを選択しなかったこ とが考えられます。手順4からやりなおしてください。

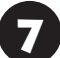

7 「Microsoft IME」をクリック

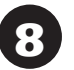

8 「オプションの選択」が表示されたら、「ト ラブルシューティング」をクリック

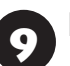

9 「トラブルシューティング」が表示された ら、「NECリカバリーツール」をクリック

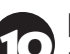

●● 「回復ツール」が表示されたら、<br>● TWindows 8」をクリック

「回復ツール」は「NECリカバリーツール」と表示さ れる場合があります。

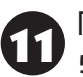

11「NECリカバリーツール」が表示された ら、「再セットアップ」をクリック

12 以降は、画面の指示にしたがって操作する

再セットアップが完了すると、「ライセンス条項」の 画面が表示されます。再セットアップメディアをパ ソコンから取り外してください。

13「再セットアップが完了したら」(p.60) 以降の説明を参考に、セットアップ、 Windowsの設定、周辺機器の再設定、 インターネット接続の再設定などをおこ なう

「⑤Windowsやウイルス対策ソフトなどを最新の 状態にする」(p.58)の手順まで終わったら、再セット アップの作業は完了です。

### **パソコン全体を復元する**

「おてがるバックアップ」で作成したデータを使っ てパソコン全体を、バックアップを作成した時点の 状態に戻します。

- 1 「再セットアップメディアを使った再 セットアップ手順」(p.65)の手順10までを おこなう
- 2 「NECリカバリーツール」が表示された ら、「バックアップ時の状態に戻す」をク リック

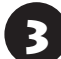

3 「おてがるバックアップ」が起動したこと を確認してから次の手順をおこなう

#### **●バックアップデータが外付けハードディスクな どのUSB機器にある場合**

バックアップデータを保存したUSB機器を接続する

USB機器のアクセスランプが消灯してから次の手 順へ進んでください。

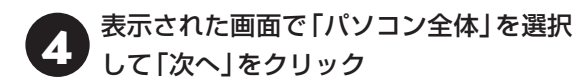

5 以降は、画面の指示にしたがって操作する

復元が完了すると、パソコンを再起動します。再起 動の前に再セットアップメディアを取り外してお いてください。

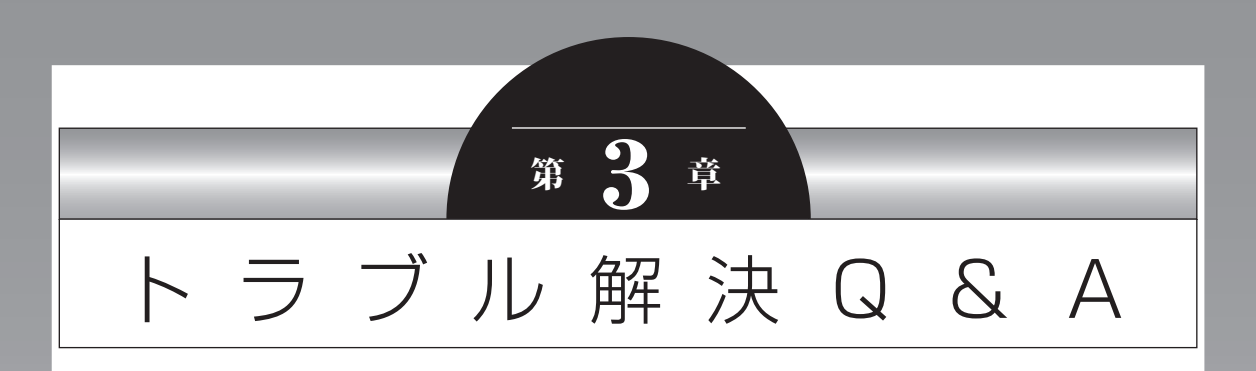

パソコンを使っていてトラブルが起きたときは、この章で説明して いるQ&A事例の中からあてはまる項目を探してみてください。 パソコンが使える場合は、電子マニュアル「ソフト&サポートナビ ゲーター」の「困ったら見る」もあわせてご覧ください。

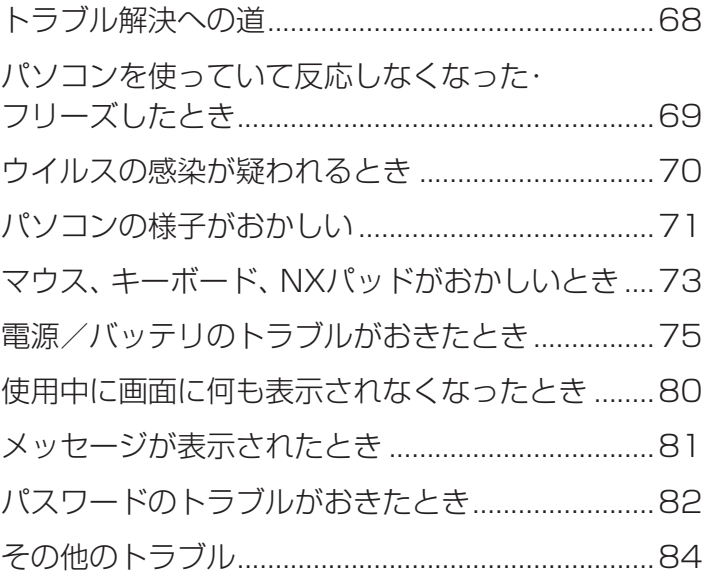

 $\bullet\bullet\bullet$ 

## **トラブル解決への道**

トラブル解決の秘訣は、冷静になることです。何が起こったのか、原因は何か、落ち着いて考えてみましょう。 パソコンから煙が出たり、異臭や異常な音がしたり、手で触れないほど熱かったり、その他パソコンやディ スプレイ、ケーブル類に目に見える異常が生じた場合は、すぐに電源を切り、電源コードのプラグをコンセ ントから抜き、ACアダプタやバッテリパックを取り外して、NECサポート窓口(121コンタクトセンター) にご相談ください。

### **1 まずは、状況を把握する**

#### **◇ しばらく様子を見る**

あわてて電源を切ろうとしたり、キーボードのキーを押したりせず、しばらくそのまま待ってみましょう。パ ソコンの処理に時間がかかっているだけかもしれないからです。

パソコンのディスプレイに何かメッセージが表示されているときは、そのメッセージを紙に書き留めておきま しょう。原因を調べるときや、ほかの人やサポート窓口などへの質問の際に役立つ場合があります。

#### **◇ 原因を考えてみる**

トラブルが発生する直前にどのような操作をしたか、操作を間違えたりしなかったか、考えてみましょう。電源を入 れ忘れていた、ケーブルが抜けていた、必要な設定をし忘れていたなど、意外に単純な原因である場合も多いのです。

#### **◇操作をキャンセルしてみる**

たとえばソフトを使っていて障害が起きたとき、「元に戻す」「取り消し」「キャンセル」などの機能があったら、 それを使ってみてください。

**◇ Windowsをいったん終了してみる** いったんWindowsを終了して、もう一度電源を入れなおしただけで問題が解決する場合があります。

### **2 当てはまるトラブル事例がないか、マニュアルで探してみる**

**◇ この章「トラブル解決 Q&A」**

**◇ 使用中のソフトや周辺機器のマニュアル** 

**◇ Windowsの「ヘルプとサポート」**

### **3 インターネットでトラブル事例を探してみる**

**◇ NECパーソナル商品総合情報サイト「121ware.com」** Q&A情報やウイルス/セキュリティ情報など、いろいろなサポート情報を見ることができます。 http://121ware.com/support/

 $\Diamond$ マイクロソフトサポート技術情報(Microsoft Fix itソリューションセンター) Windows 8に関する問題の解決策や修正プログラムが公開されています。 http://support.microsoft.com/fixit

**◇ ソフトや周辺機器の開発元のホームページ** お使いのソフトや周辺機器のメーカーのホームページでも、Q&A情報が提供されている場合があります。

#### **それでも駄目なら、サポート窓口に電話する**

どうしても解決できないときは、サポート窓口に問い合わせてみましょう。トラブルの原因がソフトや周辺機器 にあるようならば、それぞれの開発元に問い合わせます。NECサポート窓口(121コンタクトセンター)につい ては、『セットアップマニュアル』をご覧ください。

#### **3** トラブル解決Q&A

### **パソコンを使っていて反応しな くなった・フリーズしたとき**

急にマウスが動かなくなったり、画面が反応しな くなったときは、画面の表示などに時間がかかっ ているか、ソフトやWindowsに異常が起きている (フリーズ、ハングアップ)可能性があります。しば らく待っても変わらないときは、次の対処をして ください。

#### **●操作をキャンセルしてもとに戻す**

ソフトに「元に戻す」、「取り消し」、「キャンセル」な どの機能があるときは、使ってみてください。

#### **●異常が起きているソフトを終了させる**

通常の方法でソフトを終了できないときは、次の手 順で、異常が起きているソフトを終了できます。

### 中襄)

この方法で終了した場合、データは保存できません。

1 【Ctrl】と【Alt】を押しながら【Delete】を 押す

## 2 「タスク マネージャー」をクリック

「タスク マネージャー」が表示されます。

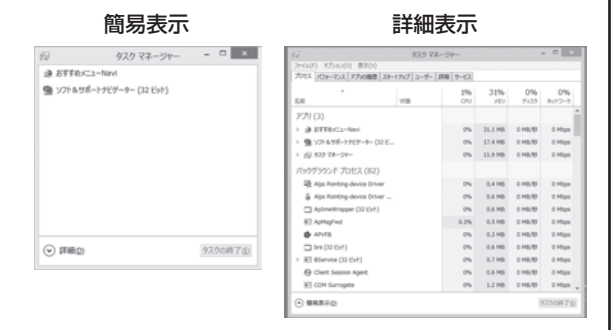

3 「応答なし」と表示されているタスク(ソ フト)をクリックして、「タスクの終了」を クリック

「詳細」画面の場合は、「プロセス」タブにタスク(ソ フト)が表示されます。

### **● Windowsをいったん終了する**

次の手順でWindowsをいったん終了(シャットダ ウン)し、電源を入れなおしてください。問題が解決 する場合があります。

1 チャーム バーを表示し、「設定」をクリック

「電源」-「シャットダウン」をクリック

パソコンの電源が切れて、電源ランプが消灯します。

この方法で電源が切れないときは、次の「Windows を強制的に終了する」をご覧ください。

#### **Windowsを強制的に終了する**

「Windowsをいったん終了する」の手順で電源が切 れない場合は、次の手順で強制的に電源を切ること ができます。

### 中重要)

- ソフトなどで作成し、保存していなかったデータは 消えてしまいます。
- この方法で電源を切ることは、パソコンに負担をか けるため、どうしても電源が切れない場合以外は使 用しないでください。
- CDやDVDなどのディスクがDVD/CDドライブに 入っている場合、取り出せる状態のときは取り出し てから電源を切ってください。取り出さずに電源を 切った場合は、次に電源を入れたとき正しく起動し ないことがあります。その場合はCDやDVDなどの ディスクを取り出した後で、電源を切ってください。
- SDメモリーカードなどのメモリーカードやUSBメ モリーがセットされているときは、取り外してから 電源を切ってください。
- アクセスランプが消えていることを確認してくだ さい。
- 電話回線を使うソフトを起動しているときは、電源 を切る前にソフトを終了してください。

アクセスランプについて (金参照)「各部の名称と役 割」▶ ※「ソフト&サポートナビゲーター」▶検索番号 93010010 で検索

インコン本体の電源スイッチを、電源が<br>- 切れて電源ランプが消えるまで押し続け る(通常、4秒以上)

この操作を「強制終了」といいます。

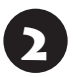

5秒以上待ってから、雷源スイッチを押す

◆ Windowsが起動したら、チャーム バー<br>→ ★ ★ ★ → 「 = 『☆ ★ ↓ ↓ ☆ ☆ ↓ ↓ ☆ ☆ を表示し、「設定」をクリック

4 「電源」-「シャットダウン」をクリック

パソコンの電源が切れます。

この方法で電源が切れないときは、もう一度4秒以 上パソコン本体の電源スイッチを押し続けてくだ さい。

それでも症状が改善しない場合は、NECサポート窓 口(121コンタクトセンター)(p.87)へお問い合わせ ください。

## **ウイルスの感染が疑われるとき●●**

#### ●「ウイルスバスター」をご使用の場合

「ウイルスバスター」は、インターネット上のクラウ ド(サーバ)上の情報を使用して通信をおこないな がらウイルスのチェックをおこなうため、インター ネットに接続している(インターネット接続のため に使っている電話回線ケーブルやLANケーブルを取 り外さない、また、ワイヤレスLANはオフにしない) 状態でウイルスの駆除をおこなってください。

ウイルス対策ソフトについて【金霧風】「ウイルスか らパソコンを守る」▶ ※ 「ソフト&サポートナビゲー ター」▶検索番号 91040010で検索

#### **●「ウイルスバスター」以外のウイルス対策ソフト をご使用の場合**

インターネット接続のために使っている電話回線 ケーブルやLANケーブルを、パソコンから取り外し ます。ワイヤレスLANの場合は、ワイヤレスLAN機 能をオフにします。

なお、使用しているウイルス対策ソフトによって対 処方法が異なる場合があります。詳しくは、各ウイ ルス対策ソフトのマニュアルなどをご覧ください。

### 19 重要 )

パソコンの電源は切らないでください。ウイルスによっ ては症状が悪化することがあります。

コンピュータウイルスを発見したら、企業、個人に かかわらず、次の届け先に届け出てください。届出 は義務付けられてはいませんが、被害対策のため の貴重な情報になります。積極的に報告してくだ さい。

#### **●届出先**

独立行政法人 情報処理推進機構(IPA) IPAセキュリティセンター FAX: 03-5978-7518 E-mail: virus@ipa.go.jp URL: http://www.ipa.go.jp/security/ IPAではウイルスに関する相談を下記の電話でも対 応しています。 (IPA)コンピュータウイルス110番 TEL: 03-5978-7509

# **パソコンの様子がおかしい**

 $\mathbb{Z}$ 

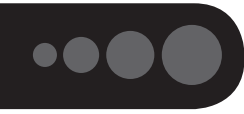

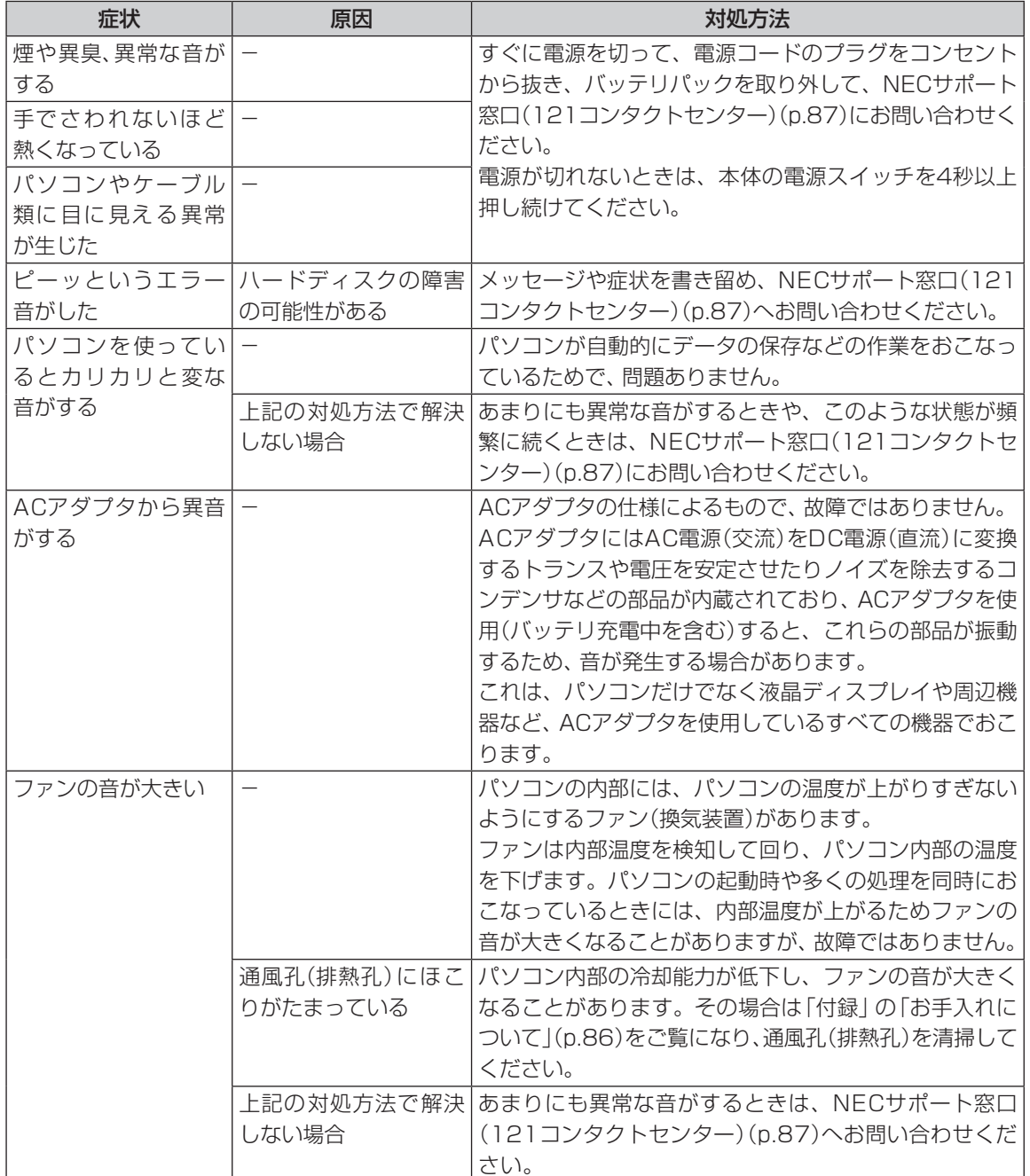
**Tara** 

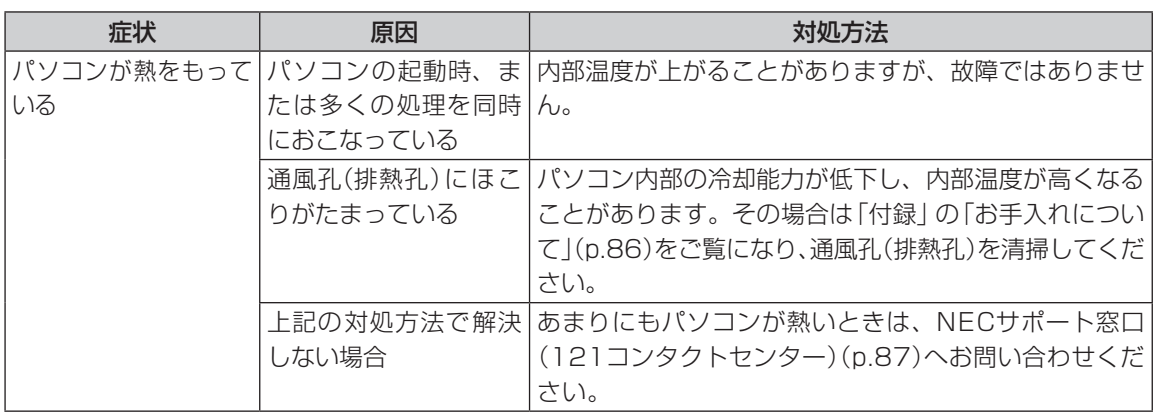

# **マウス、キーボード、NXパッドがおかしいとき**

## (一)重要

動作が止まったように見えても、実はパソコンが処理をするのに時間がかかっているだけということがあります。画 面表示やアクセスランプが点灯していないかをよく確認して、動作中は電源を切ったりしないでください。

アクセスランプについて ■ ■ ■ 本部の名称と役割」▶ ■ 「ソフト&サポートナビゲーター」 ▶検索番号 93010010 で検索

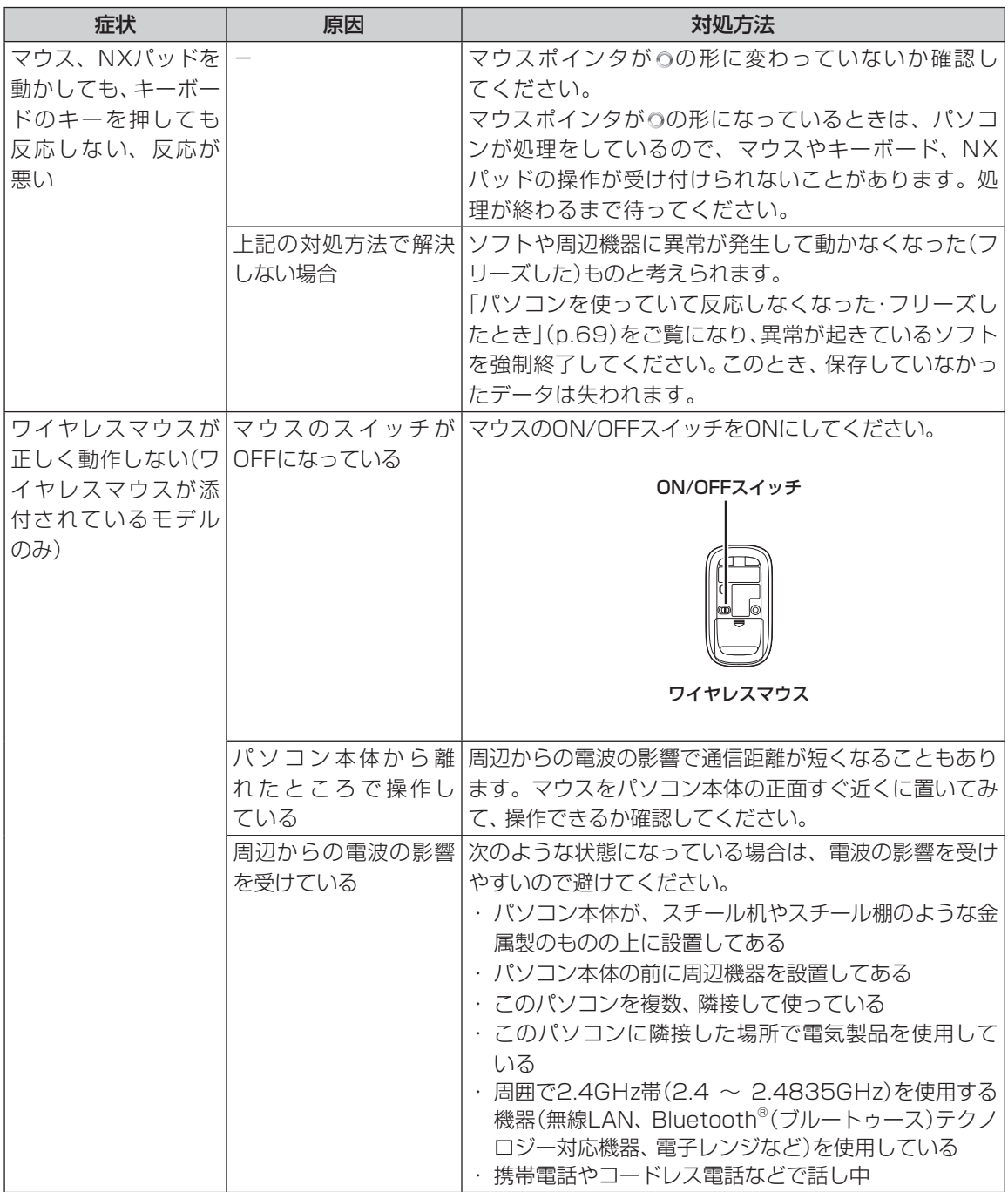

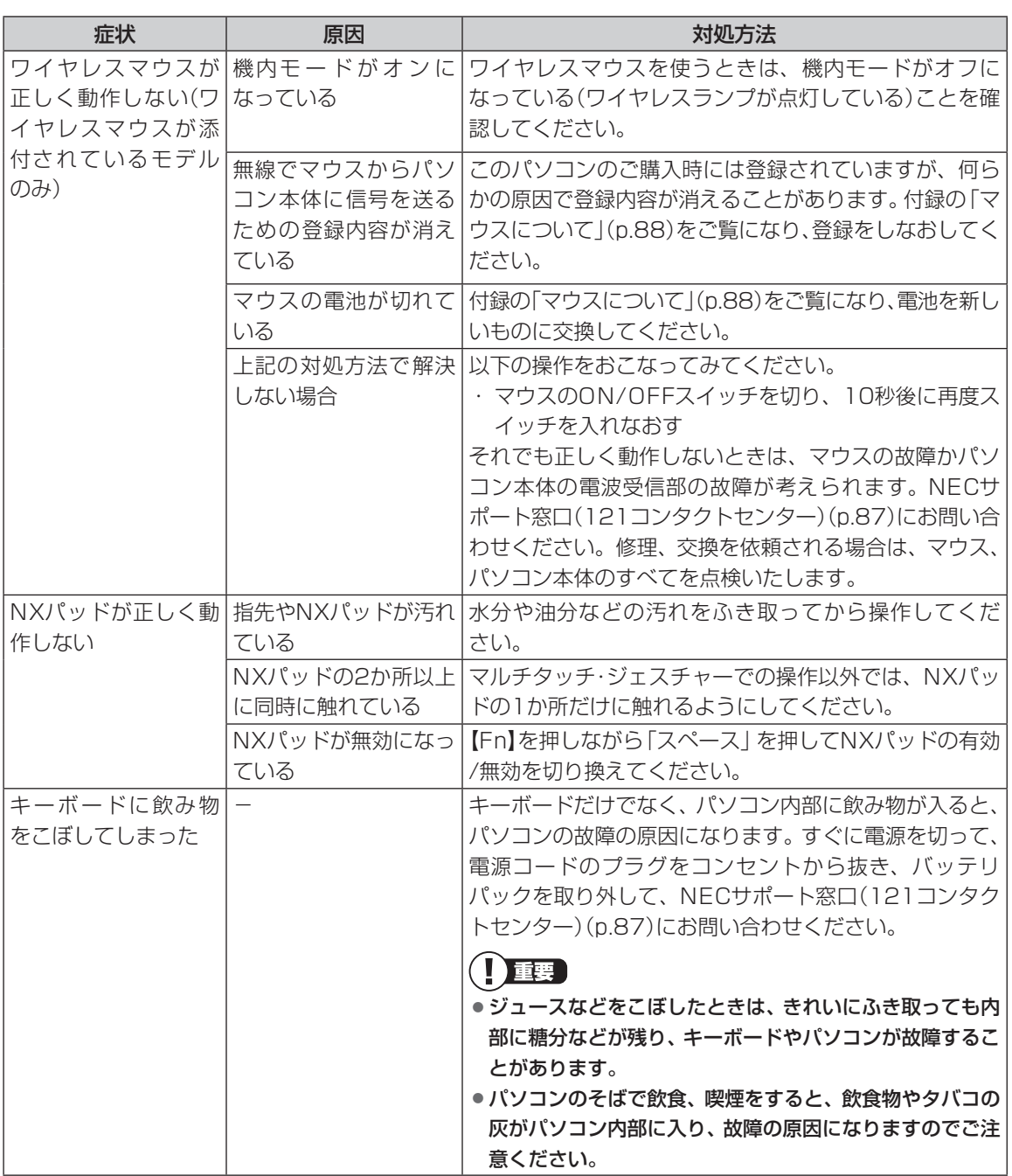

 $\mathcal{L}^{\text{max}}$ 

#### **3** トラブル解決Q&A

 $\bullet\spadesuit$ 

# **電源/バッテリのトラブルがおきたとき**

パソコンのトラブルには、基本ソフトであるWindows 8で発生した問題も含まれています。

Windows 8の開発元であるマイクロソフト社が、それらの問題の解決策や修正プログラムを、同社のホームペー ジで提供しています。

このマニュアルに記載されている対処方法を試してもトラブルが解決しないときは、次のマイクロソフト社の ホームページをご覧ください。

http://support.microsoft.com/fixit

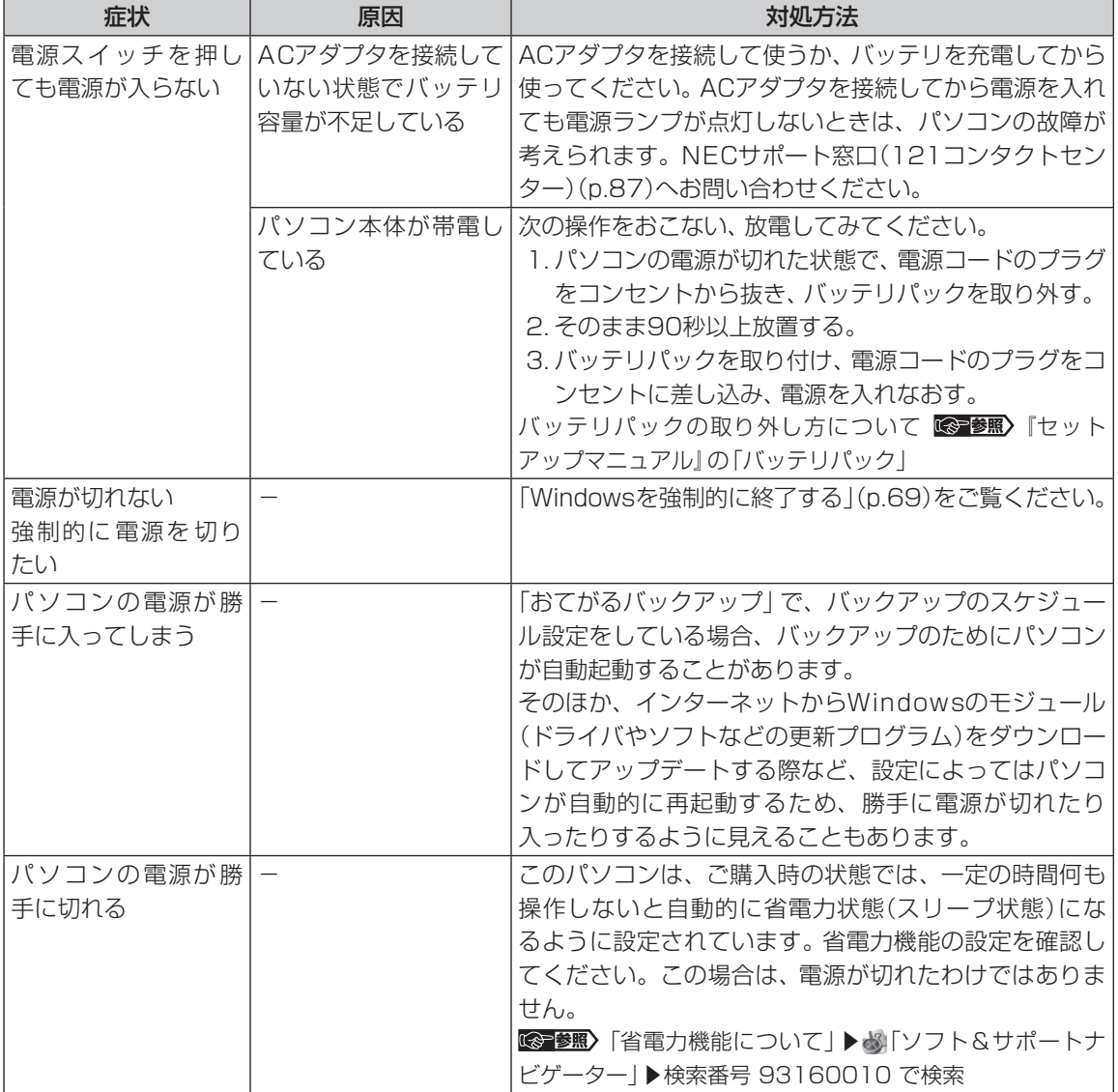

**3** トラブル解決Q&A

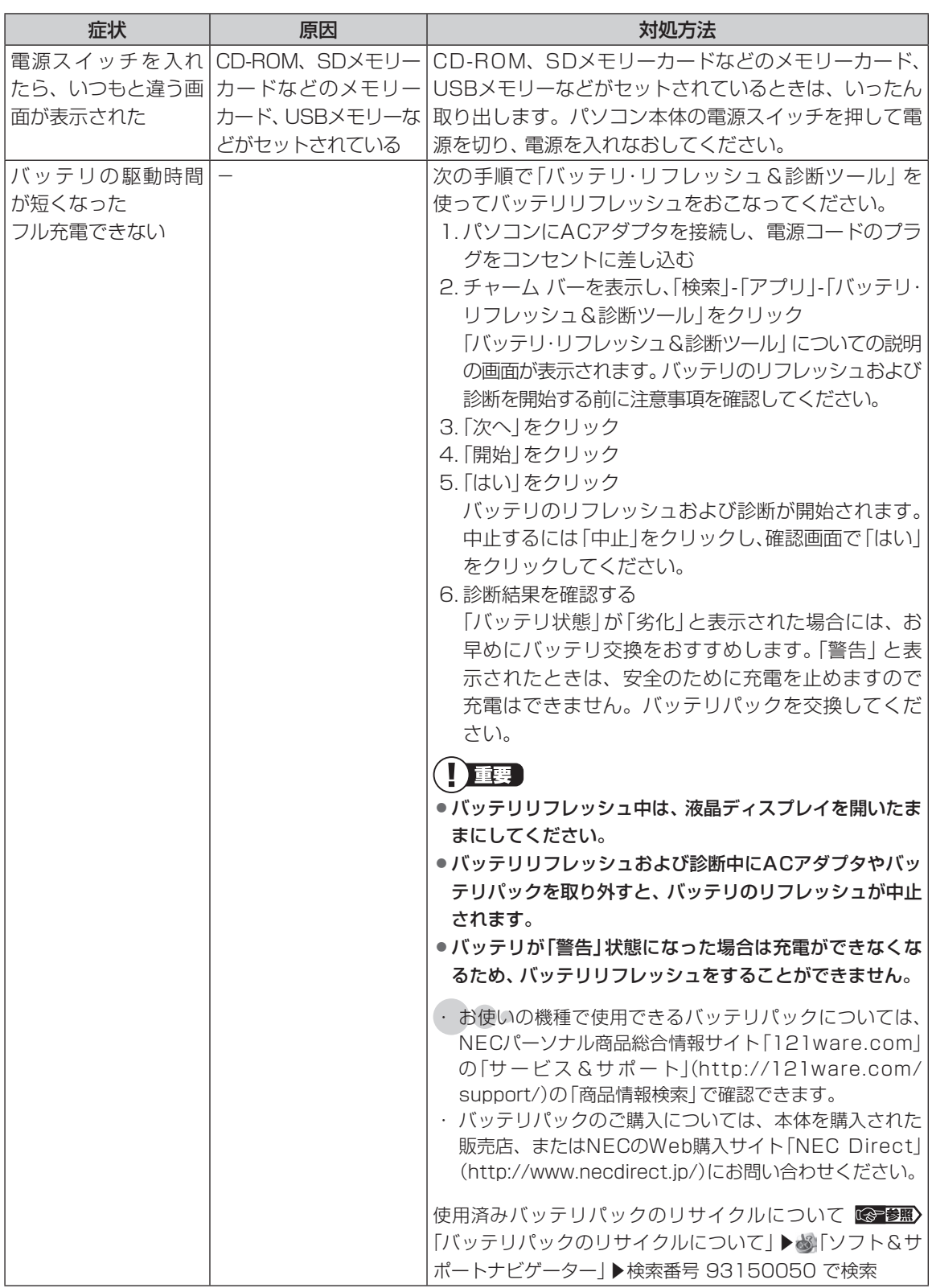

**Tale** 

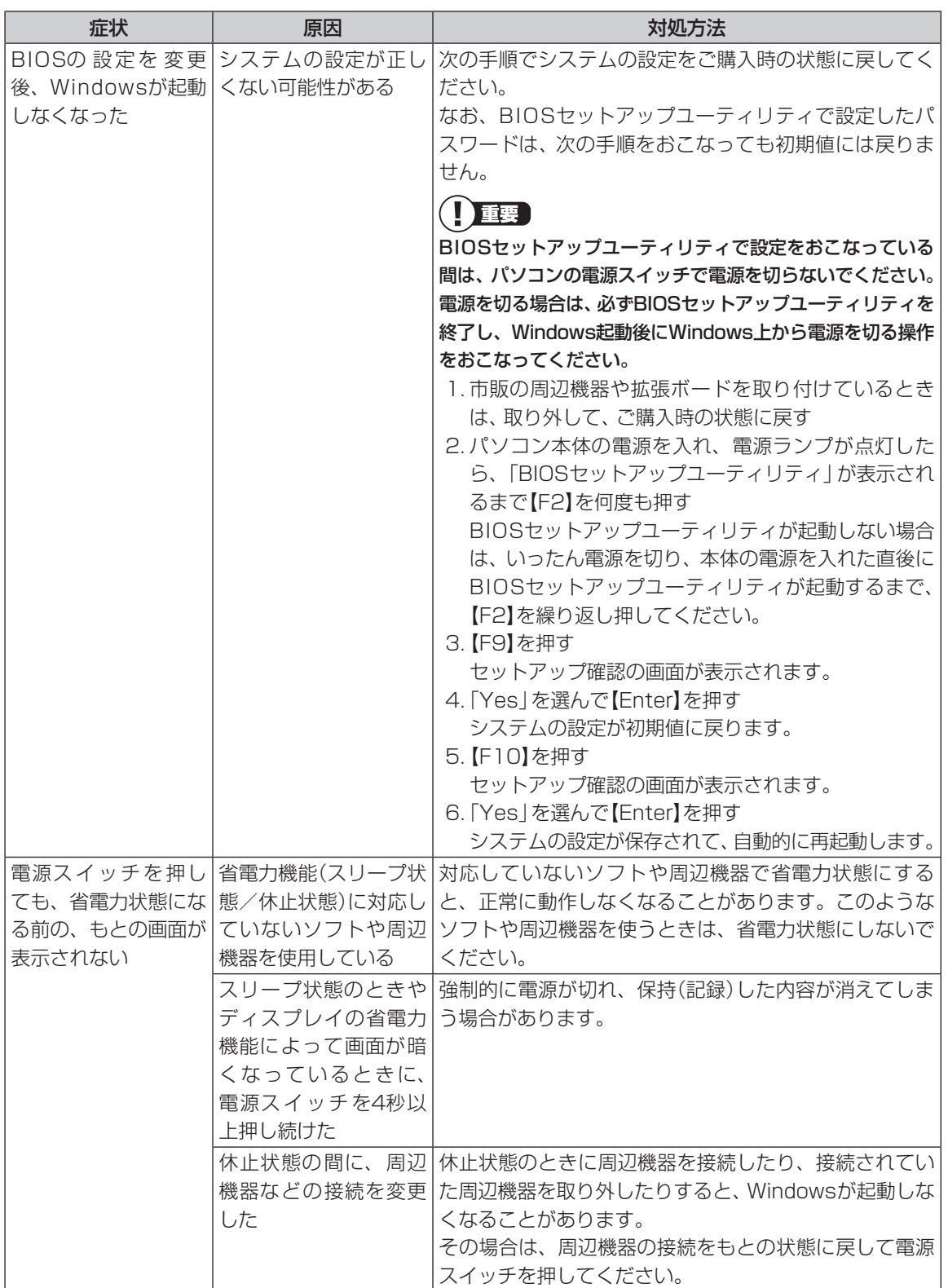

 $\mathbb{R}^n$ 

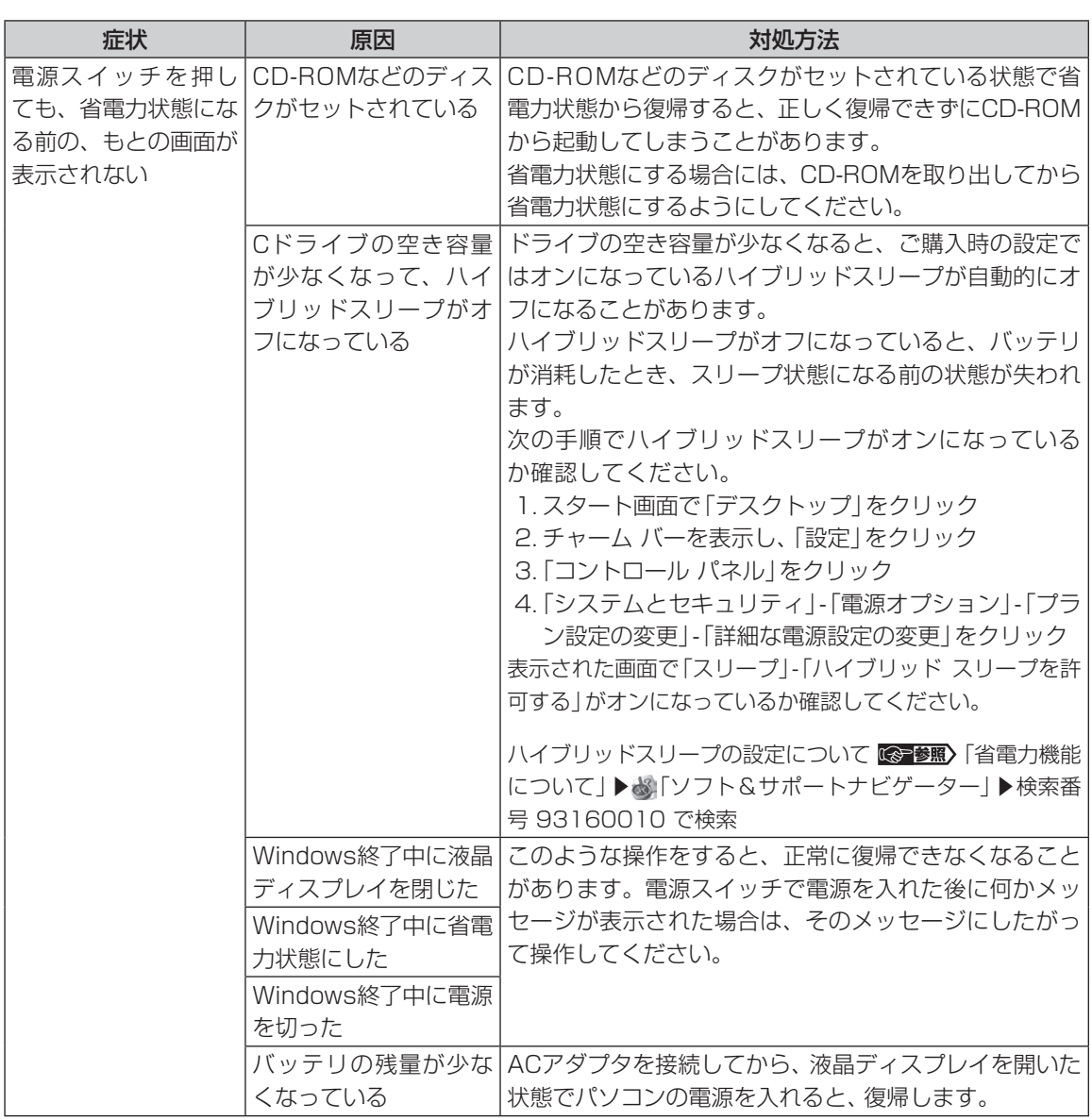

パソコンの起動を高速におこなえる「クイックパワーオン」も省電力機能の1つです。省電力機能についてのQ&A で問題が解決することがありますので、あわせてご覧ください。

省電力状態からの復帰(再開)に失敗したときは、Windowsが起動しても省電力状態にする前の作業内容が 復元されない場合があります。その場合、保存していないデータは失われてしまいますので、省電力状態に する前に必要なデータは必ず保存するようにしてください。

次のような場合は、省電力状態にする前の内容は保証されません。

- ・省電力状態にする前の内容の記録中、または復元中にCD-ROMなどを入れ替えたとき
- ・省電力状態にする前の内容の記録中、または復元中にこのパソコンの環境を変更したとき
- ・省電力状態のときにこのパソコンの周辺機器の接続などを変更したとき

#### **3** トラブル解決Q&A

また、次のような状態で省電力状態にしても、復帰後の内容は保証されません。

・プリンタへ出力中のとき

**College** 

- ・サウンド機能により音声を再生しているとき
- ・ハードディスクを読み書き中のとき
- ・CD-ROMなどを読み取り中のとき
- ・省電力状態に対応していない周辺機器を取り付けたとき

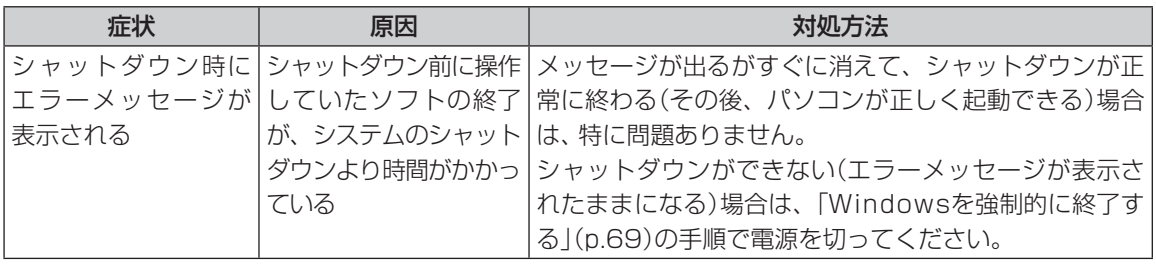

...

# **使用中に画面に何も表示されなくなったとき**

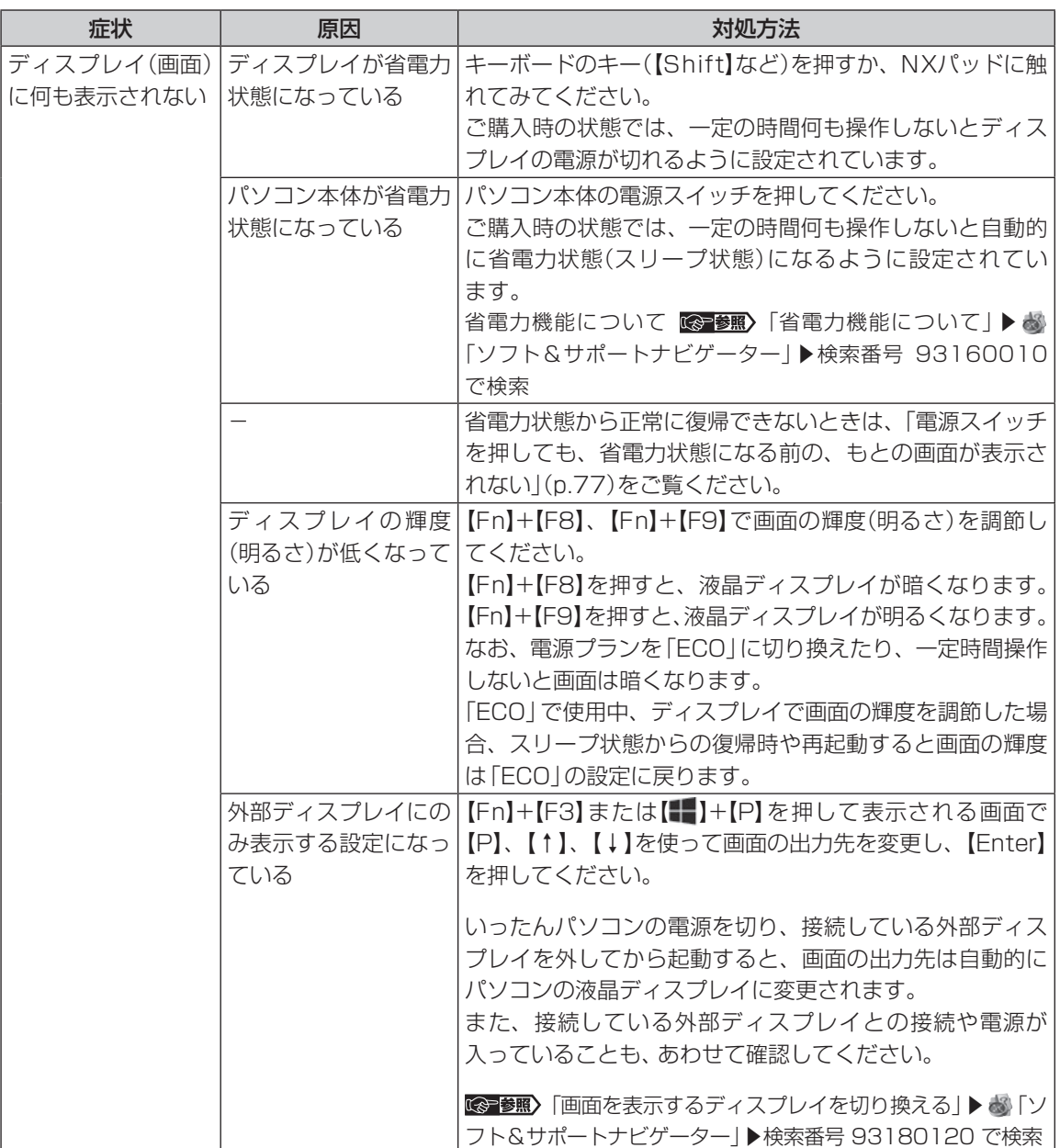

...

# **メッセージが表示されたとき**

#### 症状 あいし 原因 しんしん しゅうしょう 対処方法 「ユーザー アカウン ト制御」画面が表示 された - サインインしているユーザー アカウントの種類により対応 が異なります。 **管理者の場合** 「ユーザー アカウント制御 | 画面が表示されたときは、操作 やプログラムの内容をよく確認し、「はい」をクリックして よいかどうか判断してください。不正なアクセスやウイル スなどによって、悪意のある操作やプログラムの実行がお こなわれようとしたとき、「いいえ」をクリックすることで 被害を防げることがあります。 **標準の場合** 「標準」のユーザー アカウントでパソコンを使用している ときは、「ユーザー アカウント制御」画面で「管理者」のユー ザーのパスワードを入力する必要があります。

**...** 

 $\sim$ 

# **パスワードのトラブルがおきたとき**

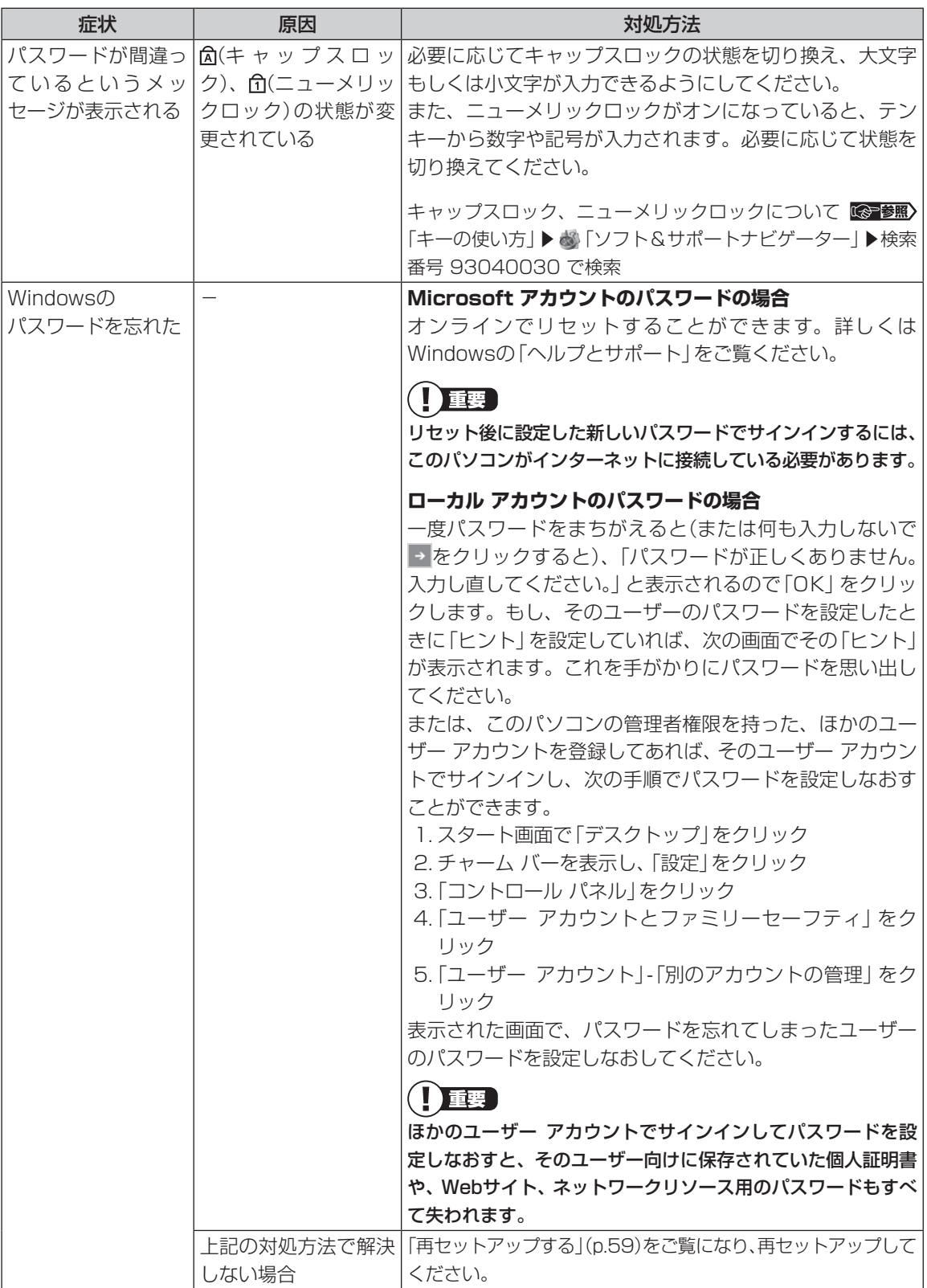

### **3** トラブル解決Q&A

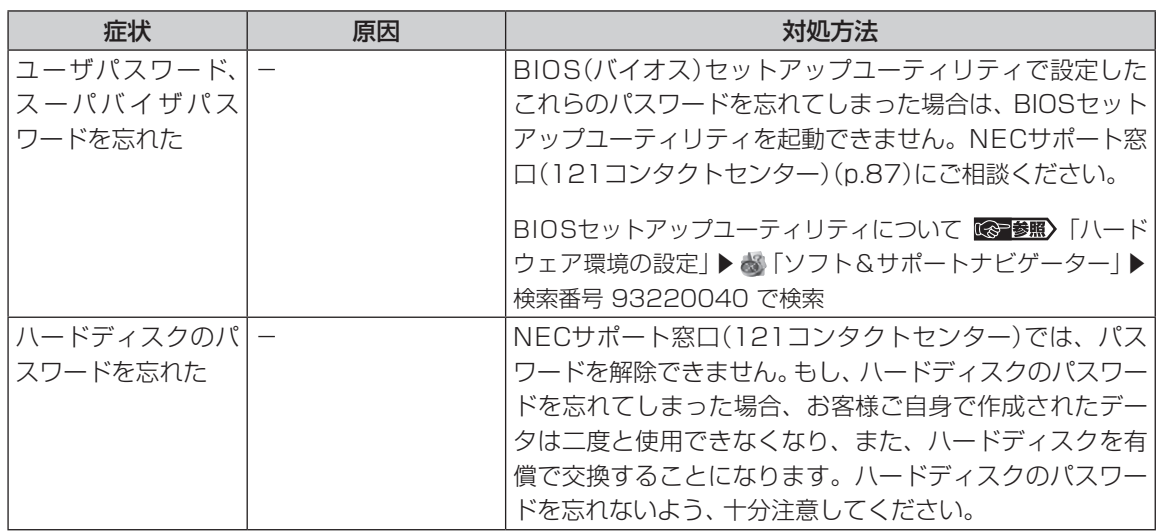

 $\mathbb{R}^n$ 

# **その他のトラブル**

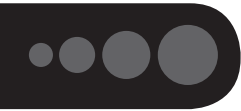

 $\mathcal{L}^{\mathcal{L}}$ 

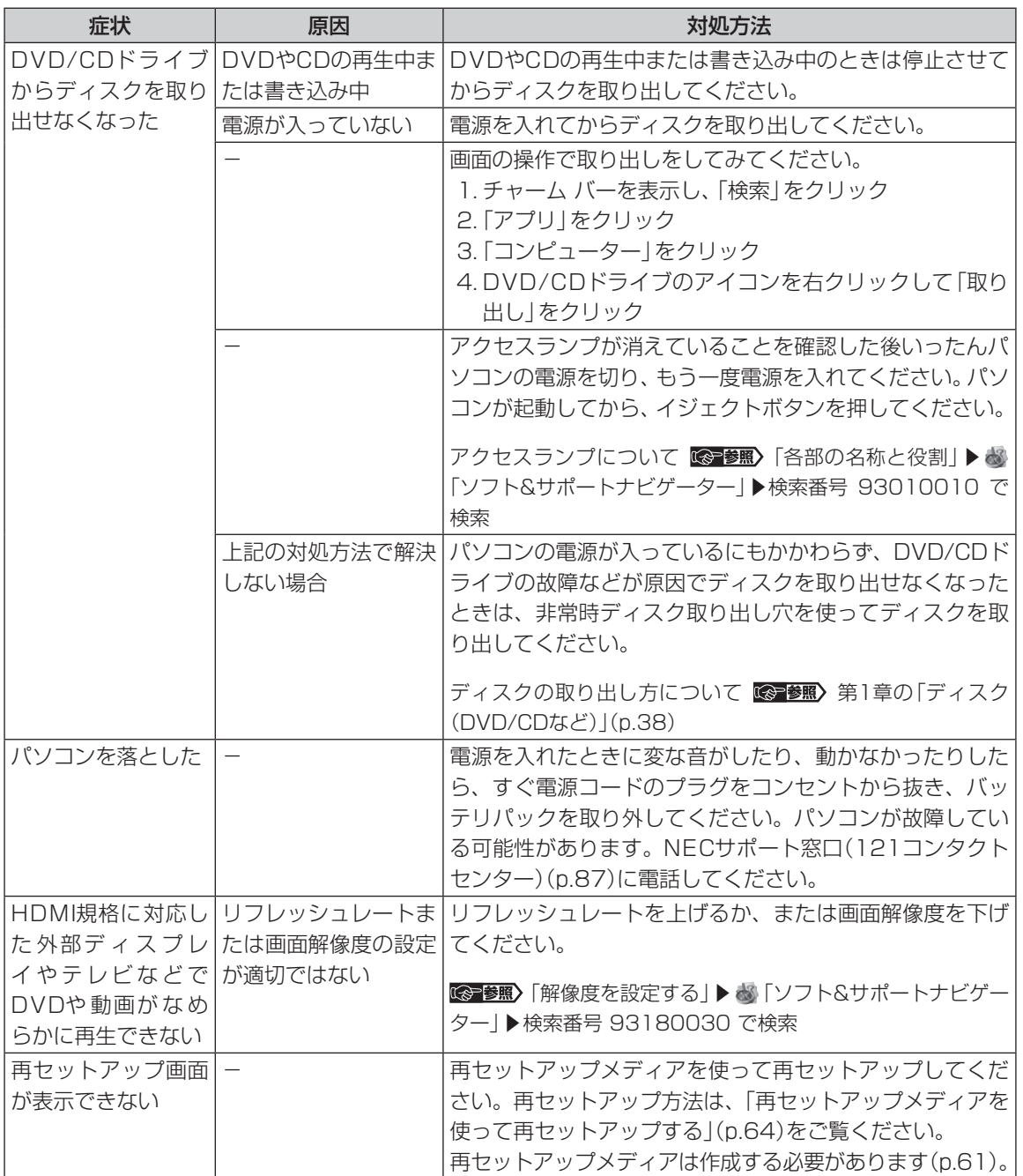

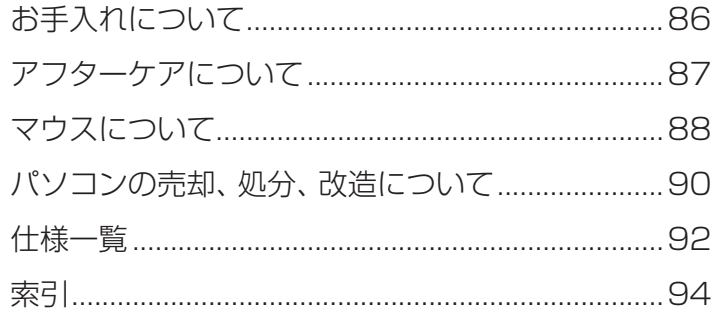

**College** 

# **お手入れについて**

#### **準備するもの**

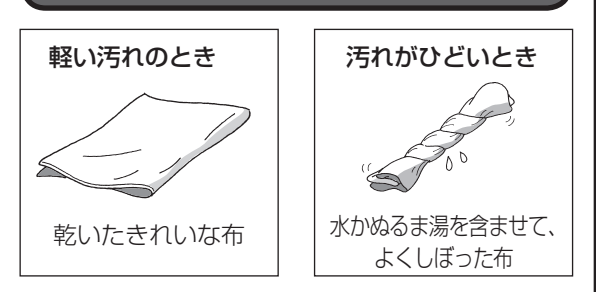

### **お手入れをするときのご注意**

- ・可燃性のエアダスターは使用しないでください。 発火・火災の原因となることがあります。
- ・シンナーやベンジンなど、揮発性の有機溶剤は使 わないでください。これらの有機溶剤を含む化学 ぞうきんも使わないでください。キーボードなど を傷め、故障の原因になります。
- ・水かぬるま湯を含ませた布は必ずよくしぼり、パ ソコン本体、キーボード、マウス(添付モデルのみ) の汚れをふき取る際に水が入らないよう十分注意 してください。
- ・水やぬるま湯は、絶対にパソコン本体やキーボー ドに直接かけないでください。故障の原因になり ます。
- ・お手入れの前に『セットアップマニュアル』の「パ ソコンの電源を切るときは」の手順で電源を切っ てください。電源コードのプラグはコンセントか ら抜き、バッテリパックを取り外してください。 電源を切らずにお手入れを始めると、感電するこ とがあります。

### **パソコン各部の清掃のしかた**

#### **●パソコン本体**

やわらかい布でふいてください。汚れがひどいとき は、水かぬるま湯を布に含ませ、よくしぼってから、 ふき取ってください。

#### **● 液晶ディスプレイ**

やわらかい素材の乾いた布でふいてください。化学 ぞうきんやぬらした布は使わないでください。ディ スプレイの画面は傷などが付かないように軽くふ いてください。

#### **●電源コード/ACアダプタ**

電源コードのプラグを長期間コンセントに接続し たままにすると、プラグにほこりがたまることがあ ります。定期的にやわらかい布でふいて、清掃して ください。

#### **● キーボード、マウス(添付モデルのみ)**

やわらかい布でふいてください。汚れがひどいとき は、水かぬるま湯を布に含ませ、よくしぼってから、 ふき取ってください。

# (1) 重要 )

- キーボードの清掃には、掃除機を使用しないでくだ さい。キートップが外れるおそれがあります。キー のすきまにゴミなどが入ったときは、精密機器専用 のエアダスター(不燃性のもの)などで取り除いてく ださい。
- キートップを故意に取り外すこともやめてください。 キートップをもとに戻せなくなったり、キートップや キーボードが破損し、本装置の故障や機能低下の原因 となることがあります。

#### **● 通風孔**

通風孔のお手入れの際は、掃除機などを使って本体 の外側からほこりを取り除いてください。ほこりの 付着がひどい場合には、ハケや綿棒、使用済み歯ブ ラシなどを使って、ほこりをかき出しながら掃除機 で吸引するときれいに掃除することができます。

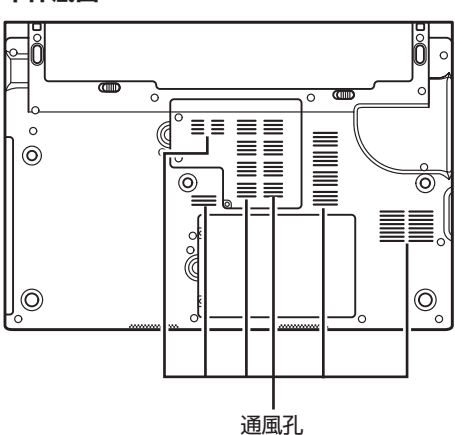

#### **本体底面**

#### 86

# **アフターケアについて**

### **保守サービスについて**

保守サービスについては、NECサポート窓口(121 コンタクトセンター)にお問い合わせください。 NECサポート窓口(121コンタクトセンター)について ■『参照】 『ヤットアップマニュアル』 の「サービス&サ ポートのご案内」

## **保守サービスに依頼するときのご注意**

NECサポート窓口(121コンタクトセンター)など にこのパソコンの修理を依頼する場合は、設定した パスワードを解除しておいてください。

#### **消耗品と有寿命部品について**

このパソコンには、消耗品と有寿命部品が含まれて います。

消耗品は、使用頻度や使用量により消耗の進行が異 なります。お客様ご自身でご購入いただき、交換し ていただくものです。本体の保証期間内であっても 有償になります。

有寿命部品は、使用頻度や経過時間、使用環境に よって摩耗、劣化の進行に大きな差が生じ、修理に よる再生ができなくなる部品です。本体の保証期間 内であっても部品代は有償になる場合があります。 詳しくは、NECサポート窓口(121コンタクトセン ター)の修理受付窓口にご相談ください。安定して ご使用いただくためには、定期的な保守による部品 交換が必要になります。特に長期間連続して使用す る場合には、安全などの観点から早期の部品交換が 必要です。

本製品使用のアルミ電解コンデンサは、有寿命部品 です。寿命が尽きた状態で使用し続けますと、電解 液の漏れや枯渇に至り、異臭や発煙の発生する場合 があります。その場合には直ちに使用を中止し修理 を依頼してください。(尚、アルミ電解コンデンサの 交換は保守部品単位になります。)

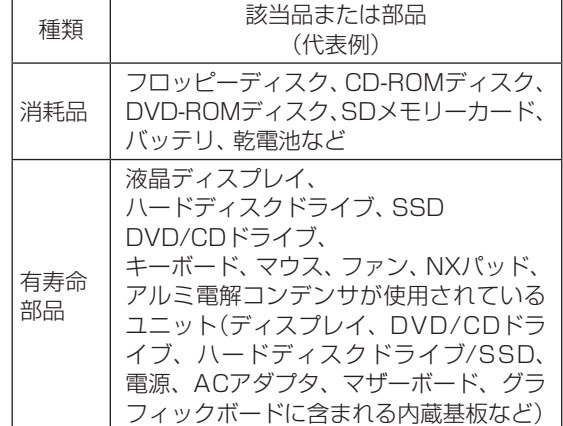

付録

※記載部品は代表例です。機種により構成部品が異 なります。

「仕様一覧について」「「できる」「仕様一覧について」 ▶ ※ 「ソフト&サポートナビゲーター| ▶検索番号 93230010 で検索

#### **消耗品や有寿命部品に関するご注意**

・有寿命部品の交換時期の目安は、1日8時間のご 使用で1年365日として約5年です。上記期間は あくまでも目安であり、上記期間中に故障しな いことや無償修理をお約束するものではありま せん。

また、長時間連続使用などのご使用状態や、温湿 度条件などのご使用環境によっては早期に部品交 換が必要となり、製品の保証期間内であっても有 償となることがあります。

・本製品の補修用性能部品の保有期間は、パソコン 本体、オプション製品については製造打切後6年 です。

### **24時間以上の連続使用について**

- ・本製品は24時間連続使用を前提とした設計に なっておりません。
	- 24時間連続稼働した場合、標準保証の対象外と なり、製品保証期間内であっても有償修理となり ます。

# **マウスについて**

## **マウスを使えるようにする**

ワイヤレスマウスが添付されているモデルでは、乾 電池をセットしてマウスを使用できます。

## 1 マウスを裏返し、底面のON/OFFスイッ チを「OFF」にする

マウス底面のON/OFFスイッチを左にスライドさ せ、「OFF」になっているか確認してください。

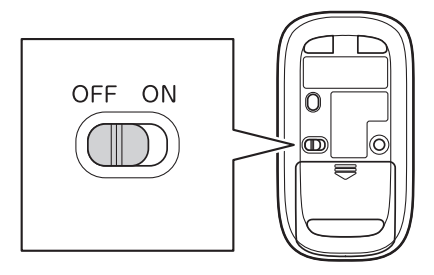

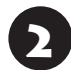

お面のカバーを外す

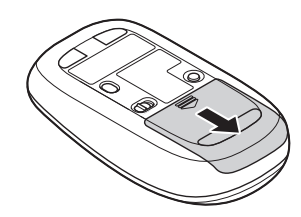

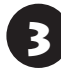

3 乾電池を入れる

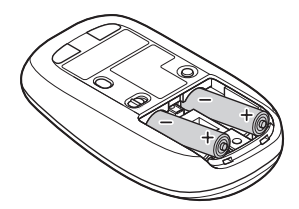

単3形アルカリ乾電池またはニッケル水素充電池を マウスの内部に向けて押し込み、後方を端子に合わ せて入れてください。

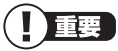

- 乾電池の+(プラス)と-(マイナス)の向きを、電池 ボックス内の表示どおりに入れてください。
- マウスの後方の端子が変形しないように乾電池を入 れてください。
- マンガン乾電池、オキシライド乾電池は使用できま せん。

# 4 カバーをもとどおりはめる

カバーのツメをマウスにはめこみ、カチッと音がす るまで図の矢印の向きにスライドさせてください。

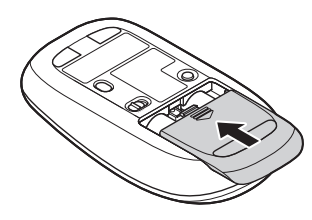

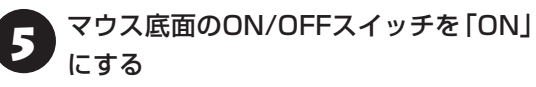

マウス底面のON/OFFスイッチを右にスライドさ せ、「ON」にしてください。

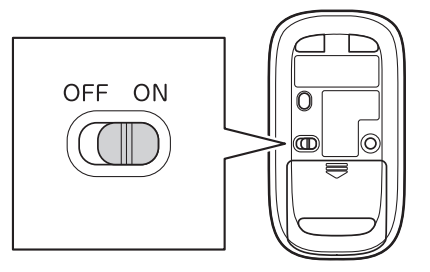

マウスを動かすと、画面の矢印が動きます。

# 中重要)

- マウス底面から、目では見えませんが、レーザーが 出ています。レーザーが出ている穴の部分を見つめ ると、視力に障害が起こる可能性があるので見つめ ないように注意してください。
- マウスの電池寿命は、アルカリ電池で使用した場合、 約10か月です(1日8時間、週5日ご使用された場合。 なお、ご使用方法、環境条件によって異なる場合が あります)。
- マウスを長時間使わないときは、マウス底面のON/ OFFスイッチを「OFF」にしておくと、乾電池が長持 ちします。

マウスがうまく動作しないときは、次の「マウスを登 録しなおす | をご覧ください。

## **マウスを登録しなおす**

マウスが正しく動作しないときは、何らかの原因で パソコン側の登録が解除されてしまったことが考 えられます。

次の手順でマウスを登録しなおしてください。

パソコンを修理・交換した場合も、登録しなおす必要 があります。

1 スタート画面で「デスクトップ」をクリック デスクトップが表示されます。

2 【Fn】を押しながらスペースキーを押し て、NXパッドを有効にする

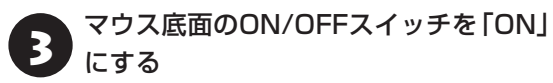

- ● ■「ソフト&サポートナビゲーター」-「ソ<br>- フトを探す」- 「50音/英数字から選ぶ」-「マウス・リモコン登録ユーティリティ」 の「ソフトを起動」をクリック
- 5 「次へ」をクリック

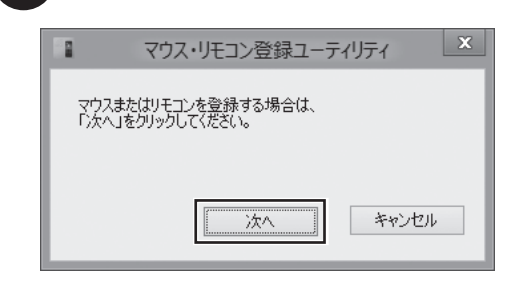

マウスを登録するときは、機内モードがオフである(ワ イヤレスランプが点灯している)ことを確認してくだ さい。機内モードは【Fn】+【F2】を押すごとにオン/オ フを切り換えられます。

30秒以内にマウスのCONNECTボタン を約1秒間押す

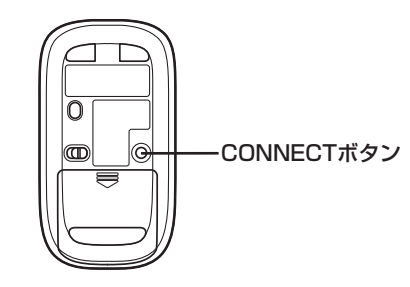

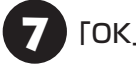

付録

## 7 「OK」をクリック

マウスを操作して、正常に動作するかを確認してく ださい。

登録できなかった場合は手順3からやりなおしてくだ さい。

## **パソコンの売却、処分、改造に ついて**

パソコンを他人に売却、処分するときの注意事項を 説明します。また、パソコンの改造はおこなわない でください。

### **このパソコンを売却するには**

当社はご使用済みパソコンの買い取り・買い替え サービスを提供しております。サービスの内容や 買取価格については、次のホームページをご覧く ださい。

(http://121ware.com/support/recyclesel/)

買い取り後は、再生しリフレッシュ PCとして再利 用されます。

リフレッシュ PCについては、次のホームページを ご覧ください。

(http://121ware.com/refreshed-pc/)

### **パソコンを譲渡する際のご注意**

パソコンを譲渡する際には次の点に注意してくだ さい。

・パソコン内のハードディスクには個人的に作成し た情報が多く含まれています。第三者に情報が漏 れないように、譲渡の際にはこれらの情報を削除 することをおすすめします。

再セットアップメディアによるハードディスクの消去 について (金参照) 第2章の「再セットアップメディア を使って再セットアップする」-「ハードディスクのデー タ消去」(p.64)

・第三者に 譲渡(売却)す る 製品を お 客様登録し て い る 場合は、121ware.comの マ イ ペ ー ジ (http://121ware.com/my/)の保有商品情報で 削除してください。

・ハードディスクやメモリーカード上のソフトウェ ア(OS、アプリケーションソフトなど)を削除す ることなく譲渡すると、ソフトウェアライセンス 使用許諾契約に抵触する場合があります。十分な 確認をおこなってください。

## **このパソコンを譲渡するには**

### **譲渡するお客様へ**

このパソコンを第三者に譲渡(売却)する場合は、次 の条件を満たす必要があります。

- 1. 本体に添付されているすべてのものを譲渡し、 複製物を一切保持しないこと。
- 2. 各ソフトウェアに添付されている「ソフトウェ アのご使用条件」の譲渡、移転に関する条件を満 たすこと。
- 3. 譲渡、移転が認められていないソフトウェアに ついては、削除した後譲渡すること(本体に添付 されている「ソフトウェア使用条件適用一覧」を ご覧ください)。

### **譲渡を受けたお客様へ**

NECパーソナル商品総合情報サイト「121ware. com」(http://121ware.com/my/)に ア ク セ ス し、登録をお願いします。

お客様登録の方法について 『金参照》「セットアップマ ニュアル』の「お客様登録のお願い」

### **このパソコンを廃棄するには**

本製品は「資源有効利用促進法」に基づ く回収再資源化対応製品です。PCリサ イクルマークが銘板(パソコン本体の リサイクル 底面にある型番、製造番号が記載され たラベル)に表示されている、またはPCリサイクル マークのシールが貼り付けられている弊社製品は、 弊社が責任を持って回収、再資源化いたします。希

少資源の再利用のため、不要になったパソコンのリ サイクルにご協力ください。

### **当該製品をご家庭から排出する場合**

弊社規約に基づく回収・再資源化にご協力いただけ る場合は、別途回収再資源化料金をご負担いただく 必要はありません。

詳細については次のサイトや窓口を確認してくだ さい。

#### **●廃棄時の詳細について**

NECパーソナル商品総合情報サイト 「121ware.com」 (http://121ware.com/support/recyclesel/)

#### **●廃棄についてのお問い合わせ**

NECサポート窓口(121コンタクトセンター) **H** 0120-977-121

※電話番号をよくお確かめになり、おかけください。

携帯電話やPHS、もしくはIP電話など、フリーコー ルをご利用いただけないお客様は下記電話番号へ おかけください。

### **03-6670-6000(東京) (通話料金はお客様負担になります)**

NECサポート窓口(121コンタクトセンター)の詳 しい情報は『セットアップマニュアル』をご覧くだ さい。

また、最新の情報については、(http://121ware. com/121cc/)をご覧ください。

#### **当該製品が事業者から排出される場合 (産業廃棄物として廃棄される場合)**

当社は資源有効利用促進法に基づき、当社の回収・ リサイクルシステムにしたがって積極的に資源の 有効利用につとめています。廃棄時の詳細について は、下記のホームページで紹介している窓口にお問 い合わせください。

(http://www.nec.co.jp/eco/ja/business/ recycle/it/)

※本文に記載された電話番号や受付時間などは、将来 予告なしに変更することがあります。

#### **ハードディスク、メモリーカード上の データ消去に関するご注意**

## 】重要】

本内容は「パソコンの廃棄・譲渡時のハードディスク上 のデータ消去に関するご注意」の趣旨に添った内容で記 載しています。詳細は以下のJEITA(一般社団法人 電子 情報技術産業協会)の文書をご参照ください。

(http://home.jeita.or.jp/page\_

file/20110511155520\_8vAEy2Fi5d.pdf)

お客様が廃棄・譲渡などをおこなう際、ハードディ スクおよびメモリーカード上の重要なデータの流 出トラブルを回避するために、記録された全データ をお客様の責任において消去することが重要です。 データを消去するためには、専用ソフトウェアまた はサービス(ともに有償)を利用するか、ハードディ スクやメモリーカードを物理的に破壊して、読めな いようにします。なお、物理的に破壊する場合、専 門技術が必要になります。また、お客様のけが防止 のため、専門業者へ依頼することを推奨します。

このパソコンでは、再セットアップディスクを作成 して、ハードディスクのデータ消去が可能です。

「データやファイルの削除」、「ハードディスクの初 期化(フォーマット)」、「メモリーカードの初期化 (フォーマット)」、「パソコンの再セットアップ」など の操作をおこなうと、記録されたデータの管理情報 が変更されるためにWindowsでデータを探すこと はできなくなりますが、ハードディスクやメモリー カードに磁気的に記録された内容が完全に消えるわ けではありません。

このため、データ回復用の特殊なソフトウェアを利用 すると、ハードディスクやメモリーカードから消去さ れたはずのデータを読み取ることが可能な場合があ り、悪意のある人によって予期しない用途に利用され るおそれがあります。

再セットアップメディアによるハードディスクの消去 について (金参照) 第2章の「再セットアップメディア を使って再セットアップする」-「ハードディスクのデー タ消去」(p.64)

#### **パソコンの改造はおこなわない**

添付されているマニュアルに記載されている以外 の方法で、このパソコンを改造・修理しないでくだ さい。記載されている以外の方法で改造・修理され た製品は、当社の保証や保守サービスの対象外にな ることがあります。

付録

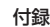

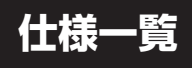

このパソコンの仕様についての詳細は、「ソフト&サポートナビゲーター」に記載のホームページをご覧くだ さい。

LaVie Gシリーズの仕様一覧については、『LaVie Gシリーズをご購入いただいたお客様へ』をご覧ください。

仕様一覧について LG ある トー覧について ▶ トリフト&サポートナビゲーター ▶ 検索番号 93230010 で検索

## **本体仕様一覧**

#### **● LM750/JS6W、LM750/JS6B、LM750/JS6R LM550/JS6W、LM550/JS6B、LM550/JS6R**

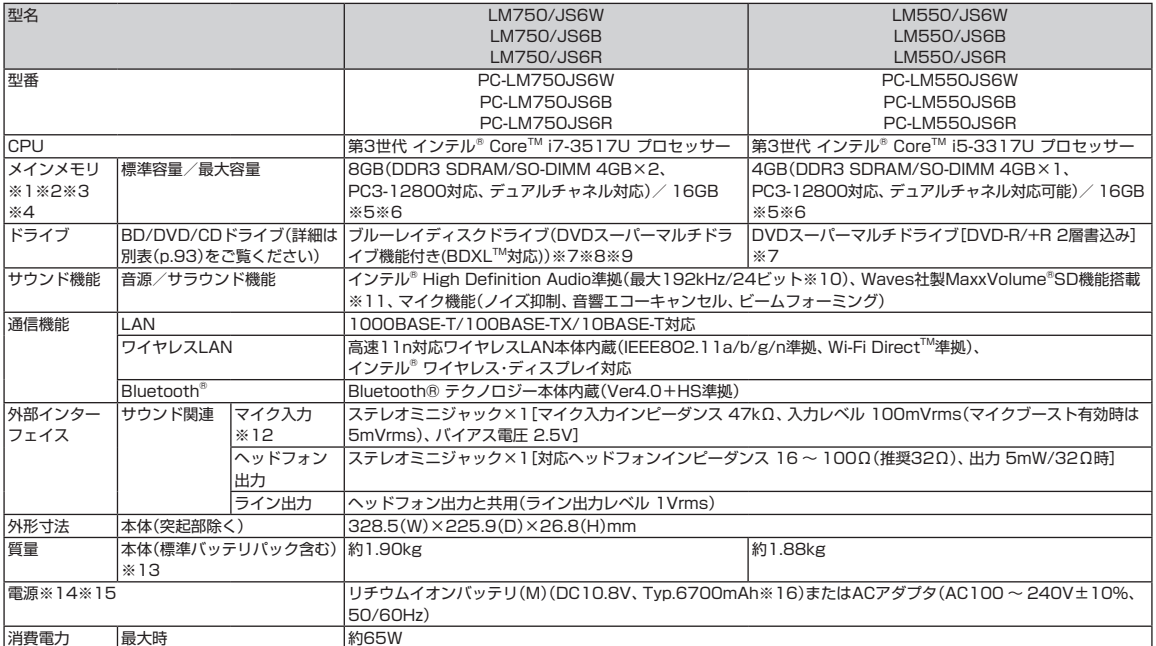

上記の内容は本体のハードウェアの仕様であり、オペレーティングシステム、アプリケーションによっては、上記のハードウェアの機能をサポートしていない場 合があります。

※ 1: 増設メモリは、PC-AC-ME057C(8GB、PC3-12800)を推奨します。

- ※ 2: 他メーカ製の増設メモリの装着は、動作を保証するものではありません。他メーカ製品との接続は各メーカにご確認の上、お客様の責任において行っ てくださるようお願いいたします。
- ※ 3: メインメモリの一部をグラフィックスメモリとして使用します。
- ※ 4: 実際にOSが使用可能な領域は一部制限されます。
- ※ 5: メモリ増設した場合、容量が異なるメモリを増設すると、少ないメモリに合わせた容量までデュアルチャネル動作となり、容量差分がシングルチャネ ル動作となります。
- ※ 6: 最大メモリ容量にする場合、本体に標準実装されているメモリを取り外して、別売の増設メモリ(8GB)を2枚実装する必要があります。
- ※ 7: BD/DVD/CDドライブ使用中に、装置を大きく傾けたり、振ったりしないで下さい。BD、DVDやCDなどのディスクにキズが付く場合があります。
- ※ 8: ブルーレイディスクの再生はソフトウェアを用いているため、ディスクによっては操作および機能に制限があったり、CPU負荷などのハードウェア資 源の関係で音がとぎれたり映像がコマ落ちする場合があります。
- ※ 9: ブルーレイディスクの再生時は、必ずACアダプタをご使用ください。省電力機能が働くと、スムーズな再生ができない場合があります。
- ※ 10: 量子化ビットやサンプリングレートは、OSや使用するアプリケーションなどのソフトウェアによって異なります。
- ※ 11: Waves社製MaxxAudio®SDは本体内蔵スピーカ専用の機能です。ヘッドフォンなどの外部機器では動作しません。
- ※ 12: パソコン用マイクとして市販されているコンデンサマイクやヘッドセットを推奨します。

※ 13: 主な付属品を含みません。

※ 14: パソコン本体のバッテリなど各種電池は消耗品です。

※ 15: 標準添付されている電源コードはAC100V用(日本仕様)です。

※ 16: 公称容量(実使用上でのバッテリパックの容量)を示します。

# **BD/DVD/CDドライブ仕様一覧**

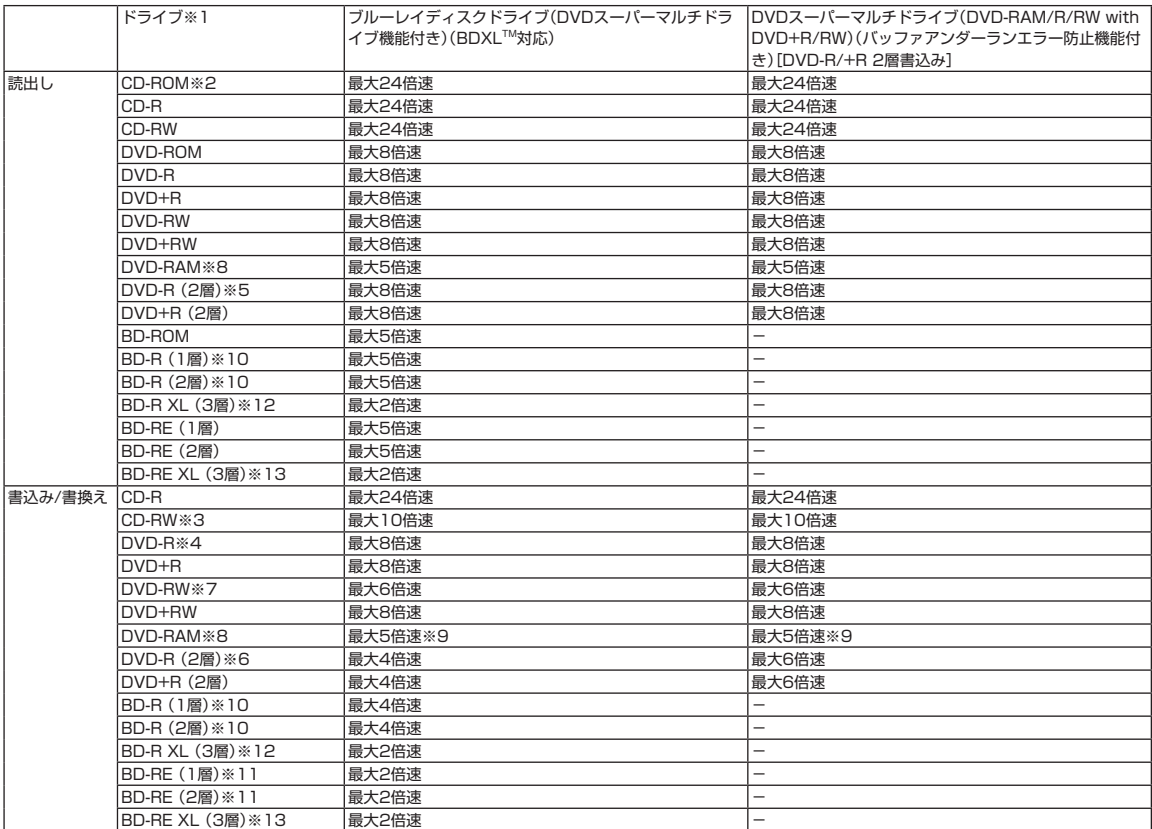

※ 1: 使用するディスクによっては、一部の書込み/読出し速度に対応していない場合があります。

※ 2: Super Audio CDは、ハイブリッドのCD Layerのみ読出し可能です。

※ 3: Ultra Speed CD-RWディスクはご使用になれません。

※ 4: DVD-Rは、DVD-R for General Ver.2.0/2.1に準拠したディスクの書込みに対応しています。

※ 5: 追記モードで記録されたDVD-R(2層)ディスクの読出しはサポートしておりません。

※ 6: DVD-R(2層)書込みは、DVD-R for DL Ver.3.0に準拠したディスクの書込みに対応しています。ただし、追記は未対応です。

※ 7: DVD-RWは、DVD-RW Ver.1.1/1.2に準拠したディスクの書換えに対応しています。

※ 8: DVD-RAM Ver.2.0/2.1/2.2(片面4.7GB)に準拠したディスクに対応しています。また、カートリッジ式のディスクは使用できませんので、カート リッジなし、あるいはディスク取り出し可能なカートリッジ式でディスクを取り出してご利用ください。DVD-RAM Ver.1(片面2.6GB)の読出し/書 換えはサポートしておりません。

※ 9: DVD-RAM12倍速ディスクの書込みはサポートしておりません。

※ 10: BD-R Ver.1.1/1.2/1.3(LTH Type含む)に準拠したディスクに対応しています。

※ 11: BD-RE Ver.2.1に準拠したディスクの書込みに対応しています。カートリッジタイプのブルーレイディスクには対応しておりません。

※ 12: BD-R Ver.2.0に準拠したディスクに対応しています。

※ 13: BD-RE Ver.3.0に準拠したディスクに対応しています。

索 引

## 数字

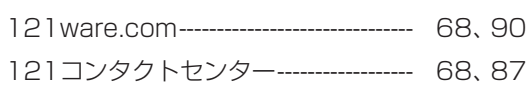

## アルファベット

## $\, {\bf B} \,$

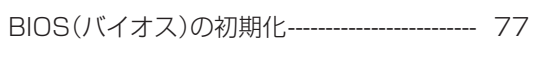

# $\mathsf D$

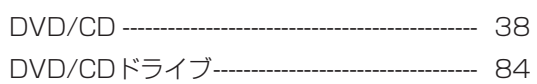

## $\overline{\mathsf{H}}$

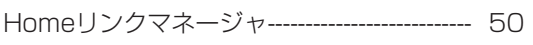

# $\overline{\mathsf{N}}$

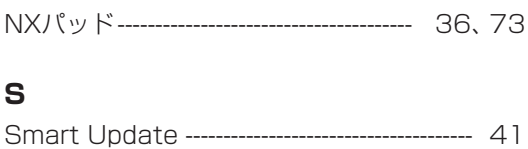

## $\mathbf W$

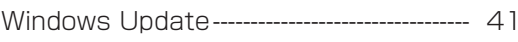

### かな

## あ

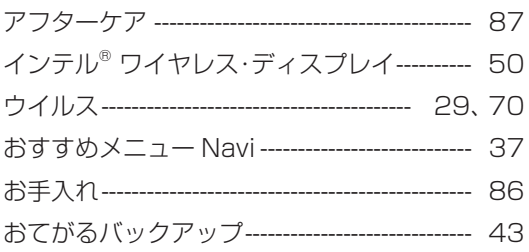

## $\mathbf{\hat{p}}$

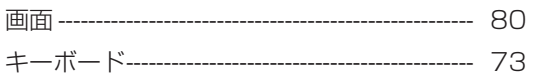

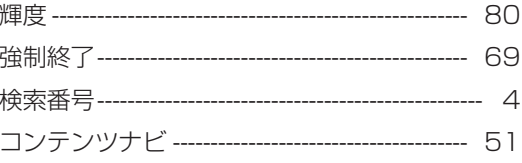

## さ

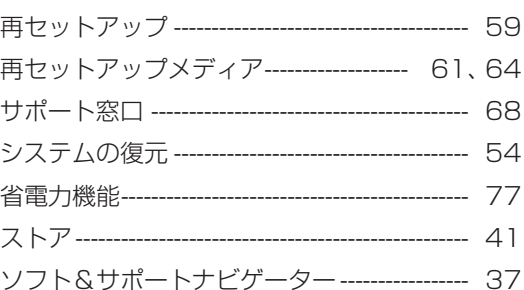

## た

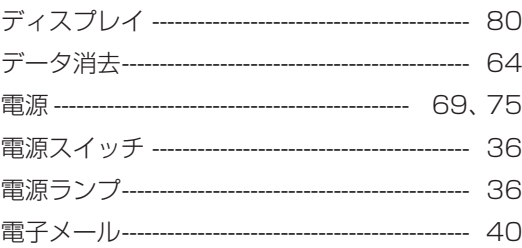

## $\overline{a}$

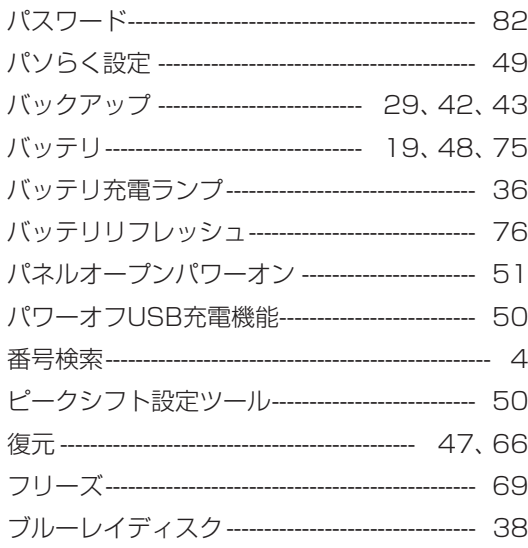

**The State** 

## $\ddot{\boldsymbol{\pi}}$

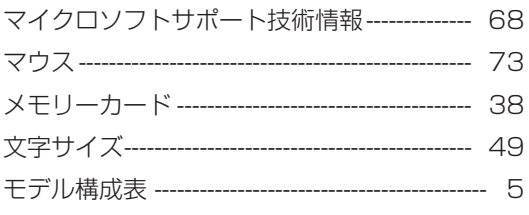

# $\bar{5}$

**College** 

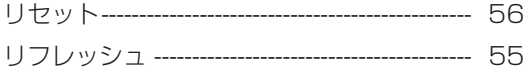

# **異常や故障の場合には**

万一、本製品に異常や故障が生じた場合には、次のように対処してください。

- ・本製品から煙が出たり、異臭がしたりする
- ・本製品が、手で触れないほど熱い
- ・本製品から異常な音がする
- ・本製品や接続されたケーブル類が破損した

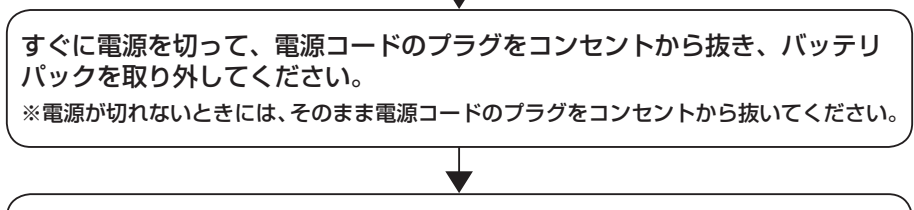

NEC サポート窓口 (121 コンタクトセンター)にお問い合わせください。

**Contract** 

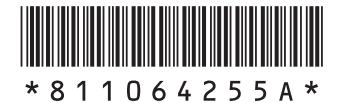

初版 **2012**年**10**月. NEC 853-811064-255-A Printed in Japan

**LaVie M ユーザーズマニュアル**

NECパーソナルコンピュータ株式会社 〒141-0032 東京都品川区大崎一丁目11-1(ゲートシティ大崎 ウエストタワー)

このマニュアルは、再生紙を使用しています。